**Mode d'emploi**

# **EROOVE AGENT SE5**

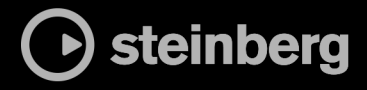

Équipe de documentation de Steinberg : Cristina Bachmann, Martina Becker, Heiko Bischoff, Lillie Harris, Christina Kaboth, Dennis Martinez, Insa Mingers, Matthias Obrecht, Sabine Pfeifer

Traduction : Ability InterBusiness Solutions (AIBS), Moon Chen, Jérémie Dal Santo, Rosa Freitag, GiEmme Solutions, Josep Llodra Grimalt, Vadim Kupriianov, Roland Münchow, Boris Rogowski, Sergey Tamarovsky

Le présent document a été conçu pour les personnes aveugles ou malvoyantes. En raison du grand nombre d'images qu'il contient et de leur complexité, veuillez noter qu'il n'a pas été possible d'intégrer de descriptions textuelles des images.

Les informations contenues dans ce document sont sujettes à modification sans préavis et n'engagent aucunement la responsabilité de Steinberg Media Technologies GmbH. Le logiciel décrit dans ce document fait l'objet d'un Accord de Licence et ne peut être copié sur un autre support sauf si cela est autorisé spécifiquement par l'Accord de Licence. Aucune partie de cette publication ne peut être copiée, reproduite ni même transmise ou enregistrée, sans la permission écrite préalable de Steinberg Media Technologies GmbH. Les détenteurs enregistrés de la licence du produit décrit ci-après sont autorisés à imprimer une copie du présent document pour leur usage personnel.

Tous les noms de produits et de sociétés sont des marques déposées ™ ou ® de leurs propriétaires respectifs. Pour de plus amples informations, rendez-vous sur le site www.steinberg.net/trademarks.

© Steinberg Media Technologies GmbH, 2024.

Tous droits réservés.

Groove Agent SE\_5.2.0\_fr-FR\_2024-01-11

## **Table des matières**

#### **Introduction**

- Conventions typographiques
- How To Contact Us
- À propos de la documentation
- Configuration

## **Méthodes d'édition courantes**

- Potentiomètres et faders<br>8 Sélection et contrôle de p
- Sélection et contrôle de plusieurs paramètres
- **Boutons**
- Champs de valeur
- Raccourcis clavier
- Préréglages

#### **Prise en main**

- Vue d'ensemble de la fenêtre
- Agents, Kits, et Fichiers de Contenu
- Chargement des kits<br>15 Pads de pattern et d'
- Pads de pattern et d'instrument
- Assignation de patterns MIDI et de styles aux pads de pattern
- Lecture des pads de pattern
- Créer les différentes parties d'une piste de batterie
- Enregistrement de notes de déclenchement pour les patterns
- Faire glisser des patterns dans un projet
- Édition des patterns dans l'application hôte

#### **Gestion et chargement des fichiers**

- Slot de kit
- Rack de kits
- Menu contextuel du kit
- Panneau Load

#### **Utilisation des pads**

- Section Pad
- Renommer des pads
- Configuration de ports/canaux MIDI différents pour les pads d'instrument et les pads de pattern
- Pads d'instrument<br>51 Pads de pattern
- Pads de pattern

## **Beat Agent SE**

- Édition du son avec Beat Agent SE
- Importation et exportation de fichiers

## **Acoustic Agent SE**

Édition du son avec Acoustic Agent SE

## **Mixage et Utilisation des effets**

- Console de mixage Beat Agent SE
- Console de mixage Acoustic Agent SE<br>114 Console AUX
- Console AUX
- Console Kits
- Console Master
- Effets AUX

## **À propos des effets**

Effets de réverb

- Effets de delay
- Effets d'égalisation
- Effets de filtrage
- Effets de distorsion<br>130 Effets de modulatio
- Effets de modulation<br>138 Effets Dynamics
- Effets Dynamics<br>147 Effets de panora
- Effets de panoramique et de routage
- **Automatisation et contrôleurs MIDI**
- Automatisation
- Contrôleurs MIDI
- **Fonctions et paramètres globaux**
- Section des fonctions du plug-in<br>154 Nom du plug-in et logo Steinberg
- Nom du plug-in et logo Steinberg<br>154 Barre d'outils
- Barre d'outils
- Clavier<br>157 Page O
- Page Options

#### **Utilisation de la version autonome du Plugin**

- Configuration des préférences
- Boîte de dialogue Preferences
- Sélection de l'entrée MIDI et de la sortie audio
- Aide-mémoire
- Chargement d'un fichier MIDI<br>166 Enregistrement d'un fichier MI
- Enregistrement d'un fichier MIDI<br>166 Master Volume
- Master Volume
- **Schémas de routage de la console de mixage**
- **Index**

## <span id="page-3-0"></span>**Introduction**

## **Conventions typographiques**

Dans cette documentation, nous avons utilisé des éléments structurels et des conventions typographiques pour vous aider à reconnaître les différents types d'informations.

#### **Éléments structurels**

#### **Condition préalable**

Toute action devant être réalisée ou condition devant être remplie avant de commencer la procédure.

#### **Procéder ainsi**

Liste des étapes à suivre pour obtenir le résultat escompté.

#### **Important**

Points importants à prendre en considération. Il peut par exemple s'agir de paramètres qui affectent le système ou les périphériques connectés, ou encore, d'opérations pouvant donner lieu à une perte de données.

#### **À noter**

Informations sur des éléments particuliers ou sur d'autres points à prendre en compte.

#### **Conseil**

Informations supplémentaires ou suggestions utiles.

#### **Exemple**

Exemple illustrant la procédure.

#### **Résultat**

Description du résultat de la procédure.

#### **À la fin de cette étape**

Informations sur les actions ou les tâches que vous pouvez accomplir après avoir mené la procédure à bien.

#### **Liens associés**

Liste des rubriques connexes que vous pouvez trouver dans cette documentation.

#### **Conventions typographiques**

Les noms des menus, options, fonctions, boîtes de dialogue, fenêtres et autres éléments sont inscrits en caractères gras.

Une suite de mots en gras séparés par des signes supérieurs correspond à une suite de différents menus à ouvrir.

#### EXEMPLE

Faites un clic droit sur le pad d'instrument, sélectionnez **Trigger Notes** > **Add/Remove Trigger Note**, puis sélectionnez la note que vous souhaitez ajouter dans les sous-menus.

Les noms de fichiers et les emplacements des dossiers sont inscrits dans une police différente.

```
EXEMPLE
exemple_de_fichier.txt
```
## **Éléments typographiques**

Les éléments typographiques et leurs significations sont indiqués ci-dessous.

#### **Condition préalable**

Une opération doit être effectuée ou une condition doit être remplie avant qu'une procédure puisse être démarrée.

#### **Procéder ainsi**

Liste des étapes à suivre pour obtenir le résultat escompté.

#### **Important**

Informations sur des problèmes qui pourraient affecter le système ou le matériel connecté, ou engendrer un risque de perte de données.

#### **À noter**

Informations à prendre en considération.

#### **Conseil**

Informations supplémentaires ou suggestions utiles.

#### **Exemple**

Exemple illustrant la procédure.

#### **Résultat**

Résultat auquel aboutit la procédure.

#### **À la fin de cette étape**

Informations sur les actions ou les tâches que vous pouvez accomplir après avoir mené la procédure à bien.

#### **Liens associés**

Liste des rubriques connexes de cette documentation.

#### **Conventions typographiques**

Les noms des menus, options, fonctions, boîtes de dialogue, fenêtres (etc.) sont inscrits en caractères gras.

#### EXEMPLE

Dans l'en-tête de l'interface du plug-in, cliquez sur le bouton **Preset management** (gestion des préréglages) situé à côté du champ du nom de préréglage et sélectionnez **Load Preset** (charger le préréglage).

Une suite de mots en gras séparés par le symbole « supérieur à », correspond à une suite de différents menus à ouvrir.

#### <span id="page-5-0"></span>EXEMPLE

Faites un clic droit sur le pad d'instrument, sélectionnez **Trigger Notes** > **Add/remove Trigger Note** et sélectionnez dans les sous-menus la note souhaitée.

### **Raccourcis clavier**

Des touches de modification sont utilisées dans de nombreux raccourcis clavier par défaut. Certaines de ces touches sont spécifiques au système d'exploitation.

Dans ce manuel, quand un raccourci clavier comprend des touches de modification, les touches sont indiquées dans l'ordre suivant : d'abord la touche de modification de Windows, puis la touche de modification de macOS et enfin la touche en question.

#### EXEMPLE

**Ctrl/Cmd** - **Z** signifie : appuyez d'abord sur **Ctrl** sous Windows ou sur **Cmd** sous macOS, puis appuyez sur **Z** .

### **How To Contact Us**

Cliquez sur le logo Steinberg situé dans le coin supérieur droit de l'interface pour ouvrir un menu local offrant informations supplémentaires et assistance.

Ce menu contient des liens vers différentes pages Web du site de Steinberg. Sélectionnez un lien pour ouvrir la page correspondante. Les pages Web comprennent une assistance technique, des informations sur la compatibilité, des réponses aux questions fréquentes, des liens vers les nouveaux pilotes, etc.

## **À propos de la documentation**

La documentation est disponible en ligne et peut être téléchargée au format PDF sur [http://](http://www.steinberg.help) [www.steinberg.help](http://www.steinberg.help).

● Pour visiter la page steinberg.help, saisissez **steinberg.help** dans la barre d'adresse de votre navigateur Web ou ouvrez Groove Agent SE, cliquez sur le logo Steinberg en haut à droite et sélectionnez **Groove Agent SE Help**.

## **Configuration**

Vous pouvez utiliser Groove Agent SE comme plug-in dans plusieurs applications hôtes. Selon l'application hôte, il peut s'avérer nécessaire d'ajuster les paramètres. En outre, toutes les applications ne prennent pas en charge l'ensemble des paramètres, sorties, etc.

#### À NOTER

Groove Agent SE peut également être utilisé en mode autonome.

## **Utilisation de l'instrument dans une application compatible AU**

La version AU de Groove Agent SE s'installe dans votre dossier de plug-ins AU et permet à Groove Agent SE de fonctionner dans un environnement AU sans aucune perte de performances, ni incompatibilités.

Par exemple, procédez comme suit pour charger Groove Agent SE comme instrument AU dans Logic Pro :

PROCÉDER AINSI

- **1.** Ouvrez la console de mixage et sélectionnez le canal de l'instrument à utiliser.
- **2.** Cliquez dans le champ **I/O** et sélectionnez .**AU Instruments** > **Steinberg** > **Groove Agent SE**
- **3.** Sélectionnez l'une des configurations de canaux disponibles.

### **Utilisation de l'instrument dans une application compatible AAX**

La version AAX de Groove Agent SE s'installe dans votre dossier de plug-ins AAX et permet d'utiliser Groove Agent SE comme instrument AAX dans ProTools.

#### PROCÉDER AINSI

- **1.** Pour utiliser Groove Agent SE comme plug-in stéréo multicanal, ouvrez le menu **Track** et sélectionnez **New** > **Stereo** > **Instrument Track**.
- **2.** Sur la piste d'instrument, cliquez sur **Inserts** et sélectionnez Groove Agent SE dans les sous-menus **Instrument**  > **multichannel plug-in**.

### **Utilisation de l'instrument en tant qu'application autonome**

Il est possible d'utiliser Groove Agent SE en tant qu'application autonome sans passer par une application hôte. Le cas échéant, vous pouvez directement connecter l'instrument sur votre interface audio.

LIENS ASSOCIÉS [Utilisation de la version autonome du Plug-in](#page-160-0) à la page 161

## <span id="page-7-0"></span>**Méthodes d'édition courantes**

Certaines commandes et certains concepts s'appliquent à l'ensemble du programme. Par exemple, les préréglages peuvent être utilisés dans plusieurs sections et contextes, mais leur maniement est toujours le même.

## **Potentiomètres et faders**

Les potentiomètres et faders peuvent être unidirectionnels ou bidirectionnels. Les valeurs unidirectionnelles (commandes de niveau, par exemple) progressent d'une valeur minimale vers une valeur maximale. Les valeurs bidirectionnelles commencent à une position centrale et permettent la sélection de valeurs négatives ou positives (gauche et droite, respectivement).

La plupart des méthodes d'édition sont similaires pour les potentiomètres et les faders.

Survolez un potentiomètre ou un nom de paramètre avec le pointeur de la souris pour en afficher les valeurs.

Vous pouvez régler la valeur avec la molette de la souris ou saisir une valeur manuellement.

- Pour régler une valeur, cliquez sur un potentiomètre ou un fader et déplacez la souris vers le haut ou le bas ou utilisez la molette. Quand vous appuyez sur **Alt/Opt** en cliquant sur un potentiomètre, un petit fader apparaît pour procéder au réglage.
- Pour effectuer des réglages fins, appuyez sur **Maj** et déplacez le potentiomètre ou utilisez la molette de la souris.
- Pour restaurer la valeur par défaut d'un paramètre, appuyez sur **Ctrl/Cmd** et cliquez sur le contrôle.

## **Sélection et contrôle de plusieurs paramètres**

Pour éditer plusieurs paramètres de pad à la fois, sélectionnez les pads que vous souhaitez éditer.

Si plusieurs pads qui ne sont pas exactement réglés sur les mêmes valeurs sont sélectionnés en même temps, la plupart des contrôles s'affichent en rouge. Cela vaut aussi bien pour les potentiomètres que pour les boutons On/Off, listes déroulantes, champs de valeur et faders textuels.

#### À NOTER

Les contrôles plus complexes (les éditeurs d'enveloppe, par exemple) indiquent uniquement les valeurs du pad actif.

#### **Réglage des plages de valeurs**

Vous pouvez régler la plage de valeurs d'un paramètre en utilisant le contour de l'encodeur. Les valeurs des pads sont réparties sur la nouvelle plage et les écarts de valeurs entre les paramètres sont conservés.

Pour réduire ou étendre la plage de valeurs, faites glisser le contour.

- <span id="page-8-0"></span>● Pour régler la limite supérieure de la plage, maintenez la touche **Ctrl/Cmd** et faites glisser le contour.
- Pour régler la limite inférieure de la plage, maintenez la touche **Alt/Opt** et faites glisser le contour.

## **Boutons**

Groove Agent SE est muni de deux types de boutons : les boutons **On/Off** et les boutons poussoirs.

#### **Boutons On/Off**

Ces boutons ont deux configurations possibles : activé et désactivé. Quand vous survolez un bouton **On/Off** avec le pointeur de la souris, celui-ci change d'apparence afin de vous indiquer que vous pouvez cliquer dessus.

#### **Boutons poussoirs**

Les boutons poussoirs déclenchent une action et reviennent ensuite à leur état désactivé. Ces boutons servent à ouvrir des menus ou des sélecteurs de fichiers.

## **Champs de valeur**

Vous pouvez saisir et modifier des valeurs des champs de valeur à l'aide de votre clavier ou de votre souris. Utilisez un clavier MIDI externe pour définir des zones de clavier et la touche de référence, par exemple.

Il existe plusieurs moyens de définir une valeur :

Double-cliquez dans un champ de valeur, saisissez une nouvelle valeur et appuyez sur **Entrée** .

Si la valeur saisie dépasse la plage du paramètre, c'est automatiquement la valeur maximale ou minimale qui est configurée.

- Cliquez dans le champ de valeur et faites glisser la souris vers le haut ou le bas.
- Survolez un champ de valeur avec le pointeur et servez-vous de la molette de la souris.
- Cliquez sur le triangle supérieur/inférieur qui apparaît à côté du champ.
- Pour réinitialiser un paramètre à sa valeur par défaut, faites un **Ctrl/Cmd** -clic dans le champ de valeur.
- Pour définir la valeur à l'aide d'un fader, faites un **Alt/Opt** -clic dans le champ de valeur.
- Pour saisir des valeurs musicales, telles que des plages de touches ou la touche de référence, avec votre clavier MIDI, double-cliquez dans le champ de valeur, appuyez sur une touche du clavier, puis sur **Entrée** .
- Pour accéder au paramètre suivant, appuyez sur **Tabulation** . Pour revenir au paramètre précédent, appuyez sur **Maj** - **Tabulation** .

Si aucun paramètre n'est sélectionné dans la vue active, appuyer sur **Tabulation** sélectionne le premier paramètre.

## <span id="page-9-0"></span>**Raccourcis clavier**

Des raccourcis clavier sont assignés à diverses fonctions dans Groove Agent SE.

Vous pouvez consulter, modifier et ajouter des raccourcis clavier depuis la boîte de dialogue **Key Commands**.

● Pour ouvrir la boîte de dialogue **Key Commands** (raccourcis clavier), ouvrez la page **Options**  et cliquez sur le bouton **Key Commands** dans la section **Global**.

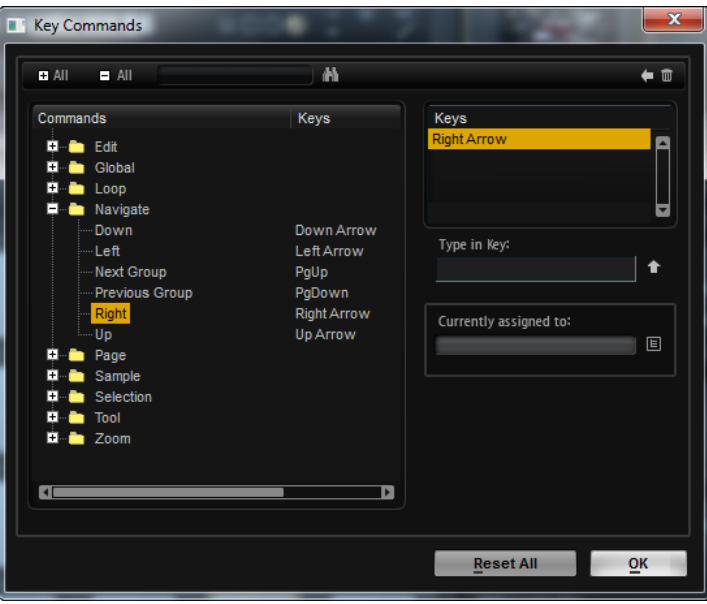

Les commandes sont affichées à gauche, dans une arborescence de dossiers hiérarchisée. Dans les dossiers de catégories, les raccourcis clavier apparaissent près des éléments et fonctions auxquels ils sont assignés.

- Pour configurer un raccourci clavier, sélectionnez la fonction souhaitée dans la liste, saisissez votre raccourci dans le champ **Type in Key**, puis cliquez sur le bouton **Assign Key** , à droite du champ de valeur. Si ce raccourci clavier est déjà assigné à une autre fonction, celle-ci est indiquée dans le champ situé en dessous.
- Pour supprimer un raccourci clavier, sélectionnez la fonction dans la liste, sélectionnez le raccourci clavier dans la liste **Keys** et cliquez sur le bouton **Delete** .
- Pour rechercher une fonction spécifique, saisissez son nom dans le champ de recherche situé en haut de la boîte de dialogue, puis cliquez sur le bouton **Start/Continue Search** .

#### À NOTER

Il est possible d'assigner plusieurs raccourcis clavier à une même fonction.

## **Préréglages**

Groove Agent SE offre deux types de préréglages : les préréglages de section/module et les préréglages VST. Les préréglages de section et de module permettent d'enregistrer et de charger la configuration d'un élément spécifique sur l'interface de Groove Agent SE. Les préréglages VST contiennent toutes les informations nécessaires pour restaurer entièrement l'état du plug-in.

Lors de l'installation, les préréglages d'usine sont installés dans un dossier spécialement prévu à cet effet et un dossier utilisateur est créé pour vos préréglages. Les préréglages se gèrent de la même manière dans l'ensemble du programme.

#### À NOTER

Les préréglages d'usine sont protégés en écriture, mais ils peuvent être remplacés lors de la mise à jour du logiciel. Les mises à jour du logiciel ne modifient jamais les préréglages du dossier utilisateur.

## <span id="page-11-0"></span>**Prise en main**

Ces sections vous aident à découvrir Groove Agent SE et présentent les paramètres et fonctions du programme.

## **Vue d'ensemble de la fenêtre**

La fenêtre de Groove Agent SE est divisée en plusieurs sections.

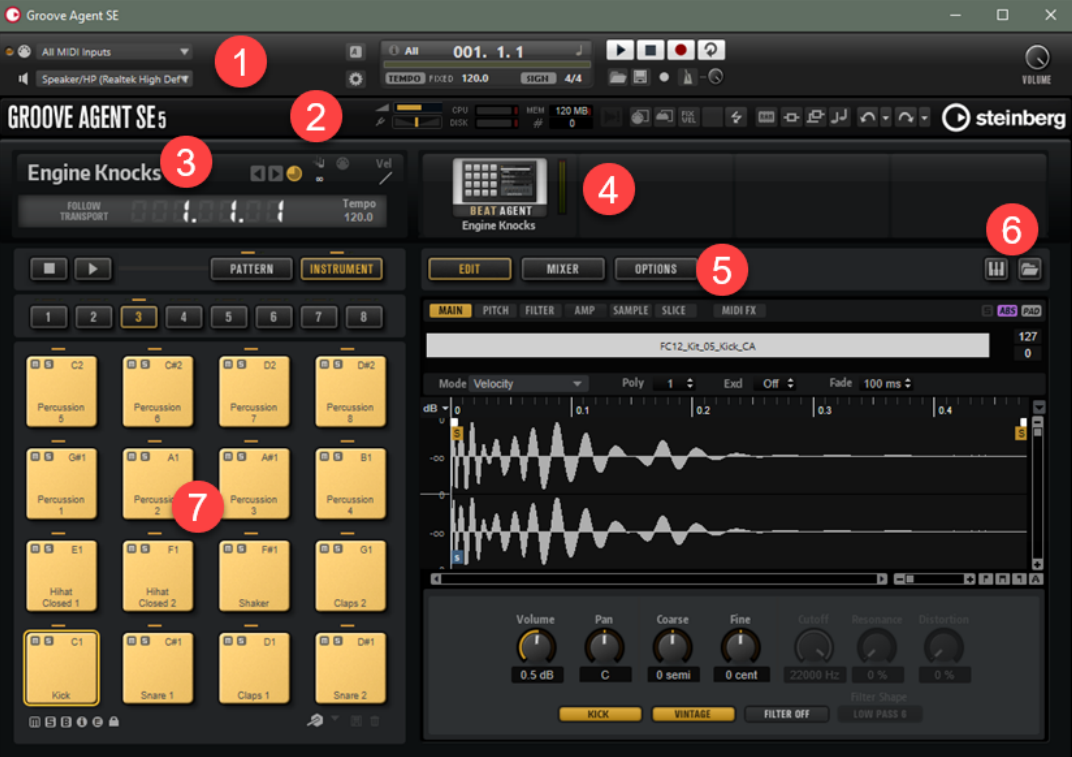

- **1** La version autonome de Groove Agent SE offre plusieurs fonctions supplémentaires dans une section dédiée, en haut de l'interface de l'application.
- **2** Si vous utilisez le plug-in dans une application hôte, la section des fonctions de plug-in se trouve en haut de la fenêtre.
- **3** Le slot de kit se situe à gauche, sous la section des fonctions du plug-in.
- **4** Le rack de kits se trouve à droite du slot de kit.
- **5** L'écran d'édition à droite comprend les pages **Edit**, **Mixer** et **Options**.
- **6** Les deux boutons en haut à droite de l'écran d'édition permettent de développer la fenêtre pour laisser apparaître un clavier dans la section inférieure et/ou l'interface **Load** sur la droite.
- **7** La section des pads se trouve à gauche de l'écran d'édition.

LIENS ASSOCIÉS [Slot de kit](#page-19-0) à la page 20 [Rack de kits](#page-20-0) à la page 21 [Utilisation de la version autonome du Plug-in](#page-160-0) à la page 161

## <span id="page-12-0"></span>**Agents, Kits, et Fichiers de Contenu**

La version de Groove Agent SE incluse avec votre station de travail Steinberg offre divers contenus qu'il est possible de charger et de modifier. La partie supérieure de la hiérarchie permet de charger des kits ou des préréglages VST. Plus bas dans la hiérarchie, vous pouvez charger et modifier les patterns MIDI, les styles, les échantillons de percussions, etc.

#### **Agents**

Groove Agent SE allie les capacités de création de différents modules de rythme : Acoustic Agent SE et Beat Agent SE.

Chacun de ces modules aborde la batterie et le rythme sous un angle différent et vous offre des moyens originaux de créer des rythmes dans un large éventail de styles.

#### **Kits**

Les kits sont chargés pour jouer les sons dans Groove Agent SE. Ils contiennent toutes les informations requises pour produire le son du kit de percussion sélectionné, c'est-à-dire, sur la boucle tranchée et la phrase MIDI nécessaire pour lire la boucle, sur les styles ou les patterns MIDI utilisés et sur les effets d'insert de la tranche de console.

Vous pouvez enregistrer et charger les kits via le rack de kits ou la section des slots de kits.

Les kits contiennent également des informations sur l'agent qu'ils utilisent. Sur la page **Kits** du panneau **Load**, les kits sont identifiés par l'icône de préréglage de kit  $\blacksquare$ .

#### **Préréglages VST**

Les préréglages VST contiennent tous paramètres de Groove Agent SE, c'est-à-dire, les informations nécessaires pour restaurer entièrement l'état du plug-in. Il englobe le kit, les styles ou patterns MIDI, et tous les effets d'insert et auxiliaires. Tous ces paramètres s'enregistrent également avec le projet dans votre application hôte. Vous pouvez charger des préréglages VST via le menu local situé dans l'en-tête du plug-in.

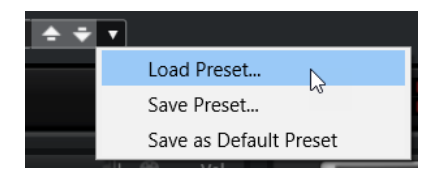

#### **Fichiers de contenus et structure de dossiers**

Les kits d'usine sont protégés en écriture. Vous pouvez modifier ces fichiers quand ils sont chargés, mais il n'est pas possible de les remplacer. Pour enregistrer les modifications apportées à un kit d'usine, enregistrez le fichier sous un nouveau nom. Le fichier est enregistré avec le contenu utilisateur avec l'extension de nom .vstpreset.

Comme les contenus d'usine, les contenus utilisateur peuvent être classés par catégories et faire l'objet de recherches. Ils sont enregistrés dans une structure de dossiers prédéfinie sur votre disque dur. Vous pouvez créer des sous-dossiers au sein de cette structure pour faciliter le transfert et l'échange de contenus.

#### <span id="page-13-0"></span>**Patterns MIDI**

Les patterns MIDI contiennent des informations sur les notes et les sons de batterie, ainsi que sur le rythme selon lequel ils sont joués.

#### **Styles**

Les styles sont des structures complexes de plusieurs patterns correspondant aux différentes parties d'une piste de batterie (par exemple, pattern principal, roulement, fin et intro).

Pour organiser vos styles et patterns MIDI utilisateur, ajoutez des sous-dossier à la structure de dossiers, déplacez ou supprimez des fichiers MIDI, etc. Pour accéder au dossier où sont enregistrés les styles et les patterns MIDI utilisateur, faites un clic droit sur le style ou le pattern dans le panneau **Load** et sélectionnez **Show in Explorer/Finder**. Dans cet emplacement, vous pouvez ajouter, supprimer et renommer des fichiers, et créer des sous-dossiers afin d'organiser vos patterns MIDI.

#### **Contenu de Groove Agent ONE**

Groove Agent SE permet de charger des préréglages de Groove Agent ONE. Ces préréglages peuvent être chargés, au choix, en tant que kits dans le rack de kits ou la section des slots de kits, ou en tant que préréglages du plug-in via le menu de gestion des préréglages situé dans l'en-tête du plug-in.

Pour charger un préréglage de Groove Agent ONE, faites-le glisser depuis la **MediaBay** de votre station de travail Steinberg sur un slot.

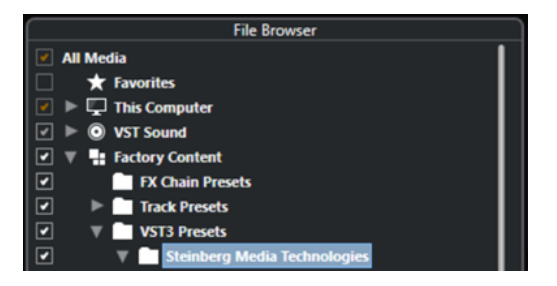

Quand vous chargez un préréglage de Groove Agent ONE dans le plug-in, ses paramètres globaux se configurent sur leurs valeurs par défaut.

Quand vous chargez un préréglage en tant que kit, les paramètres globaux du plug-in sont conservés.

## **Chargement des kits**

Un kit doit être chargé pour produire un son avec Groove Agent SE.

Il existe plusieurs moyens de charger des kits :

● Via la page **Kits** ou **Browser** du panneau **Load**.

Vous avez la possibilité de double-cliquer sur un kit dans le panneau **Load** pour le charger dans le slot de kit actif, de glisser/déposer le kit sur le slot de kit ou directement sur un kit du rack de kits.

#### À NOTER

Le fait de sélectionner **Load Kit** dans le menu contextuel du slot de kit ou du rack de kits, ou de cliquer sur le bouton **Load Kit**, ouvre automatiquement le panneau **Load**.

<span id="page-14-0"></span>Par glisser-déplacer depuis l'explorateur (Explorateur de fichiers/Finder macOS) ou la **MediaBay** de votre station de travail Steinberg.

LIENS ASSOCIÉS [Accéder aux fichiers](#page-26-0) à la page 27

## **Pads de pattern et d'instrument**

Groove Agent SE vous permet d'éditer à la fois les sons et les patterns relayés par vos pistes de percussions. Les sons des instruments sont accessibles à partir des pads d'instrument. Le pattern ou le style en cours de lecture peut être édité via les pads de pattern.

Pour alterner entre les pads d'instrument et les pads de pattern, cliquez sur les boutons correspondants au-dessus des pads.

#### **INSTRUMENT** PATTERN

#### **Pads d'instrument**

Si ce sont les pads d'instrument qui sont affichés, les pads déclenchent les échantillons des instruments et vous pouvez alors retoucher le son de ces instruments. Ces derniers sont ensuite utilisés par les pads de pattern pour lire le pattern MIDI ou le style sélectionné.

#### **Pads de pattern**

Si ce sont les pads de pattern qui sont affichés, les pads déclenchent le pattern MIDI ou le style sélectionné.

- Les **patterns MIDI** contiennent des informations sur les notes et les sons de batterie, ainsi que sur le rythme selon lequel ils sont joués.
- Les **Styles** sont des structures complexes de plusieurs patterns correspondant aux différentes parties d'une piste de batterie (par exemple, roulement, fin et intro).

LIENS ASSOCIÉS [Utilisation des pads](#page-40-0) à la page 41 [Pads d'instrument](#page-43-0) à la page 44 [Pads de pattern](#page-50-0) à la page 51

## **Assignation de patterns MIDI et de styles aux pads de pattern**

L'interface **Load** vous donne accès aux patterns et aux styles pour les assigner aux pads de pattern.

#### CONDITION PRÉALABLE

**Show Pattern Pads** est activé sur la gauche.

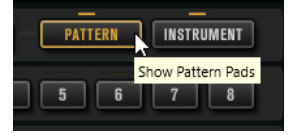

PROCÉDER AINSI

**1.** Selon le type de fichier à charger, sélectionnez la page **Styles** ou **MIDI**.

<span id="page-15-0"></span>**2.** Dans le sélecteur de bibliothèque, près des boutons **Factory** et **User**, spécifiez où rechercher les fichiers. Cliquez sur une bibliothèque pour la sélectionner. Pour parcourir l'ensemble du contenu, sélectionnez **All Libraries**.

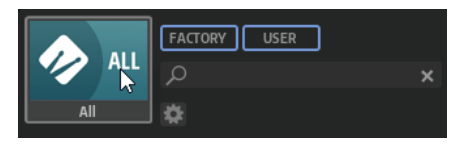

- **3.** Écoutez les fichiers de la liste de résultats jusqu'à ce que vous trouviez celui que vous recherchez.
- **4.** Utilisez les contrôles de transport situés sous la liste pour pré-écouter les résultats.
- **5.** Pour assigner un fichier au pad actif, glissez/déposez-le sur le pad ou double-cliquez dessus.
- **6.** Répétez les étapes précédentes pour assigner d'autres fichiers à des pads.

LIENS ASSOCIÉS [Accéder aux fichiers](#page-26-0) à la page 27 [Pré-écoute de patterns et de styles](#page-31-0) à la page 32 [Section Prelisten des styles et des patterns MIDI](#page-30-0) à la page 31

## **Lecture des pads de pattern**

Vous pouvez lire des pads de pattern avec le **MIDI Player** ou le **Style Player**. Le **MIDI Player**  permet de lire et de modifier un pattern. Le **Style Player** offre une grande variété de patterns qui vous aideront à créer les diverses sections de vos pistes de percussions.

PROCÉDER AINSI

- **1.** Chargez un kit Acoustic Agent SE.
- **2.** Ouvrez la page **Pattern** et cliquez sur un pad de pattern vide.

Les patterns vides jouent également le son de l'instrument.

- **3.** Pour activer le pad de pattern et lui faire jouer le pattern, ouvrez la page **Edit** dans la section de droite de l'interface du plug-in et cliquez sur **Pad On/Off** en haut à droite, de manière à l'allumer.
- **4.** Cliquez sur le bouton **Use Style** pour activer le **Style Player**, puis sélectionnez un style dans le menu local **Select Style**.
- **5.** Alignez le tempo de l'application hôte sur celui du style.

Le tempo d'origine du style est le second numéro indiqué dans le nom de fichier du style. Il est également indiqué dans le champ de valeur à droite du menu local **Select Style**.

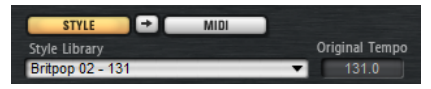

- **6.** Cliquez sur le bouton **Play** dans la section de transport pour lire le style.
- **7.** Expérimentez avec les paramètres **Quantize** et **Swing**, déplacez le curseur **Complexity**, sélectionnez un pattern principal, un roulement, une fin, etc., et écoutez le résultat.
- **8.** Sans changer les paramètres, sélectionnez différents styles dans le menu local **Pattern Library** de la section **Pattern** afin de comparer le son et de trouver le style que vous souhaitez utiliser.

## <span id="page-16-0"></span>**Créer les différentes parties d'une piste de batterie**

Pour créer les différentes sections d'une piste de batterie, par exemple une intro, un roulement (fill), une partie principale (main) et une fin (ending), vous pouvez commencer par copier un style sur plusieurs pads. Vous pouvez ensuite modifier le style de ces pads.

CONDITION PRÉALABLE

Vous avez configuré un style sur un pad de pattern.

PROCÉDER AINSI

- **1.** Pour copier la configuration d'un pad sur un autre pad, maintenez la touche **Alt/Opt**  enfoncée et faites glisser le pad à copier sur l'autre pad.
- **2.** Répétez cette opération de manière à obtenir quatre pads identiques.
- **3.** Sélectionnez le deuxième pad. Configurez le potentiomètre sur un roulement. Vous avez le choix entre huit roulements.
- **4.** Configurez le roulement à votre convenance. Par exemple, vous pouvez modifier la complexité, activer le paramètre Half-Time, essayer différentes configurations d'intensité, etc.
- **5.** Quand vous êtes satisfait des paramètres, faites un clic droit sur le pad de pattern, sélectionnez **Rename Pad** dans le menu contextuel et saisissez un nom pour le pad (par exemple, **Fill**).
- **6.** Configurez les pads de l'intro et de la fin en procédant de la même manière.

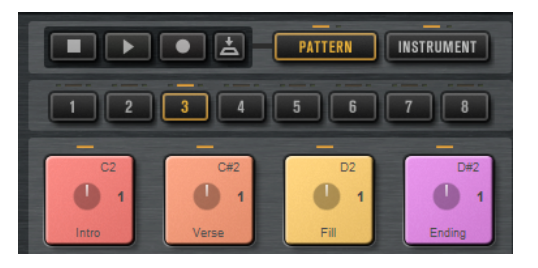

#### À LA FIN DE CETTE ÉTAPE

Vous pouvez maintenant enregistrer des notes de déclenchement pour les pads dans l'application hôte ou y transférer les patterns en les faisant glisser dans un projet de cette application.

LIENS ASSOCIÉS Conversion de styles en patterns MIDI [Faire glisser des patterns dans un projet](#page-17-0) à la page 18 Enregistrement de notes de déclenchement pour les patterns à la page 17

## **Enregistrement de notes de déclenchement pour les patterns**

Quand Groove Agent SE est utilisé dans le projet d'une station de travail, vous pouvez enregistrer des notes de déclenchement aux endroits où vous souhaitez que le pattern soit déclenché. Il est ainsi possible de créer une partie de batterie à la volée dans le contexte d'un projet.

#### CONDITION PRÉALABLE

Vous avez créé un projet dans votre station de travail et souhaitez y ajouter une piste de batterie.

<span id="page-17-0"></span>Vous avez créé une piste MIDI assignée à Groove Agent SE.

#### PROCÉDER AINSI

- **1.** Dans Groove Agent SE, configurez les patterns MIDI ou les styles de votre piste de batterie.
- **2.** Dans l'application hôte, activez la piste MIDI pour l'enregistrement et lancez la lecture de votre projet.
- **3.** Enregistrez les notes de déclenchement aux endroits du projet où vous souhaitez entendre la batterie.

#### RÉSULTAT

Quand vous lirez ensuite le projet, les notes de déclenchement déclencheront la lecture des patterns. Vous pouvez automatiser des paramètres tels que **Complexity** et **Intensity** à partir de l'application hôte. Toutes les modifications que vous apportez à un pattern dans Groove Agent SE sont automatiquement répercutées dans toutes les occurrences de ce pattern dans le projet.

## **Faire glisser des patterns dans un projet**

Vous pouvez faire glisser des patterns de Groove Agent SE dans un projet de votre application hôte, puis les y éditer.

#### CONDITION PRÉALABLE

Vous avez créé un projet dans votre station de travail et souhaitez y ajouter une piste de batterie. Vous avez créé une piste MIDI assignée à Groove Agent SE.

Avant de faire glisser des patterns dans un projet, assurez-vous que les pads de pattern sont mappés sur les mêmes touches que les pads d'instrument. Dans ce cas, les notes de déclenchement des pads de pattern entrent en conflit avec les notes qui font partie de vos pads de pattern. Pour éviter cela, configurez un autre port MIDI ou un autre canal MIDI pour les pads de pattern.

#### PROCÉDER AINSI

- **1.** Dans Groove Agent SE, configurez les patterns MIDI ou les styles de votre piste de batterie.
- **2.** Sélectionnez le pad qui joue le pattern à utiliser et faites-le glisser sur la piste MIDI à l'endroit où vous souhaitez l'insérer.
- **3.** Faites glisser les autres pads dans le projet en procédant de la même manière, jusqu'à obtenir une piste de batterie satisfaisante.

#### RÉSULTAT

Les patterns sont insérés sous forme de conteneurs MIDI dans la piste. Quand vous lisez le projet, les conteneurs de batterie sont également lus.

LIENS ASSOCIÉS

[Configuration de ports/canaux MIDI différents pour les pads d'instrument et les pads de pattern](#page-42-0)  à la page 43 [Édition des patterns dans l'application hôte](#page-18-0) à la page 19

## <span id="page-18-0"></span>**Édition des patterns dans l'application hôte**

Une fois que vous avez créé des conteneurs MIDI correspondant aux patterns de Groove Agent SE, vous pouvez les éditer dans l'application hôte.

CONDITION PRÉALABLE

Vous avez assigné une piste MIDI à Groove Agent SE dans votre application hôte.

Vous avez fait glisser vos patterns sur cette piste.

#### PROCÉDER AINSI

**1.** Dans l'**Inspecteur** de votre application hôte Steinberg, ouvrez le menu local **Drum Map** de la piste et sélectionnez **Créer une Drum Map à partir de l'instrument**.

Une Drum Map est créée à partir des informations sur les sons de batteries utilisés dans Groove Agent SE.

**2.** Ouvrez le conteneur dans l'**Éditeur de rythme**.

Les noms de batterie adéquats sont affichés dans la liste des sons de batterie, à gauche de l'éditeur. Les notes MIDI sont affichées dans l'affichage d'événements à droite.

**3.** Configurez le pattern en supprimant, saisissant, copiant ou déplaçant des notes, etc.

Pour de plus amples informations sur l'édition des notes et des contrôleurs dans l'**Éditeur de rythme**, reportez-vous au **Mode d'emploi** de votre station de travail Steinberg.

## <span id="page-19-0"></span>**Gestion et chargement des fichiers**

Il est possible de gérer les fichiers par l'intermédiaire du panneau **Load**.

Groove Agent SE est inclus dans les stations de travail Steinberg, mais peut également être intégré dans une offre de logiciel/matériel. Si vous utilisez le plug-in dans une station de travail Steinberg, vous avez accès au contenu d'usine livré avec la station de travail.

## **Slot de kit**

Cette section, qui affiche le nom du kit chargé, vous permet de changer de kit ou de procéder aux réglages de base, par exemple, la polyphonie du kit.

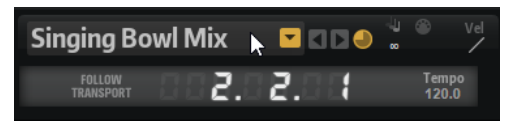

#### **Load Kit**

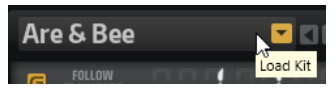

Cliquez sur ce bouton ou sur le nom du kit chargé pour ouvrir le panneau **Load** avec la page **Kits** sélectionnée.

Faites un clic droit sur le nom du kit pour ouvrir son menu contextuel.

#### **Load Previous/Next Kit**

Cliquez sur ces boutons pour charger le kit précédent/suivant dans la liste des kits disponibles.

#### **Load Kit with Patterns or Styles**

Activez ce bouton pour faire en sorte que les kits soient toujours chargés avec leurs patterns ou leurs styles.

#### **Polyphony**

Permet de configurer la polyphonie du kit.

#### **Témoin d'entrée MIDI**

Le symbole MIDI clignote quand des signaux MIDI entrants sont détectés.

#### **Velocity Curve**

Détermine la configuration de la courbe de réponse à la vélocité du kit. Vous pouvez ainsi adapter le kit à votre contrôleur MIDI externe ou à votre style de jeu.

#### **Follow Transport**

Quand l'option **Follow Transport** est activée, vous pouvez utiliser les fonctions de transport de l'application hôte pour démarrer et arrêter la lecture à la fois dans l'application hôte et dans Groove Agent SE. Vous pouvez ainsi enregistrer une piste audio dans votre application hôte pendant que Groove Agent SE joue la batterie, par exemple.

- <span id="page-20-0"></span>Quand la lecture est démarrée dans l'application hôte, Groove Agent SE joue le pad actif.
- Si des notes de déclenchement sont jouées et que le pad actif est en mode **Exclusive**, la lecture passe au pad déclenché en dernier. La lecture revient au pad actif dès que la touche de déclenchement est relâchée. Les pads qui ne sont pas en mode **Exclusive** peuvent être joués simultanément.

#### À NOTER

La fonction **Follow Transport** ne réagit pas de la même manière avec le **Jam Mode**.

#### **Compteur de position dans le morceau**

Le compteur de position dans le morceau indique la position actuelle dans le morceau en mesures, temps et doubles croches. Quand vous activez le bouton **Play** dans Groove Agent SE, le compteur de position dans le morceau démarre toujours à 1.0.0.0 et défile jusqu'à ce que vous cliquiez sur stop.

#### **Affichage du tempo**

L'affichage du tempo situé à côté du compteur de position indique le tempo de l'application hôte.

## **Rack de kits**

Le rack de kits à droite de la section du slot de kit offre une vue d'ensemble du kit chargé et de son agent, ainsi qu'un menu contextuel pour réaliser certaines éditions.

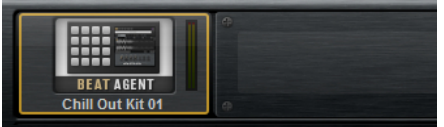

## **Menu contextuel du kit**

Pour ouvrir le menu contextuel d'un kit, faites un clic droit sur le slot de kit ou sur un kit du rack de kits.

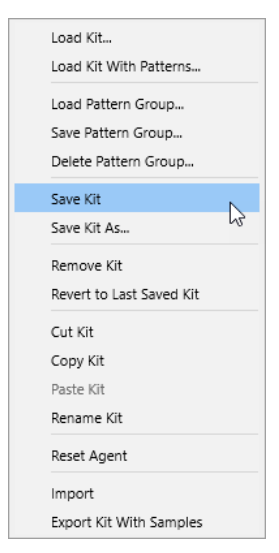

#### **Load Kit**

Permet de charger un kit via le panneau **Load**.

#### **Load Kit With Patterns**

Permet de charger un kit avec ses styles ou patterns MIDI, le cas échéant.

#### **Load Pattern Group**

Permet de charger un ensemble prédéfini d'assignations de fichier MIDI et de paramètres de lecture pour les 16 pads du groupe.

#### **Save Pattern Group**

Permet d'enregistrer les 16 pads du groupe avec leurs paramètres dans un groupe de patterns.

#### **Delete Pattern Group**

Permet de supprimer un groupe de patterns.

#### **Save Kit**

Permet d'enregistrer le kit. Quand vous essayez de remplacer des contenus d'usine protégés en écriture, la boîte de dialogue qui apparaît vous permet d'enregistrer le kit édité sous un nouveau nom.

#### **Save Kit As**

Permet d'enregistrer le kit sous un nouveau nom.

#### **Remove Kit**

Permet de supprimer du slot le kit et ses patterns.

#### **Revert to Last Saved Kit**

Permet de revenir au kit qui était chargé dans le slot à l'origine. Si le kit avait été chargé sans patterns, seul le kit sera chargé (sans patterns).

#### **Cut Kit**

Permet de copier le kit avec ses patterns en le supprimant du slot.

#### **Copy Kit**

Permet de copier le kit avec ses patterns.

#### **Paste Kit**

Permet de coller le kit copié dans le slot. Si le slot contient déjà un kit, celui-ci est remplacé.

#### **Rename Kit**

Permet de renommer le kit.

#### **Reset Agent**

Permet de charger le préréglage Init de l'agent.

#### **Import (Beat Agent SE uniquement)**

Permet d'importer des fichiers MPC et GAK dans des kits de Beat Agent SE.

#### **Export Kit With Samples (Beat Agent SE uniquement)**

Permet d'exporter le kit de Beat Agent SE avec ses échantillons.

#### À NOTER

Les échantillons qui font partie de contenus protégés, tels que les contenus VST Sound, ne peuvent pas être exportés.

#### LIENS ASSOCIÉS

[Mixage des kits dans votre station de travail Steinberg \(non compris dans Cubase AI et Cubase](#page-112-0)  [LE\)](#page-112-0) à la page 113

## <span id="page-22-0"></span>**Panneau Load**

Le panneau **Load** permet de gérer, parcourir, charger et pré-écouter différents types de fichiers.

Pour afficher l'interface **Load**, cliquez sur le bouton correspondant en haut à droite de l'écran d'édition.

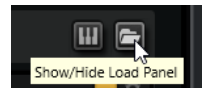

À NOTER

Le panneau **Load** s'ouvre automatiquement quand vous sélectionnez une commande de chargement (**Load**). Par exemple, la commande **Load Kit** du menu contextuel d'un kit, ou **Load MIDI Pattern** dans le **MIDI Player**.

Pour ouvrir l'interface **Load** dans une autre fenêtre, cliquez sur **Dock/Undock Load Panel** à droite des boutons de pages.

L'interface **Load** contient les pages **Kits**, **Instruments**, **Styles**, **MIDI** et **Browser**.

La section supérieure permet de définir les sons recherchés. La section inférieure affiche les résultats obtenus.

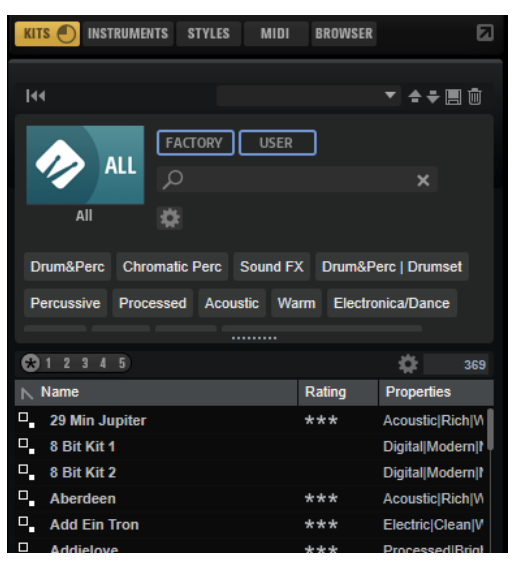

● Pour ajuster la taille des deux sections, faites glisser la ligne de séparation située en haut de la liste de résultats.

## **Gestion des fichiers via les pages Kits, Instruments, Styles et MIDI**

Les pages **Kits**, **Instruments**, **Styles** et **MIDI** adoptent la technologie **MediaBay** de Steinberg. Elles vous donnent accès aux kits, patterns MIDI, styles disponibles, etc.

● Les kits sont accessibles sur la page **Kits**.

Si vous souhaitez charger des kits avec leurs patterns ou styles, activez **Load Kit with Patterns or Styles**.

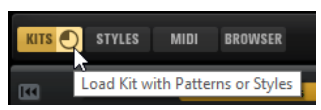

Quand ce bouton est désactivé, les kits sont chargés, mais patterns et styles sont conservés.

- La page **Instruments** affiche les instruments créés avec les pads d'instrument.
- Les styles sont accessibles sur la page **Styles**.

Les styles d'usine ont été créés pour les kits Acoustic Agent SE et sont généralement chargés et exploités dans le **Style Player**. De plus, le contenu des extensions Steinberg (expansion sets) peut recourir au **Style Player**.

Vous pouvez également charger des styles dans Beat Agent SE. Cependant, dans ce cas, assurez-vous de mapper les instruments correctement vers les pads d'instrument.

Les styles de percussion disponibles pour le **Percussion Player** de Percussion Agent sont compatibles avec le **MIDI Player**.

● Les fichiers MIDI et les patterns MIDI sont accessibles sur la page **MIDI**. Ils peuvent être utilisés dans le **MIDI Player**. Les fichiers MIDI du contenu d'usine ont été créés pour les kits Beat Agent SE. De plus, il est possible de charger dans le **MIDI Player** le contenu du fichier MIDI d'autres VST Sound Instrument Sets.

La section supérieure de la page permet de définir les sons recherchés. La section inférieure affiche les résultats obtenus.

● Pour ajuster la taille des deux sections, faites glisser la ligne de séparation située en haut de la liste de résultats.

#### **Reset Filter**

Réinitialise tous les paramètres de filtrage.

#### **Commandes de préréglage**

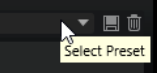

Vous pouvez enregistrer, charger et supprimer les paramètres d'une recherche depuis le panneau **Load**. Il comprend un masque de recherche dans sa partie supérieure et affiche la liste des résultats. Cela permet, par exemple, de créer des modèles de recherche pour différents cas de figure.

Le fait d'enregistrer des filtres de recherche actifs dans le panneau **Load** permet de créer différentes banques de préréglages qu'il est possible de rappeler très rapidement. Ces banques sont dynamiques, ce qui signifie que les préréglages ajoutés au système a posteriori apparaissent également dans la liste des résultats quand une nouvelle recherche est lancée.

#### **Masque de recherche et liste de résultats**

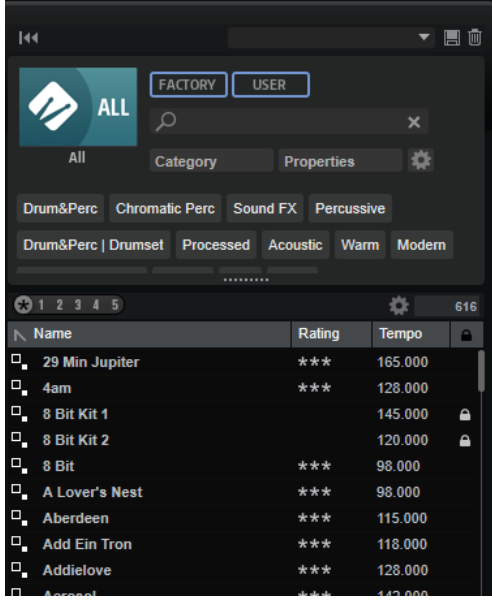

#### **Sélectionner une bibliothèque**

Cliquez sur l'icône de bibliothèque à gauche pour ouvrir le sélecteur et définir la bibliothèque dans laquelle effectuer la recherche.

#### **Factory**

Activez ce bouton pour rechercher des préréglages dans une bibliothèque libre ou commerciale installée sur votre système en tant que bibliothèques VST Sound. Il peut s'agir de bibliothèques de ou , ou d'extensions.

#### **User**

Activez ce bouton pour rechercher les préréglages que vous avez créés et enregistrés dans le panneau **Load**.

#### **Filter Text**

Le champ de recherche textuelle permet de saisir une partie du nom ou l'un des attributs du préréglage recherché. Par exemple, si vous saisissez **Piano**, la liste des résultats affiche tous les préréglages dont le nom contient « Piano » ou ceux pour lesquels le terme « Piano » est employé comme attribut. Dans ce cas, l'attribut de **Categorie Piano** ou l'attribut de **Sous-catégorie Keyboard | E.Piano**.

#### **Configure Attribute Menus**

Permet d'ajouter des menus d'attributs afin de spécifier des attributs de recherche. Les attributs suivants sont disponibles :

- Category : ouvre une arborescence permettant de sélectionner une catégorie (**Category**) ou une sous-catégorie (**Subcategory**). **Subcategory** : les étiquettes apparaissent avec la catégorie (**Category**) correspondante sous la forme (Category | Subcategory).
- **Style** : ouvre une arborescence permettant de sélectionner un **Style** ou un style subsidiaire (**Substyle**). **Substyle** : les étiquettes apparaissent avec le **Style**  correspondant sous la forme (Style | Substyle).
- **Properties** : ouvre la boîte de dialogue des propriétés (**Properties**), qui permet d'ajouter un ou plusieurs attributs **Properties**.

Pour rechercher un attribut **Properties**, saisissez son nom dans le champ prévu à cet effet, par exemple **warm** (chaleureux). Les propriétés disponibles apparaissent à mesure que vous saisissez le texte et vous pouvez les sélectionner dans la liste. Si aucune valeur d'attribut ne correspond au texte saisi, toutes les valeurs s'affichent par ordre alphabétique. Le fait d'ajouter plusieurs propriétés permet d'affiner les résultats jusqu'à atteindre celui que vous recherchez.

Vous pouvez également cliquer sur **Show All Attribute Values près du champ** textuel pour ouvrir une liste de tous les attributs **Properties**. Faites défiler la liste pour trouver les attributs correspondants. Appuyez sur ou cliquez sur une propriété pour l'ajouter.

Pour ajouter un nouvel attribut **Properties**, saisissez le texte et appuyez sur .

Si vous indiquez plusieurs attributs, vous pouvez en modifier l'ordre par glisserdéposer.

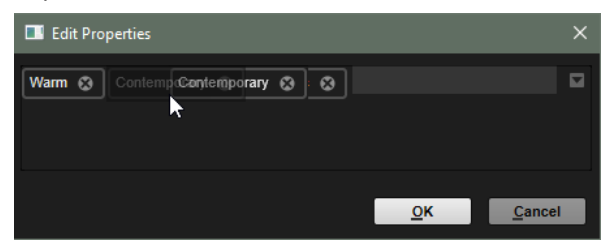

● **Moods** : ouvre la boîte de dialogue **Moods** (registre), dans laquelle il est possible d'ajouter plusieurs attributs de registre.

Pour rechercher un attribut, saisissez son nom dans le champ prévu à cet effet, par exemple **energetic** (énergique). Les propriétés disponibles apparaissent à mesure que vous saisissez le texte et vous pouvez les sélectionner dans la liste. Si aucune valeur d'attribut ne correspond au texte saisi, toutes les valeurs s'affichent par ordre alphabétique. Le fait d'ajouter plusieurs propriétés permet d'affiner les résultats jusqu'à atteindre celui que vous recherchez.

Vous pouvez également cliquer sur **Show All Attribute Values** près du champ textuel pour ouvrir une liste de toutes les valeurs d'attributs. Faites défiler la liste pour trouver les attributs correspondants. Appuyez sur ou cliquez sur une valeur pour l'ajouter.

Pour ajouter un nouvel attribut **Moods**, saisissez le texte et appuyez sur .

Si vous indiquez plusieurs attributs, vous pouvez en modifier l'ordre par glisserdéposer.

● **Articulations** : ouvre la boîte de dialogue **Articulations**, dans laquelle il est possible d'ajouter plusieurs attributs d'articulation.

Pour rechercher une articulation, saisissez son nom dans le champ prévu à cet effet, par exemple **Decrescendo**. Les articulations disponibles apparaissent à mesure que vous saisissez le texte et vous pouvez les sélectionner dans la liste. Si aucune valeur d'attribut ne correspond au texte saisi, toutes les valeurs s'affichent par ordre alphabétique. Le fait d'ajouter plusieurs articulations permet d'affiner les résultats jusqu'à atteindre celui que vous recherchez.

Vous pouvez également cliquer sur **Show All Attribute Values** près du champ textuel pour ouvrir une liste de tous les attributs **Articulations**. Faites défiler la liste pour trouver les attributs correspondants. Appuyez sur ou cliquez sur un attribut pour l'ajouter.

Pour ajouter un nouvel attribut **Articulations**, saisissez le texte et appuyez sur . Si vous indiquez plusieurs attributs, vous pouvez en modifier l'ordre par glisserdéposer.

- Author : ouvre la liste des auteurs disponibles.
- Key : ouvre la liste des clés disponibles.
- <span id="page-26-0"></span>**Signature** : ouvre la liste des signatures disponibles.
- **Tempo** : ouvre la boîte de dialogue **Tempo**, dans laquelle il est possible de sélectionner un **Tempo** et de définir une plage (**Range**) permettant de dévier du tempo défini. Activez le bouton **Half-Time**  $V_2$  ou **Double-Time ex** pour inclure les préréglages qui divisent ou multiplient le tempo par deux.

#### **Rating Filter**

Permet de limiter les résultats en fonction des notes attribuées aux préréglages. Servez-vous du curseur de note pour définir la note minimale.

#### **Set Up Result Columns**

Cliquez sur ce bouton pour choisir les colonnes d'attributs à afficher dans la liste de résultats.

#### **Results Counter (nombre de résultats)**

Indique combien de fichiers correspondent aux critères du filtre. Pour interrompre une recherche en cours, cliquez dans le champ de valeurs.

#### **Accéder aux fichiers**

Les onglets du panneau **Load** permettent de parcourir et de charger les fichiers. Vous pouvez limiter le nombre de fichiers à rechercher en filtrant la liste de résultats ou en saisissant des caractères dans le champ de recherche textuelle. Dans tous les onglets, exception faite de l'onglet **Kits**, les commandes **Prelisten** permettent d'écouter les fichiers avant de les charger.

PROCÉDER AINSI

**1.** Utilisez les boutons **Factory** et **User** en haut de la fenêtre pour choisir de parcourir le contenu d'usine ou le contenu que vous avez créé.

Les deux boutons peuvent être activés simultanément pour afficher tous les contenus.

**2.** Cliquez sur l'icône de bibliothèque à gauche des boutons **Factory** et **User** pour ouvrir le sélecteur de bibliothèque.

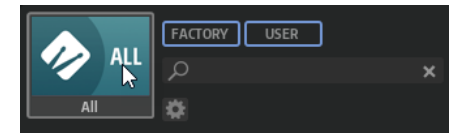

**3.** Dans le sélecteur de bibliothèque, spécifiez où vous souhaitez rechercher les fichiers. Cliquez sur une bibliothèque pour la sélectionner. Pour parcourir l'ensemble du contenu, sélectionnez **All Libraries**.

Si la bibliothèque que vous recherchez ne se trouve pas dans la partie visible du sélecteur, utilisez la barre de défilement ou saisissez tout ou partie de son nom dans le champ de recherche. Par exemple, saisissez « LoFi » pour restreindre la liste aux bibliothèques dont le nom contient « LoFi ».

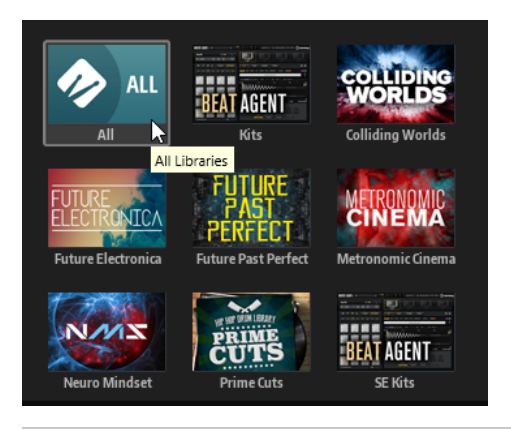

#### À NOTER

Avec le champ de recherche, le sélecteur affiche toutes les bibliothèques dont le nom contient le texte saisi, ainsi que toutes celles qui contiennent des fichiers dont le nom ou un attribut contient le texte saisi.

Quand vous sélectionnez une bibliothèque, le champ de recherche est vide et la liste des résultats affiche les fichiers contenus dans la bibliothèque.

**4.** Au-dessus des résultats apparaît la liste des libellés personnalisés les plus courants, lesquels sont suggérés pour filtrer les résultats. Cliquez sur un libellé pour l'utiliser comme filtre. Plusieurs libellés de filtrage peuvent être activés simultanément.

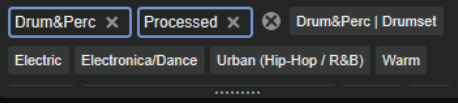

À NOTER

Les libellés qui agissent comme filtres sont entourés de bleu et apparaissent à gauche des suggestions.

La liste des suggestions est actualisée à chaque fois qu'un libellé de filtrage est activé.

Pour supprimer un libellé de filtrage, cliquez sur son bouton Remove Filter.

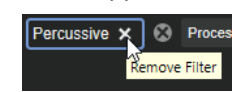

● Pour supprimer tous les libellés, cliquez sur **Remove All Filters** entre les libellés de filtrage et les suggestions.

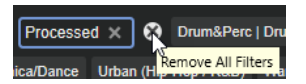

**5.** Facultatif : Ajoutez des menus d'attributs afin de préciser vos recherches. Pour ajouter ou supprimer un menu, cliquez sur le bouton **Configure Attribute Menus** et sélectionnez/ désélectionnez l'attribut souhaité.

De cette manière, vous pouvez rechercher un instrument spécifique ou des préréglages de boucles. Par exemple, les menus d'attribut **Category**, **Articulations** et **Properties** sont particulièrement utiles pour rechercher des instruments, tandis que **Style**, **Tempo**, et **Signature** sont plus adaptés aux préréglages de boucles.

**6.** Si vous recherchez un fichier en particulier, saisissez son nom dans le champ de recherche textuelle de la barre d'outils.

Vous pouvez également saisir les caractères d'un nom ou d'un attribut de fichier.

La liste des suggestions est actualisée à mesure que vous écrivez. De cette manière, vous voyez les attributs qui utilisent ce texte et leur nombre.

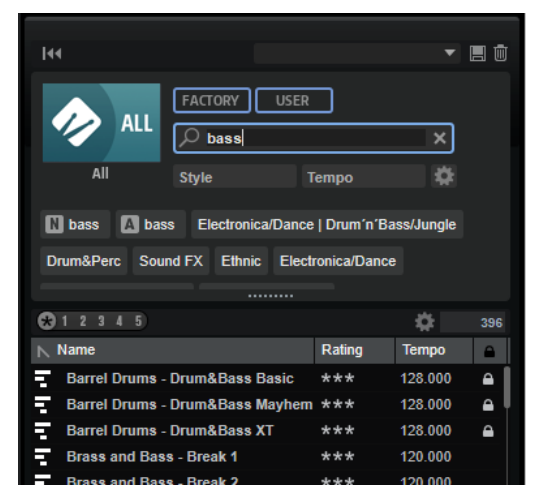

Les libellés Name **N** et All Attributes **A** sont les premières suggestions. Pour savoir à quel attribut appartient un libellé de filtrage suggéré, survolez le libellé avec le pointeur de la souris pour afficher son infobulle.

#### CONSEIL

La combinaison de différents libellés d'attributs affiche les éléments qui cumulent les critères. Quand plusieurs libellés sont spécifiés pour un même attribut, une seule correspondance suffit pour que l'élément s'affiche dans la liste des résultats.

**7.** Facultatif : configurez les paramètres de recherche pour inclure ou exclure certains libellés. Pour ce faire, faites un clic droit sur un libellé de filtrage et sélectionnez un **Mode** dans le menu qui s'affiche.

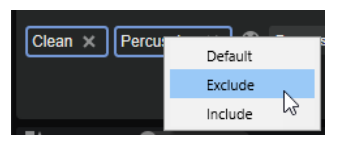

- Default est le comportement standard. Il est indiqué par un cadre bleu.
- Include liste les préréglages, quel que soit le libellé de filtrage. Par exemple, si vous spécifiez **Category = Piano**, **Property = Warm** et **Name = Warm Piano (Mode = Include)**, la liste des résultats affiche les préréglages dont les attributs **Category** et **Property** sont concordants, ainsi que tous les préréglages dont le nom contient « Warm Piano ». Le mode **Include** est indiqué par un cadre vert autour du libellé de filtrage.
- **Exclude** permet d'exclure des préréglages de la liste des résultats, même si leurs attributs correspondent à vos paramètres. Par exemple, si vous indiquez **Category = Piano** et **Property = Warm (Mode = Exclude)**, seuls les préréglages de piano sans libellé **Warm** apparaissent. Le mode **Exclude** est indiqué par un cadre rouge.
- **8.** Les commandes de pré-écoute (**Prelisten**) des pages **Instruments**, **Styles**, **MIDI** et **Browser**, permettent d'écouter les fichiers.
- **9.** Double-cliquez sur le fichier que vous souhaitez charger.

#### **Configuration de la liste de résultats**

Vous pouvez indiquer les attributs de fichier à afficher dans les résultats et configurer l'ordre des colonnes pour qu'ils soient visibles sans défilement. De cette manière, vous trouvez rapidement les fichiers avec des attributs souhaités.

#### POSSIBILITÉS

● Pour choisir les attributs à afficher dans la liste de résultats, cliquez sur **Set up Result Columns** (configurer les colonnes de résultats) dans le coin supérieur droit de la liste de résultats et activez les entrées souhaitées. Les nouveaux attributs sont ajoutés à droite de la liste.

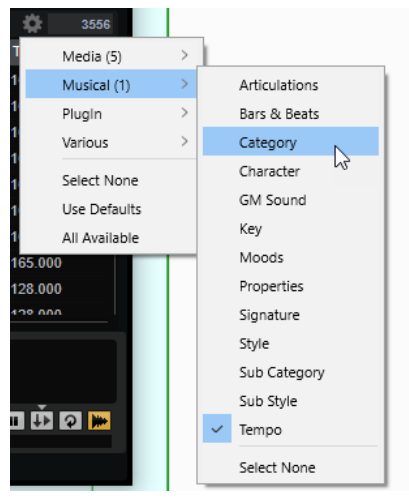

- Select None désélectionne tous les attributs.
- Use Defaults réinitialise la liste des résultats pour afficher les attributs par défaut.
- All Available ajoute des colonnes pour tous les attributs disponibles.
- Pour réorganiser les colonnes de la liste de résultats, faites glisser leurs en-têtes aux endroits souhaités.
- Pour modifier l'ordre de tri des entrées de la liste, cliquez sur un en-tête de colonne. Le triangle figurant dans l'en-tête de la colonne indique le sens de tri.

#### **Assigner des numéros de changement de programme General MIDI à des sons**

Assigner des numéros de changement de programme General MIDI à des sons permet d'utiliser les messages de changement de programme MIDI pour charger les sons dans le slot du canal MIDI correspondant.

PROCÉDER AINSI

- **1.** Sur le panneau **Load**, sélectionnez la page **Kits**, **Styles** ou **MIDI** et cliquez sur **Set up Result Columns** dans la barre de titre de la section inférieure.
- **2.** Sélectionnez **Musical** > **GM Sound**.
- **3.** Sélectionnez le son auquel vous souhaitez appliquer le numéro de changement de programme General MIDI.
- **4.** Dans la colonne **GM Sound** du son concerné, sélectionnez le numéro de changement de programme General MIDI que vous souhaitez utiliser.

Vous pouvez assigner plusieurs fois un même numéro de programme GM Sound. Si un numéro de programme est utilisé plusieurs fois, vous pouvez le noter grâce à l'attribut **Rating**, afin de déterminer plus facilement le programme à charger.

#### <span id="page-30-0"></span>**Section File Info**

La section **File Info** sous la liste de résultats affiche les informations sur le fichier sélectionné.

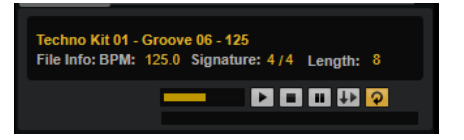

- Pour les fichiers MIDI et les styles, le nom, le tempo d'origine, la signature rythmique et la durée sont indiqués tels qu'ils sont enregistrés dans le fichier.
- Pour les instruments, le nom de l'instrument et le nombre de couches d'échantillon qu'il contient sont affichés.

#### **Section Prelisten des styles et des patterns MIDI**

La section **Prelisten** sous la liste de résultats permet d'écouter l'échantillon sélectionné.

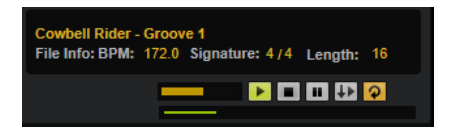

Les contrôles suivants sont disponibles pour les fichiers de style et de pattern MIDI :

#### **Level**

Permet de régler le niveau de lecture.

#### **Play**

Lit le fichier sélectionné.

#### **Stop**

Stoppe la lecture. Le curseur de lecture revient au début du fichier.

#### **Pause**

Met la lecture en pause. Cliquez à nouveau pour reprendre la lecture.

#### **Auto Play**

Lance automatiquement la lecture du fichier actif.

#### **Loop Playback**

Quand ce bouton est activé, le fichier sélectionné est lu en boucle.

#### **Play Position**

Cet indicateur affiche la position de lecture du fichier sélectionné. Pour lire l'échantillon à un autre endroit, cliquez sur le curseur à l'emplacement souhaité ou faites glisser la poignée.

Les contrôles supplémentaires suivants sont disponibles pour les styles :

#### **Style Part**

Permet de sélectionner une partie du style (intro, roulement, fin, etc.)

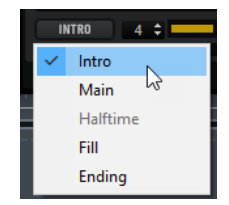

#### **Complexité/Variation**

- Vous pouvez choisir une complexité quand la partie **Main** du style est sélectionnée.
- Vous pouvez choisir une variation quand une autre partie du style est sélectionnée.

#### <span id="page-31-0"></span>**Pré-écoute de patterns et de styles**

Les contrôles situés sous la liste de résultats permettent d'écouter des styles et des patterns MIDI de la liste avant de les charger.

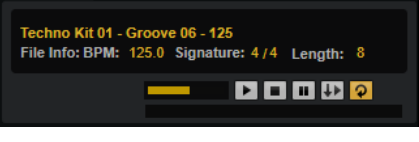

PROCÉDER AINSI

- **1.** Sur la page **Styles** ou **MIDI** sélectionnez un fichier dans la liste de résultats. Quand vous écoutez un style, le menu local de gauche vous permet d'indiquer la partie que vous souhaitez écouter. Le paramètre **Complexity/Variation** permet de sélectionner une complexité pour la partie **Main** du style ou une variation pour les autres parties.
- **2.** Utilisez les commandes de transport sous la liste pour lire le fichier.

Quand **Auto Play** est activé, le fichier sélectionné est automatiquement lu.

**3.** Parcourez la liste de résultats pour écouter différents fichiers.

#### **Section Prelisten des instruments**

La section **Prelisten** située sous la liste de résultats permet d'écouter l'instrument sélectionné.

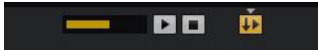

#### **Level**

Permet de régler le niveau de lecture.

#### **Play**

Lit le fichier sélectionné.

#### **Stop**

Stoppe la lecture. Le curseur de lecture revient au début du fichier.

#### **Prelisten in Place**

Active la pré-écoute pour l'instrument sélectionné. Cette fonction permet d'essayer l'instrument dans le contexte d'un style ou d'un pattern.

Cliquez sur le triangle au-dessus du bouton pour sélectionner une option de préécoute.

- Quand **Always** est activé, les instruments sélectionnés dans la liste de résultats sont déclenchés.
- Quand **Auto** est activé, la sélection d'un instrument dans la liste de résultats ne déclenche pas l'instrument en question si le **Style Player** ou le **MIDI Player** est en cours de lecture. Vous évitez ainsi que les instruments en pré-écoute soient déclenchés hors du temps.

#### À NOTER

Quand l'instrument s'éloigne des résultats de la liste, la fonction **Prelisten** s'arrête et le contenu d'origine du pad est lu à nouveau. Vous pouvez ainsi comparer rapidement deux instruments, par exemple.

#### **Chargement de styles ou de patterns MIDI dans votre application hôte**

Vous pouvez faire glisser des styles et des patterns MIDI depuis l'interface **Load** sur une piste MIDI de votre application hôte.

CONDITION PRÉALABLE

Vous avez ajouté une piste MIDI dans le projet de votre application hôte.

PROCÉDER AINSI

- **1.** Sur le panneau **Load**, ouvrez la page **MIDI** ou la page **Styles**.
- **2.** Sélectionnez le fichier que vous souhaitez importer dans l'application hôte.
- **3.** Pour glisser-déposer un style dans le projet, utilisez les contrôles de pré-écoute sous la liste de résultats pour sélectionner la partie du fichier et la complexité/variation. Tous les paramètres de performance, comme **Auto Complexity**, **Auto Fill**, **Quantize**, etc. sont pris en compte et feront partie du pattern MIDI qui en résulte.
- **4.** Faites glisser le fichier sur une piste MIDI de votre station de travail.

#### RÉSULTAT

Un conteneur MIDI muni du pattern est ajouté au projet.

Les patterns MIDI glissés depuis Groove Agent SE sont des fichiers MIDI qui peuvent être déposés dans les applications hôtes qui prennent en charge la fonction de glisser-déposer pour les fichiers MIDI.

#### **Édition des attributs**

Les attributs peuvent servir à décrire un son à l'aide de mots clés. Ils peuvent être utilisés dans le panneau **Load** et dans la **MediaBay** de votre station de travail Steinberg. Un choix rigoureux des attributs simplifie la recherche des préréglages.

#### PROCÉDER AINSI

**1.** Dans la section **New Preset Attributes** (nouveaux attributs de préréglage) de la boîte de dialogue **Save**, cliquez dans le champ de la valeur d'attribut que vous souhaitez définir.

Selon l'attribut concerné, un menu ou une boîte de dialogue apparaît. Choisissez l'une des alternatives suivantes :

Pour les attributs Articulations, Moods et Properties, saisissez le texte dans le champ de valeurs et cliquez sur **OK**.

Pendant la saisie, un menu vous suggère les attributs existants commençant par les mêmes lettres. Sélectionnez une suggestion à l'aide des touches fléchées ou saisissez le texte entier.

À NOTER

Il est possible d'ajouter plusieurs attributs dans la boîte de dialogue.

● Pour les attributs qui ouvrent un menu, sélectionnez l'élément que vous souhaitez utiliser dans le menu.

Pour les catégories, sous-catégories, styles et sous-styles (Category, Subcategory, Style et Substyle), vous pouvez ajouter de nouveaux attributs à la liste.

- Pour les valeurs ou les champs de texte, saisissez la valeur ou le texte et appuyez sur **Entrée** .
- **2.** Cliquez sur **OK**.

#### **Ajout de catégories et de sous-catégories ou de styles et de sous-styles**

Il est possible d'ajouter de nouveaux attributs si ceux disponibles pour les catégories, souscatégories, styles et sous-styles sont insuffisants pour vos fichiers.

PROCÉDER AINSI

**1.** Cliquez sur le champ de valeurs de la colonne catégories, sous-catégories, styles ou sousstyles selon l'attribut à ajouter.

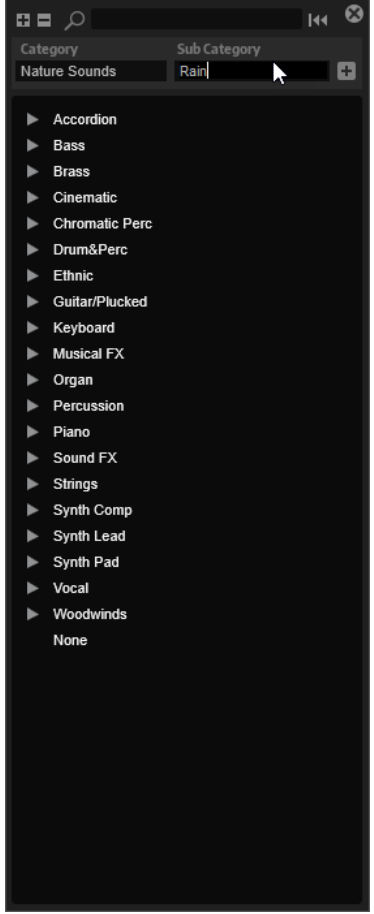

**2.** Indiquez l'attribut à ajouter.

Il est nécessaire de remplir les champs de texte **Category** et **Subcategory**, ou **Style** et **Substyle**.

**3.** Cliquez sur **Add H** pour ajouter le nouvel attribut.

#### RÉSULTAT

Les nouveaux attributs sont ajoutés au programme ou à la couche.

#### À NOTER

Les attributs sont enregistrés dans le programme ou la couche et non dans le plug-in ou le projet de la station de travail. Si les attributs créés ne sont pas utilisés dans un préréglage, ils sont perdus à la fermeture du plug-in ou du projet.

### **Gestion de fichiers avec l'onglet Browser du panneau Load**

Le navigateur (**Browser**) permet d'accéder aux répertoires de votre système afin de charger des fichiers.

#### **Section du chemin d'accès**

 $\pm$   $\pm$ > This Computer > D: (Data) > Samples  $\Box$ 

- Pour passer d'un emplacement récent à l'autre, cliquez sur les boutons **Previous Browse Location/Next Browse Location** (emplacement précédent/suivant).
- Pour accéder au dossier parent dans l'arborescence d'emplacements, cliquez sur le bouton **Browse Containing Folder** (parcourir le dossier parent).
- Le chemin d'accès à la position actuelle dans la hiérarchie apparaît sur la droite. Cliquez sur le nom d'un dossier pour y accéder.
- Pour ouvrir l'historique, cliquez sur le bouton **Navigation History** à droite.

#### **Arborescence d'emplacements**

L'arborescence d'emplacements située à gauche du navigateur (**Browser**) vous permet d'accéder aux échantillons de n'importe quel dossier du système. Vous pouvez même accéder aux fichiers des conteneurs VST Sound et des fichiers ISO.

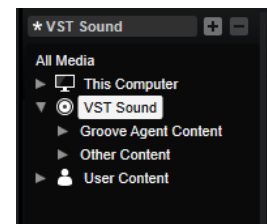

Quand vous sélectionnez une entrée de l'arborescence, les contenus correspondants s'affichent dans la liste de résultats.

#### **Menu contextuel de l'arborescence d'emplacements**

#### **Collapse Tree**

Permet de réduire l'élément sélectionné dans l'arborescence.

#### **Refresh Views**

Permet d'actualiser l'arborescence. Ceci peut s'avérer utile si vous avez ajouté un disque à votre configuration ou créé un nouveau dossier sur votre disque dur.

#### **Add Folder**

Crée un nouveau dossier à l'emplacement sélectionné.

#### **Show in Explorer (Win)/Reveal in Finder (Mac)**

Permet d'ouvrir l'emplacement du fichier sélectionné dans votre système.

#### **Emplacements**

Pour un accès rapide, il est possible de définir des dossiers ou répertoires de votre système comme emplacements favoris.

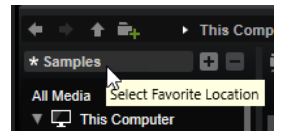

La zone de texte située au-dessus de l'arborescence vous indique le nom du dossier sélectionné. Quand ce nom est précédé d'un astérisque, c'est que le dossier n'a pas encore été enregistré en tant qu'emplacement.

- Pour ouvrir la liste des emplacements favoris, cliquez dans la zone de texte. Si vous n'avez pas encore créé d'emplacement, cette liste est vide.
- Pour ajouter le dossier actuel aux favoris, cliquez sur **Add Selected Media Node as Favorite Location** (ajouter le nœud de média sélectionné aux emplacements favoris).

Vous pouvez garder le nom de votre emplacement ou lui attribuer un nouveau nom.

● Pour supprimer l'emplacement actuel de la liste, cliquez sur **Remove Favorite Location**  (retirer l'emplacement des favoris).

#### **Liste de résultats**

La liste de résultats présente les fichiers contenus dans le dossier sélectionné. Elle affiche tous les fichiers lus par Groove Agent SE, notamment les préréglages VST et les échantillons.

Les colonnes de la liste de résultats indiquent des informations telles que le nom du fichier et son chemin d'accès, mais vous pouvez également ajouter des colonnes pour divers attributs.

La liste de résultats affiche également les sous-dossiers du dossier sélectionné quand celui-ci en contient, mais elle ne vous permet pas de voir les fichiers compris dans ces sous-dossiers. Pour afficher le contenu d'un sous-dossier, sélectionnez-le.

Pour ouvrir un dossier ou un emplacement, double-cliquez dessus dans la liste de résultats. Quand vous double-cliquez sur un préréglage, son contenu s'affiche.

Utilisez la fonction de recherche textuelle pour restreindre les résultats qui apparaissent dans la liste. Cette fonction vous permet par exemple de trouver des fichiers en lançant une recherche sur leurs noms. Pour ce qui est des préréglages, la recherche peut également porter sur des attributs. Le champ de valeur situé dans le coin supérieur droit vous indique le nombre de fichiers retenus à l'issue de la recherche. Pour supprimer le texte recherché, cliquez sur **Clear Filter Text** (supprimer le texte de filtre).

#### **Configuration de la liste de résultats**

Vous pouvez indiquer les attributs de fichier à afficher dans les résultats et configurer l'ordre des colonnes pour qu'ils soient visibles sans défilement. De cette manière, vous trouvez rapidement les fichiers avec des attributs souhaités.

#### POSSIBILITÉS

● Pour choisir les attributs à afficher dans la liste de résultats, cliquez sur **Set up Result Columns** (configurer les colonnes de résultats) dans le coin supérieur droit de la liste de résultats et activez les entrées souhaitées. Les nouveaux attributs sont ajoutés à droite de la liste.
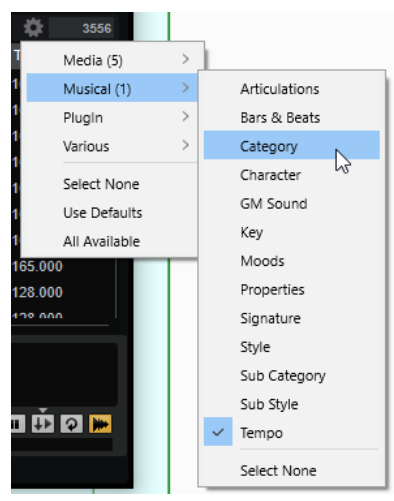

- **Select None** désélectionne tous les attributs.
- Use Defaults réinitialise la liste des résultats pour afficher les attributs par défaut.
- **All Available** ajoute des colonnes pour tous les attributs disponibles.
- Pour réorganiser les colonnes de la liste de résultats, faites glisser leurs en-têtes aux endroits souhaités.
- Pour modifier l'ordre de tri des entrées de la liste, cliquez sur un en-tête de colonne. Le triangle figurant dans l'en-tête de la colonne indique le sens de tri.

### **Recherche de fichiers sur votre système**

Au lieu de rechercher des fichiers dans la liste de résultats telle qu'elle est affichée, vous pouvez lancer une recherche textuelle afin de trouver des fichiers situés sur vos disques durs ou dans le conteneur VST Sound.

### PROCÉDER AINSI

**1.** Sélectionnez l'emplacement que vous souhaitez utiliser comme point de départ pour votre recherche.

Un emplacement haut dans la hiérarchie implique un temps de recherche potentiellement plus long.

- **2.** Dans le coin supérieur gauche de la liste de résultats, cliquez sur le bouton **Search**  Subfolders  $\boxed{P}$  et saisissez le texte recherché dans la zone de texte.
- **3.** Facultatif : pour restreindre la recherche au nom de fichier, activez **Search Names Only** à droite du champ de texte.
- **4.** Facultatif : cliquez sur le bouton à droite du champ de recherche pour cibler la recherche sur les échantillons, les motifs MIDI, les kits, les multis ou sur tout autre type de contenus.
- **5.** Pour lancer la recherche, appuyez sur **Entrée** ou cliquez sur le bouton **Search/Stop Search**  (lancer/stopper la recherche).

Les fichiers qui répondent aux critères de la recherche s'affichent dans la liste de résultats.

### À NOTER

Le nombre maximum de fichiers pouvant être affichés dans la liste est 10 000.

**6.** Double-cliquez sur un résultat pour l'afficher dans l'arborescence des emplacements.

### **Section Prelisten des styles et des patterns MIDI**

La section **Prelisten** sous la liste de résultats permet d'écouter l'échantillon sélectionné.

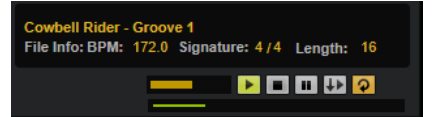

Les contrôles suivants sont disponibles pour les fichiers de style et de pattern MIDI :

### **Level**

Permet de régler le niveau de lecture.

### **Play**

Lit le fichier sélectionné.

### **Stop**

Stoppe la lecture. Le curseur de lecture revient au début du fichier.

### **Pause**

Met la lecture en pause. Cliquez à nouveau pour reprendre la lecture.

### **Auto Play**

Lance automatiquement la lecture du fichier actif.

### **Loop Playback**

Quand ce bouton est activé, le fichier sélectionné est lu en boucle.

### **Play Position**

Cet indicateur affiche la position de lecture du fichier sélectionné. Pour lire l'échantillon à un autre endroit, cliquez sur le curseur à l'emplacement souhaité ou faites glisser la poignée.

Les contrôles supplémentaires suivants sont disponibles pour les styles :

### **Style Part**

Permet de sélectionner une partie du style (intro, roulement, fin, etc.)

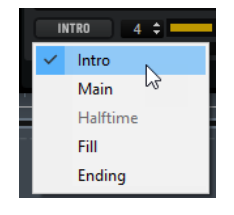

### **Complexité/Variation**

- Vous pouvez choisir une complexité quand la partie **Main** du style est sélectionnée.
- Vous pouvez choisir une variation quand une autre partie du style est sélectionnée.

### **Section Prelisten des échantillons**

La section **Prelisten** sous la liste de résultats vous permet d'écouter l'échantillon sélectionné.

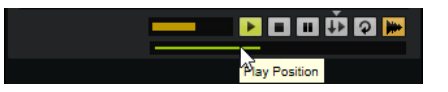

**Level**

Permet de régler le niveau de lecture.

### **Play**

Lit le fichier sélectionné.

### **Stop**

Stoppe la lecture. Le curseur de lecture revient au début du fichier.

### **Pause**

Met la lecture en pause. Cliquez à nouveau pour reprendre la lecture.

### **Prelisten in Place**

Active la pré-écoute pour l'échantillon sélectionné.

Cliquez sur le triangle au-dessus du bouton pour sélectionner une option de préécoute.

- Quand **Always** est activé, les fichiers audio sélectionnés dans la liste de résultats sont déclenchés, même si une séquence de l'hôte ou le lecteur de pattern interne est en cours de lecture.
- Quand **Auto** est activé, la sélection d'un fichier audio dans la liste de résultats ne déclenche pas l'échantillon si une séquence de l'hôte, du **Style Player** ou du **MIDI Player** est en cours de lecture. Vous évitez ainsi que les échantillons en pré-écoute soient déclenchés hors du temps. Cependant, l'échantillon de pré-écoute du pad est remplacé et le nouvel échantillon est utilisé quand le pad est déclenché.

### À NOTER

Quand l'échantillon s'éloigne des résultats de la liste, la fonction de pré-écoute (**Prelisten**) s'arrête et le contenu d'origine du pad est lu à nouveau. Vous pouvez ainsi comparer rapidement deux échantillons, par exemple.

### **Loop Playback**

Quand ce bouton est activé, le fichier sélectionné est lu en boucle.

### **Replace Pad/Focused Sample**

Détermine si l'échantillon sélectionné pour la pré-écoute remplace l'ensemble du pad  $\Box$  ou l'échantillon actif  $\Box$ .

### **Play Position**

Cet indicateur affiche la position de lecture du fichier sélectionné. Pour lire l'échantillon à un autre endroit, cliquez sur le curseur à l'emplacement souhaité ou faites glisser la poignée.

### **Échantillons manquants**

Si vous parcourez les échantillons d'un programme sans pouvoir les charger ni les écouter, c'est peut-être qu'ils ont été déplacés ou supprimés. Le cas échéant, les infos de l'échantillon indiquent « Sample not found » (échantillon introuvable).

Pour remédier à ce problème, chargez à nouveau le programme en veillant à ce qu'aucun échantillon ne manque. Après quoi, enregistrez le programme avec les chemins d'accès restaurés.

LIENS ASSOCIÉS [Recherche des échantillons manquants](#page-96-0) à la page 97

### **Chargement de fichiers**

- Pour charger l'échantillon sélectionné dans la liste des résultats dans le pad d'instrument choisi, utilisez les raccourcis **Entrée** ou **L** , ou double-cliquez sur le fichier.
- Pour charger un kit, faites-le glisser depuis la liste de résultats dans le slot de kit ou sur un pad.

Certains types de fichiers ne sont pas pris en charge. Le cas échéant, une icône indique que le fichier ne peut pas être chargé.

Les kits protégés sont accompagnés d'une icône de verrou qui vous indique que vous ne pouvez pas extraire d'échantillons individuels. Vous pouvez néanmoins charger le kit dans son entier.

### **Remplacement d'un échantillon actif**

Lorsque vous chargez un échantillon via le **Browser**, tous les échantillons du pad sélectionné sont remplacés. Mais il est également possible de modifier un seul échantillon.

### À NOTER

Vous pouvez aussi remplacer les échantillons du contenu d'usine VST Sound.

### PROCÉDER AINSI

- **1.** Sur la page **Edit** de l'éditeur Mapping, sélectionnez les échantillons à remplacer.
- **2.** Dans le navigateur (**Browser**), activez **Replace Pad/Focused Sample** (remplacer le pad/ échantillon actif). Une forme d'onde apparaît sur le bouton.

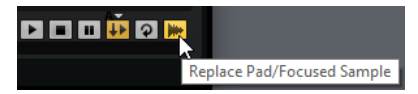

**3.** Accédez au nouvel échantillon dans l'arborescence d'emplacements et double-cliquez dessus.

### RÉSULTAT

L'échantillon sélectionné est remplacé par le nouveau. Tous les réglages sonores de l'échantillon précédent sont conservés.

### À NOTER

La fonction **Replace Pad/Focused Sample** concerne uniquement le chargement d'échantillons par double-clic ou raccourci clavier. Elle ne s'applique pas aux échantillons chargés en glisserdéplacer depuis le **Browser** sur des pads.

# **Utilisation des pads**

Groove Agent SE offre deux types de pads : les pads d'instrument et les pads de pattern. Les pads d'instrument servent à déclencher des échantillons. Les pads de pattern déclenchent des patterns rythmiques MIDI ou des styles.

Les pads d'instrument et de pattern possèdent de nombreuses fonctions et peuvent fournir diverses informations sur les pads. Certaines fonctions des pads ne sont disponibles que pour certains agents. Le cas échéant, cela est clairement indiqué.

La section Pad à gauche montre soit les pads d'instrument, soit les pads de pattern. Pour alterner entre les pads d'instrument et les pads de pattern, cliquez sur les boutons correspondants au-dessus des pads.

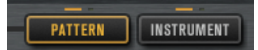

### **Section Pad**

La section pad se trouve à gauche sous la fenêtre de plug-in. Elle comprend les commandes de transport, les boutons de groupe et les pads.

### **Commandes de transport**

Les commandes de transport permettent de déclencher le pad de pattern actif sans jouer de note MIDI.

**Stop**

Arrête la lecture du pad sélectionné.

### **Start**

Démarre la lecture du pad sélectionné.

À NOTER

Si vous changez de pad de pattern pendant la lecture, le changement s'opère en fonction du mode de déclenchement défini (**Trigger Mode**).

### **Boutons de groupe**

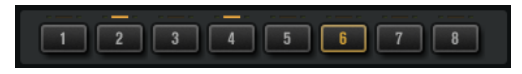

La section des pads offre 16 pads de pattern et 128 pads d'instrument répartis en 8 groupes de 16 pads.

Pour changer de groupe, cliquez sur les boutons de groupe. Le bouton du groupe actif est allumé. Quand un ou plusieurs pads d'un groupe contiennent des échantillons, une diode orange est allumée au-dessus du bouton de ce groupe. Quand un pad compris dans un groupe reçoit une note MIDI, une diode verte s'allume.

### **Pads**

Les pads de pattern déclenchent des patterns rythmiques MIDI ou des styles. Les pads d'instrument déclenchent des échantillons.

La note MIDI associée à un pad est indiquée dans son coin supérieur droit.

Sur les pads de pattern, vous pouvez changer la note MIDI assignée. Sur les pads d'instrument, vous ne pouvez la modifier que si l'option **Use Hardware Controller Mapping**  (utiliser le mappage de contrôleur matériel) est activée.

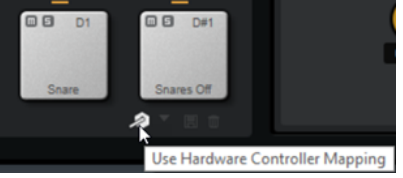

- Le nom d'un pad est indiqué dans sa section inférieure.
- Quand des échantillons sont assignés à un pad d'instrument, la diode située au-dessus de ce pad est allumée.
- Quand un fichier MIDI est mappé sur un pad de pattern, la diode située au-dessus de ce pad est allumée.
- Un pad s'allume quand sa note MIDI est déclenchée.
- Pour sélectionner un pad sans déclencher d'échantillon ou de pattern, faites un **Alt/Opt** -clic sur ce pad.
- Quand un pad est sélectionné pour l'édition, il est encadré en jaune.
- Il est possible d'éditer plusieurs pads sélectionnés. Le premier pad sélectionné est encadré en jaune et les autres sont encadrés dans une nuance de jaune plus claire.

### **Couleurs des pads**

16 couleurs sont disponibles pour colorer les pads. Vous améliorez ainsi la vue d'ensemble sur les instruments de votre kit. Par exemple, vous pouvez attribuer des couleurs différentes aux grosses caisses, aux caisses claires, aux toms, aux cymbales, etc.

Pour attribuer une couleur à un seul pad ou à tous les pads sélectionnés, ouvrez le menu contextuel et sélectionnez une couleur dans le sous-menu **Set Color** (attribuer une couleur).

### À NOTER

Quand vous utilisez les pads de pattern en mode individuel, vous pouvez assigner des couleurs de pad différentes à chaque slot de kit.

### **Renommer des pads**

Il est intéressant de renommer les échantillons ou les fichiers MIDI quand leurs noms sont trop longs ou peu représentatifs. Vous pouvez également indiquer que plusieurs échantillons sont mappés vers un pad, par exemple.

PROCÉDER AINSI

**●** Pour changer le nom d'un pad, faites un clic droit dessus, sélectionnez **Rename Pad**, indiquez un nouveau nom et cliquez sur **Entrée pav. num.** .

### À NOTER

Vous pouvez configurer des noms de pad différents dans chaque slot de kits si le mode **Global** n'est pas activé pour les pads de pattern.

### **Configuration de ports/canaux MIDI différents pour les pads d'instrument et les pads de pattern**

Par défaut, les pads d'instrument et de pattern utilisent le même port MIDI. Quand des pads d'instrument et de pattern sont assignés à la même note de déclenchement, le pad de pattern a toujours la priorité. Par conséquent, les pads d'instrument qui utilisent la même note de déclenchement qu'un pad de pattern ne peuvent pas être déclenchés via le même port MIDI. Dans ce cas, vous avez deux possibilités : soit assigner les pads de pattern à un autre port MIDI, soit les assigner à un autre canal MIDI.

Il est recommandé d'utiliser l'une de ces solutions ou de les combiner pour contrôler indépendamment les pads de pattern et d'instrument.

### **Utilisation du port MIDI des patterns pour les pads de pattern**

Pour pouvoir jouer tous les pads d'instrument et de pattern en MIDI, assignez un port MIDI distinct à la section des pads de pattern. De cette manière, vous pourrez déclencher les instruments via un port MIDI et les patterns via l'autre port MIDI.

PROCÉDER AINSI

- **1.** Activez le bouton **Use Pattern MIDI Port for Pattern Pads** (utiliser le port MIDI des patterns pour les pads de pattern) dans le coin inférieur gauche de la section des pads de pattern. Si un autre port est utilisé, les données MIDI seront reçues sur tous les canaux MIDI.
- **2.** Dans votre station de travail, créez deux pistes MIDI et configurez la sortie MIDI de la première sur **Groove Agent SE Main**, et la sortie MIDI de la deuxième sur **Groove Agent SE Pattern**.

### RÉSULTAT

Vous pouvez utiliser l'une des pistes MIDI pour jouer les pads d'instrument et l'autre pour jouer les pads de pattern.

### **Configuration de canaux MIDI différents pour les pads de pattern et les pads d'instrument**

Vous pouvez assigner un canal MIDI spécifique pour le déclenchement des pads dans la section des pads de pattern. Il arrive en effet que les séquenceurs hôte ne prennent pas en charge plus d'un port MIDI.

PROCÉDER AINSI

**●** Cliquez sur le champ MIDI channel situé sous le pad et sélectionnez le canal à utiliser dans le menu local.

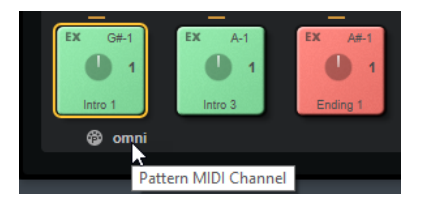

Sur **Omni**, les pads de pattern reçoivent des notes de déclenchement sur les 16 canaux MIDI.

## **Pads d'instrument**

Les pads d'instrument servent à déclencher des échantillons.

Chaque pad est mappé sur une note MIDI qui déclenche un échantillon. Quand des échantillons sont assignés à un pad, la diode située au-dessus de ce pad est allumée. Vous pouvez déclencher des pads à différentes vélocités. Cliquez dans la section inférieure d'un pad pour les vélocités plus faibles et dans la section supérieure pour les vélocités plus élevées.

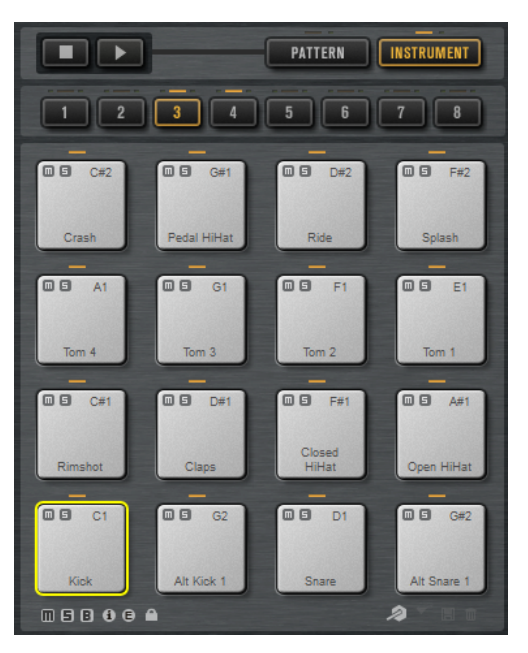

### **Mute**

Pour couper le son d'un pad d'instrument, cliquez sur l'icône **Mute** dans son angle supérieur gauche.

Cliquez à nouveau pour désactiver le mode muet.

Pour désactiver le mode muet de tous les pads d'instrument, cliquez sur **Reset All Mute** sous les pads.

### **Solo**

Pour écouter un pad d'instrument en solo, cliquez sur l'icône **Solo** dans son angle supérieur gauche.

Cliquez à nouveau pour désactiver le mode solo.

Pour désactiver le mode solo de tous les pads d'instrument, cliquez sur **Reset All Solo**  sous les pads.

Sous la section des pads, vous trouverez plusieurs boutons. Ceux-ci changent selon les différents agents.

### **Menu contextuel des pads d'instruments**

Ce menu comprend les fonctions et les paramètres des pads d'instruments.

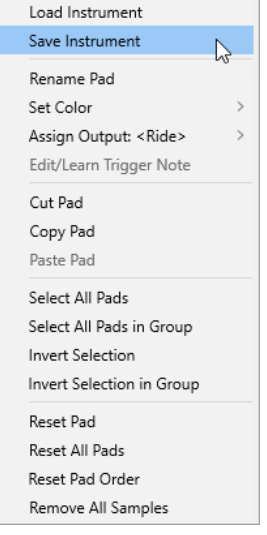

### **Load Instrument (Beat Agent SE uniquement)**

Permet de charger un instrument préalablement enregistré pour un pad.

### **Save Instrument (Beat Agent SE uniquement)**

Pour enregistrer le pad courant, ses échantillons et ses paramètres en tant qu'instrument. Les instruments créés sont disponibles dans l'onglet **Instruments** de l'interface **Load**.

### **Rename Pad**

Cette fonction vous permet de renommer le pad.

### **Set Color**

Permet de choisir une couleur pour le pad parmi les 16 couleurs disponibles.

### **Assign Output (Beat Agent SE uniquement)**

Permet de spécifier une sortie pour tous les échantillons du pad. Les sorties suivantes sont disponibles :

- Le **Kit Mix**.
- L'un des 16 canaux de la console Agent.
- L'un des 16 bus de sortie stéréo du plug-in.

Si vous utilisez dans une station de travail Steinberg, la sortie de plug-in sélectionnée dans le menu s'active automatiquement dans l'application hôte. La première sortie stéréo est la sortie **Master**. Cette sortie est toujours active.

### À NOTER

Les échantillons qui sont routés sur une sortie désactivée dans votre application hôte sont automatiquement transmis à la sortie **Master** du plug-in.

● L'un des canaux AUX. Cette configuration permet par exemple de créer des sousgroupes.

### <span id="page-45-0"></span>**Edit/Learn Trigger Note**

Cette fonction permet de définir une nouvelle note de déclenchement pour le pad, soit par saisie dans le champ de valeurs ou en jouant la note correspondante sur votre contrôleur matériel.

### **Cut Pad**

Pour supprimer tous les paramètres de pad et les coller dans le presse-papier.

### **Copy Pad**

Copie les paramètres du pad dans le presse-papiers.

### **Paste Pad**

Permet de coller sur un pad d'instrument les paramètres de pad du presse-papiers.

### **Select All Pads**

Sélectionne les 128 pads.

### **Select All Pads in Group**

Sélectionne les 16 pads du groupe de pads.

### **Invert Selection**

Inverse la sélection pour tous les pads, c'est-à-dire que tous les pads non sélectionnés deviennent sélectionnés et vice versa.

### **Invert Selection in Group**

Inverse la sélection pour le groupe de pads, c'est-à-dire que tous les pads non sélectionnés du groupe deviennent sélectionnés et vice versa.

#### **Reset Pad**

Supprime tous les échantillons d'un pad et rétablit les valeurs par défaut du nom, de la couleur et de la note de déclenchement.

### **Reset All Pads**

Supprime les échantillons des 128 pads et rétablit les valeurs par défaut du nom, de la couleur et de la note de déclenchement.

### **Reset Pad Order**

Réorganise tous les pads par ordre chromatique.

### **Remove All Samples**

Supprime les échantillons du pad d'instrument sélectionné.

### LIENS ASSOCIÉS

[Enregistrement d'instruments Beat Agent SE](#page-68-0) à la page 69 [Chargement d'instruments Beat Agent SE](#page-69-0) à la page 70

### **Mappage alternatif des notes de déclenchement MIDI**

Si vous utilisez un contrôleur rythmique MIDI externe qui transmet des notes MIDI spécifiques pour les différents instruments, vous pouvez définir un autre mappage de notes de déclenchement MIDI.

### PROCÉDER AINSI

**1.** Activez **Use Hardware Controller Mapping** (utiliser un mappage de contrôleur externe) dans le coin inférieur droit de la section des pads de l'instrument.

Vous pourrez dès lors charger, enregistrer et supprimer différentes configurations de notes de déclenchement.

- **2.** Définissez une nouvelle note de déclenchement pour le pad.
	- Faites un clic droit sur un pad, sélectionnez Edit/Learn Trigger Note (éditer/acquérir la note de déclenchement) et définissez une nouvelle note de déclenchement en la saisissant dans le champ de valeur ou en la jouant sur votre contrôleur externe.
	- Faites un clic droit sur un pad, sélectionnez **Trigger Notes** > **Assign Trigger Note** et sélectionnez la note dans les sous-menus.

Groove Agent SE passe au pad suivant.

**3.** Assignez une note MIDI à chaque pad que vous souhaitez utiliser et appuyez sur **Entrée pav. num.** lorsque vous avez terminé.

Les notes de déclenchement assignées sont affichées dans le sous-menu **Trigger Notes** du menu contextuel.

### **Assignation de plusieurs notes de déclenchement à un pad d'instrument**

Certains contrôleurs rythmiques externes, comme ceux des cymbales crash, intègrent plusieurs zones. Ces zones transmettent différentes notes MIDI qui correspondent à plusieurs articulations. Quand un kit de batterie intègre un mappage d'échantillons qui contient toutes les articulations sur des pads d'instrument dédiés, chaque pad d'instrument ne nécessite qu'une note de déclenchement spécifique. Cependant, si le kit n'intègre pas de pad pour chacune des articulations, il est possible d'assigner plusieurs notes de déclenchement à un seul pad d'instrument afin que toutes les zones du contrôleur externe déclenchent le même échantillon.

### PROCÉDER AINSI

**1.** Activez **Use Hardware Controller Mapping** (utiliser un mappage de contrôleur externe) dans le coin inférieur droit de la section des pads de l'instrument.

Vous pourrez dès lors charger, enregistrer et supprimer différentes configurations de notes de déclenchement.

- **2.** Procédez comme suit pour définir une note de déclenchement supplémentaire pour le pad :
	- Faites un clic droit sur le pad d'instrument, sélectionnez **Trigger Notes** > **Add/remove Trigger Note** et sélectionnez dans les sous-menus la note souhaitée.
	- Faites un clic droit sur le pad d'instrument, sélectionnez **Trigger Notes** > **Learn Additional Trigger Notes** et jouez la note supplémentaire sur votre clavier.

Vous pouvez définir jusqu'à huit notes supplémentaires par pad.

Les notes de déclenchement assignées sont affichées dans le sous-menu **Trigger Notes** du menu contextuel.

### **Suppression de notes de déclenchement en trop**

Vous pouvez supprimer des notes de déclenchement en trop en procédant de l'une des manières suivantes :

- Dans le menu contextuel d'un pad d'instrument, sélectionnez **Trigger Notes** > **Add/Remove Trigger Note** et désélectionnez la note que vous souhaitez supprimer.
- Dans le menu contextuel d'un pad d'instrument, sélectionnez **Trigger Notes** > **Remove Trigger Note** et sélectionnez la note que vous souhaitez supprimer.
- Pour supprimer toutes les notes de déclenchement en trop et les remplacer par une seule note, servez-vous de l'option **Edit/Learn** du menu contextuel.

### **Utilisation des effets MIDI**

Il est possible d'assigner des effets MIDI à chaque pad d'instrument sur la page **MIDI FX**.

La page **MIDI FX** comprend les sections **Pad Mode**, **Rudiments** et **MIDI Delay**.

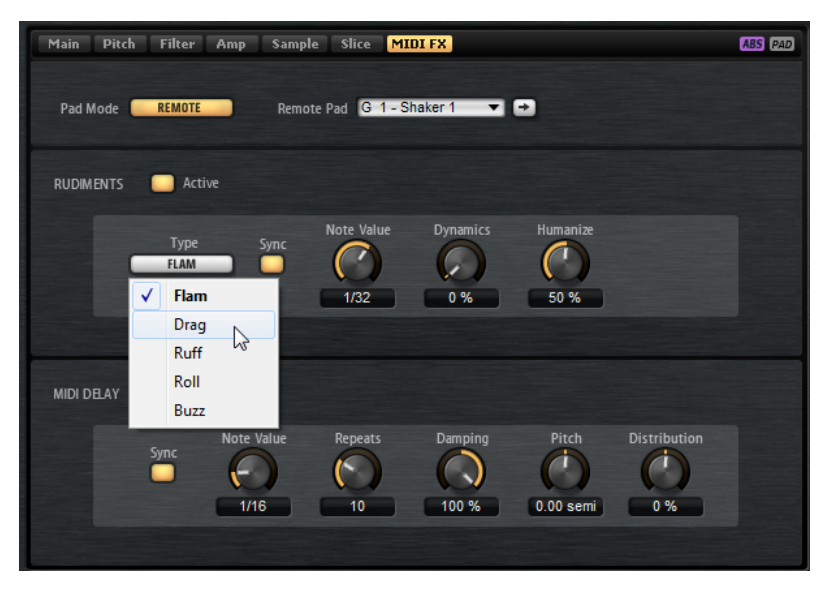

### **Mode Pad**

Le mode **Pad** détermine les pads sur lesquels sont appliqués les paramètres de la page **MIDI FX**.

### **Internal**

En mode **Internal**, les effets MIDI sont appliqués aux échantillons du pad sélectionné.

### **Remote**

En mode **Remote** (distant), vous pouvez sélectionner le pad auquel les effets MIDI vont être appliqués.

Ceci vous permet de déclencher un instrument avec ou sans effets MIDI, par exemple.

### À NOTER

- Si le pad de destination contient également des effets MIDI, ceux-ci sont alors ignorés.
- Si vous configurez des effets MIDI distants sur un pad auquel des échantillons sont assignés, ces effets MIDI distants sont uniquement appliqués aux échantillons du pad de destination.

Si le mode **Remote** est activé pour un pad et qu'un pad de destination est défini, une icône Remote apparaît sur le pad.

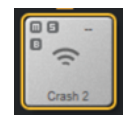

● Pour contourner les effets distants, cliquez sur **Disable MIDI to Remote Pad** à gauche de l'icône Remote.

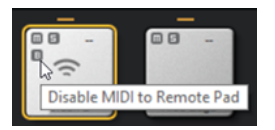

### **Rudiments**

Dans cette section, vous pouvez activer et configurer les rudiments **Flam**, **Drag**, **Ruff**, **Roll** et **Buzz**.

### **Active**

Cliquez sur ce bouton pour activer les rudiments.

### **Type**

Détermine le type du rudiment.

- **Flam** : joue deux frappes très proches.
- **Drag** : joue trois frappes très proches.
- **Ruff** : joue quatre frappes très proches.
- **Roll** : frappes suivies produisant un son soutenu.
- **Buzz** : son obtenu quand le batteur frappe le tambour avec une baguette tout en maintenant l'autre baguette appuyée sur la peau. La baguette rebondit plusieurs fois et produit un roulement qui s'estompe rapidement.

### **Flam, Drag, Ruff et Roll**

Voici les paramètres disponibles pour les rudiments **Flam**, **Drag**, **Ruff** et **Roll** :

### **Sync**

Permet de synchroniser les coups sur le tempo du projet. L'intervalle entre les coups est exprimé en valeurs de notes.

### **Time**

Permet de définir l'intervalle entre les coups.

### **Note Value**

Quand la fonction **Sync** est activée, ce paramètre permet de définir l'intervalle en valeurs de notes.

### **Dynamics**

Permet de configurer la dynamique des coups.

Avec le réglage minimum, toutes les notes sont jouées à volume égal. Plus ce paramètre est élevé, plus l'écart augmente entre le volume le plus fort et le volume le plus faible.

### **Humanize**

Ce paramètre vous permet de donner un caractère aléatoire à la rythmique, à la dynamique et à la hauteur des coups.

### **Buzz**

Voici les paramètres disponibles pour le rudiment **Buzz** :

### **Grip**

Détermine le maintien de la baguette. Avec des valeurs élevées, le buzz diminue.

### **Pressure**

Permet de configurer la pression sur la baguette. Avec des valeurs élevées, le buzz décline plus lentement.

### **Humanize**

Ce paramètre vous permet de donner un caractère aléatoire à la rythmique, à la dynamique et à la hauteur des coups.

### **MIDI Delay**

Le MIDI Delay génère un effet d'écho en répétant les notes que vous jouez.

Vous pouvez par exemple faire varier l'intervalle entre les échos à l'aide du paramètre **Distribution**.

### **Active**

Permet d'activer/désactiver l'effet MIDI Delay.

### **Sync**

Permet de synchroniser les échos sur le tempo du projet. L'intervalle entre les échos est défini en valeurs de notes.

### **Time**

Permet de définir l'intervalle entre les échos.

### **Note Value**

Quand la fonction **Sync** est activée, ce paramètre permet de définir l'intervalle en valeurs de notes.

### **Repeats**

Détermine le nombre maximum d'échos.

### **Damping**

Détermine si l'écho effectue un fondu en entrée ou en sortie selon la vélocité MIDI. Quand ce paramètre est configuré sur une valeur négative, la vélocité MIDI augmente progressivement. Quand ce paramètre est configuré sur une valeur positive, la vélocité MIDI diminue progressivement.

### À NOTER

Ce paramètre est uniquement audible quand les paramètres sonores des échantillons utilisent la vélocité.

### **Pitch**

Détermine le changement de hauteur d'un écho à l'autre.

### **Distribution**

Détermine la répartition temporelle des échos. Quand vous configurez ce paramètre sur des valeurs négatives, l'intervalle entre les échos se raccourcit, c'est-à-dire que les échos accélèrent. Avec des valeurs positives, les échos ralentissent.

### **Pads de pattern**

Les pads de pattern déclenchent des patterns rythmiques MIDI ou des styles.

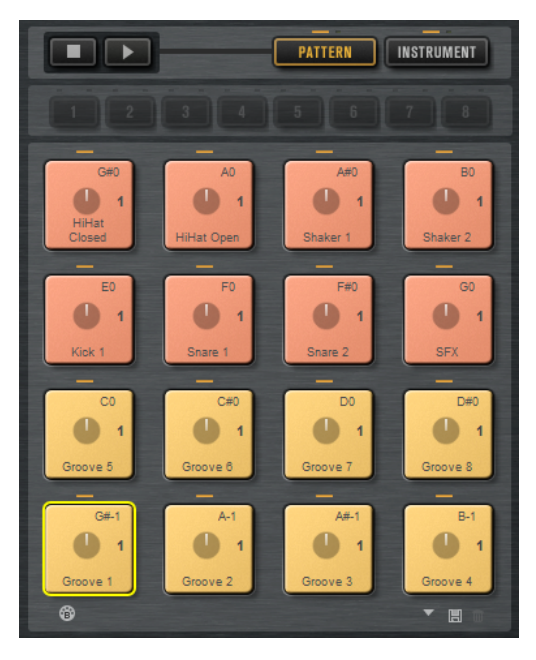

La section des pads comprend 16 pads de pattern. Chaque pad est mappé sur une note MIDI. Vous pouvez assigner des patterns MIDI à chacun des pads de pattern, et ainsi déclencher des patterns rythmiques complets ou des patterns d'instruments individuels, selon le fichier MIDI chargé. Les pads permettent de passer d'un pattern à un autre.

Quand un fichier MIDI est assigné à un pad, ce dernier contient un indicateur de progression et un compteur de temps. Quand le pattern est déclenché, l'indicateur de progression offre un affichage graphique de la progression de la lecture. De plus, le compteur de temps indique à quel temps en est rendue la lecture. Vous pouvez ainsi savoir quels patterns sont lus et à quel stade de la lecture ils en sont par rapport à leur longueur. Ces indications sont particulièrement utiles quand le mode **Toggle** est sélectionné dans le menu local **Play Mode**, car elles permettent de voir rapidement quels patterns vous bientôt s'arrêter et lesquels vont être déclenchés.

### **Assignation de styles ou de patterns MIDI à des pads**

Vous pouvez assigner des styles ou des patterns MIDI à des pads depuis plusieurs emplacements, par double-clic, glisser-déposer ou via les boîtes de dialogue **Load**.

● Double cliquez sur un fichier de la page **Styles** ou **MIDI** de l'interface **Load** pour l'assigner au pad sélectionné.

### À NOTER

Si vous double cliquez sur un style de percussion quand un kit Beat Agent SE ou Acoustic Agent SE est chargé, le style est converti en pattern MIDI et ouvert dans le **Pattern Player**.

- Faites glisser un pattern MIDI depuis la page **MIDI** de l'interface **Load** sur un pad. Cette méthode simplifie également l'assignation de plusieurs fichiers MIDI sur des pads consécutifs.
- Faites glisser un style depuis la page **Styles** de l'interface **Load** sur un pad. Cette méthode simplifie également l'assignation de plusieurs styles sur des pads consécutifs.

### À NOTER

Quand un style n'est pas pris en charge par le lecteur d'un pad, le fichier est converti en pattern MIDI et chargé dans le **MIDI Player**.

- Faites glisser un pattern MIDI ou un style depuis l'interface **Load** sur le champ **Load** du **MIDI Player**/**Style Player**.
- Déposez un style ou un pattern MIDI sur un champ de la page **Overview**.
- Faites glisser un fichier MIDI depuis Explorateur de fichiers/Finder macOS ou la **MediaBay**  de la station de travail Steinberg sur un pad.
- Faites glisser un conteneur MIDI sur un pad à partir de l'application hôte.
- Faites glisser un fichier de Explorateur de fichiers/Finder macOS vers le champ **MIDI Import**  du lecteur MIDI (**MIDI Player**). Le fichier est importé dans votre bibliothèque de patterns utilisateur et assigné au pad sélectionné.

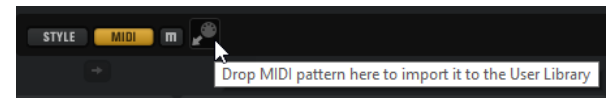

● Sélectionnez un pad, ouvrez le **MIDI Player** ou le **Style Player** et sélectionnez un fichier dans les menus locaux **Select MIDI Pattern**/**Select Style**.

### LIENS ASSOCIÉS Assignation de plusieurs fichiers à des pads à la page 52

### **Assignation de plusieurs fichiers à des pads**

Vous pouvez assigner simultanément plusieurs styles ou patterns MIDI à des pads consécutifs.

### PROCÉDER AINSI

**1.** Survolez avec le pointeur la partie inférieure du pad sur lequel vous souhaitez déposer le premier fichier.

Les pads qui reçoivent un fichier sont encadrés en jaune.

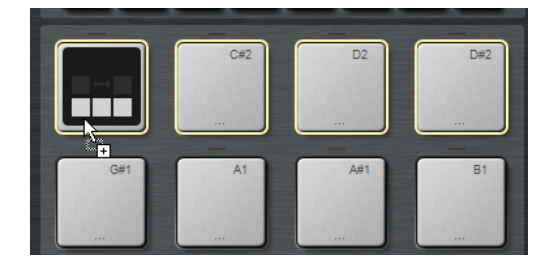

**2.** Déposez les fichiers.

### RÉSULTAT

Les fichiers sont importés dans votre bibliothèque utilisateur et sont automatiquement assignés aux pads.

### **Pattern Pad Context Menu**

Ce menu comprend les fonctions et les paramètres des pads de pattern.

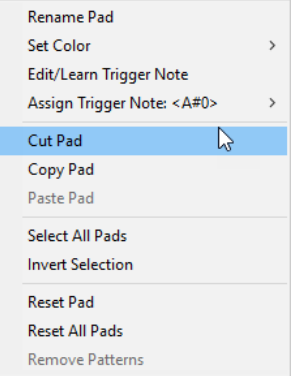

### **Rename Pad**

Cette fonction vous permet de renommer le pad.

### **Set Color**

Permet de choisir une couleur pour le pad parmi les 16 couleurs disponibles.

### **Edit/Learn Trigger Note**

Cette fonction permet de définir une nouvelle note de déclenchement pour le pad, soit par saisie dans le champ de valeurs ou en jouant la note correspondante sur votre contrôleur matériel.

### **Assign Trigger Note**

Ce paramètre permet de définir une nouvelle note de déclenchement pour le pad à partir d'un sous-menu.

### **Cut Pad**

Pour supprimer tous les paramètres de pad et les coller dans le presse-papier.

### **Copy Pad**

Copie les paramètres du pad dans le presse-papiers.

### **Paste Pad**

Pour coller sur un pad de pattern les paramètres de pad du presse-papier, au sein d'un même groupe de patterns ou dans un autre groupe.

### **Select All Pads**

Sélectionne les 128 pads.

### **Invert Selection**

Inverse la sélection pour tous les pads, c'est-à-dire que tous les pads non sélectionnés deviennent sélectionnés et vice versa.

### **Reset Pad**

Supprime le fichier MIDI et le nom du pad et rétablit les valeurs par défaut des paramètres de couleur et de notes déclenchement.

### **Reset All Pads**

Supprime le fichier MIDI et le nom des pads et rétablit les valeurs par défaut des paramètres de couleur et de notes déclenchement.

### **Remove Patterns**

Supprime tous les patterns et les styles.

### **Suppression de fichiers MIDI des pads**

Vous pouvez supprimer des patterns et des styles d'un pad de pattern en utilisant le menu contextuel de ce pad.

- Pour supprimer le pattern ou le style d'un seul kit et d'un seul pad de pattern, faites un clic droit sur un pad et sélectionnez **Remove Pattern from Selected Kit** dans le menu contextuel.
- Pour supprimer tous les patterns et styles de tous les kits à la fois, faites un clic droit sur l'un de ces pads et sélectionnez **Remove Patterns** dans le menu contextuel.

### **Verrouillage des paramètres des pads**

Il peut s'avérer judicieux de verrouiller les paramètres de pad si le mode **Global** activé pour les pads de pattern et que vous souhaitez conserver la configuration actuelle pour un slot de kit, par exemple.

Si vous chargez un nouveau kit dans un pad alors que ses paramètres ne sont pas verrouillés, les paramètres de pads enregistrés dans le préréglage de kit (couleur du pad, **Exclusive**, **Play Mode**, etc.) remplacent les paramètres de pads existants.

### À NOTER

Les pads inactifs enregistrés dans le préréglage du kit ne remplacent pas les paramètres de pad existants.

Pour verrouiller les paramètres de pad, activez Lock Global Pad Settings sous la section Pad.

Quand ce bouton est activé, les paramètres courants du pad sont conservés quand un nouveau kit est chargé.

### **Déplacement et copie de pads de pattern**

Vous pouvez copier ou déplacer des pads de pattern avec tous leurs paramètres sur d'autres pads de pattern appartenant au même groupe de patterns ou à un autre groupe.

- Pour déplacer le pad de pattern actif avec tous ses paramètres sur un autre pad, glissezdéplacez-le sur le pad de destination.
- Pour copier un pad de pattern sur un autre pad, maintenez la touche **Alt/Opt** enfoncée et faites glisser le pad à copier sur le pad de destination.
- Pour déplacer ou copier un ou plusieurs pads sur d'autres pads, servez-vous des commandes du menu contextuel **Cut Pad** (couper le pad), **Copy Pad** (copier le pad) et **Paste Pad** (coller le pad).

Vous pourrez ainsi déplacer ou copier plusieurs pads à la fois.

### **Groupes de patterns**

Vous pouvez enregistrer les 16 pads avec leurs patterns et leurs paramètres au sein d'un groupe de patterns. Ceci vous permet de restaurer rapidement des patterns spécifiques pour les réutiliser avec leurs paramètres.

Les groupes de patterns incluent tous les paramètres configurés dans la section **Pad Settings** en bas de la page **Agent**, comme le mode **Exclusive**, le **Play Mode**, etc.

- Pour enregistrer le groupe de patterns actuel d'un kit, faites un clic droit sur le kit dans le rack de kits et sélectionnez **Save Pattern Group**.
- Pour charger un groupe de patterns, faites un clic droit sur le kit dans le rack de kits et sélectionnez **Load Pattern Group**.

À NOTER

Quand vous chargez un groupe de patterns, les paramètres des pads sont uniquement restaurés sur les pads vides. Si vous avez assigné un pattern à l'un des pads, vos paramètres de pad ne seront pas remplacés par ceux du groupe de patterns.

### **Page Agent**

La page **Agent** permet de sélectionner et de configurer les patterns ou les styles des pads de pattern. Les deux boutons en haut permettent de déterminer si vous souhaitez utiliser le **MIDI Player** ou le **Style Player**.

Le **MIDI Player** permet de lire et de modifier un pattern. Le **Style Player** offre divers patterns, par exemple pour créer les différentes parties des pistes rythmiques. Les deux lecteurs offrent plusieurs configurations et fonctions de lecture.

Vous pouvez basculer d'un lecteur à l'autre à l'aide des boutons situés en haut de la page.

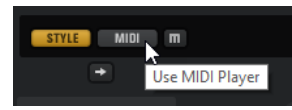

Pour afficher les paramètres de pad dans la section inférieure, activez le bouton **Show Pad Settings** en haut à droite de la page **Agent**.

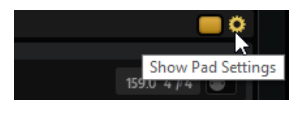

Les lecteurs ont uniquement disponibles pour les pads actifs. Pour activer un pad, cliquez sur le bouton **Pad On/Off** en haut à droite de la page.

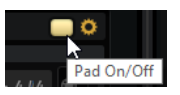

LIENS ASSOCIÉS [Lecteur de styles](#page-57-0) à la page 58 [MIDI Player](#page-55-0) à la page 56 [Paramètres de pad](#page-62-0) à la page 63

### <span id="page-55-0"></span>**MIDI Player**

Le **MIDI Player** permet de charger vos propres fichiers MIDI ou l'un des patterns MIDI inclus et de configurer leur lecture.

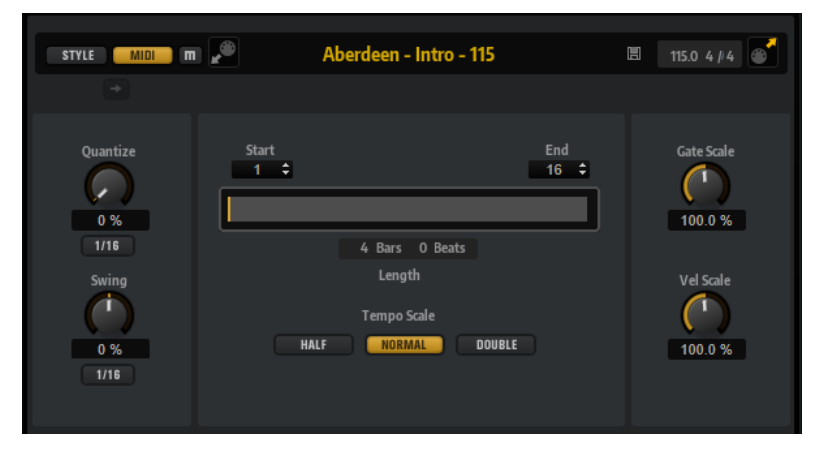

### **Mute Pattern**

Permet de couper le son du pattern courant.

### **MIDI Import**

Pour importer dans la bibliothèque de patterns utilisateur des fichiers MIDI ou des conteneurs MIDI depuis votre système de fichiers ou votre application hôte, faites-les glisser sur le champ **MIDI Import** .

Il est possible d'importer plusieurs fichiers à la fois. Le premier fichier est assigné au pad sélectionné.

### **Load MIDI Pattern**

Permet de charger un pattern MIDI.

### À NOTER

Les pads de pattern contiennent toujours les données MIDI et ne font pas référence aux fichiers MIDI d'origine.

Vous pouvez également charger un pattern en le faisant glisser depuis l'interface **Load**  sur le champ **Load MIDI Pattern**. Si vous déposez un fichier de style dans ce champ, la page **Agent** ouvre automatiquement le **Style Player**.

### **Save MIDI Pattern**

Cette fonction vous permet d'enregistrer le pattern MIDI courant comme pattern utilisateur.

### **Original Tempo/Time Signature**

Indique le tempo d'origine et la signature rythmique enregistrés dans le fichier MIDI.

### **MIDI Export (export MIDI)**

Pour exporter un pattern, cliquez dans le champ **MIDI export** et faites-le glisser sur une piste MIDI de votre application hôte. Vous pouvez également déposer le pattern sur d'autres emplacements et applications qui prennent en charge les fichiers MIDI.

### **Quantize Amount**

Ce paramètre détermine la mesure dans laquelle la grille de quantification est suivie. À 100 %, les événements de note MIDI sont uniquement joués avec la valeur de quantification définie. Avec des valeurs inférieures, les notes ne sont que partiellement déplacées vers la valeur de note de quantification la plus proche. À 0 %, aucune quantification n'est appliquée.

### **Quantize Grid**

Ce paramètre vous permet de configurer une grille de quantification alignée sur des valeurs de notes. Il est également possible de définir des valeurs de notes pointées ou en triolets.

### **Swing Factor**

Permet de décaler légèrement les notes des temps pairs pour conférer du swing au pattern. Les valeurs négatives retardent le timing, c'est-à-dire que les notes sont jouées plus tôt. Les valeurs positives font avancer le timing et les notes sont jouées plus tard.

### **Swing Grid**

Permet de définir la grille utilisée par le facteur de **Swing**. Par exemple, pour décaler les notes d'un pattern à chaque double-croche, configurez ce paramètre sur **1/16**.

### **Start**

Détermine le temps sur lequel la lecture du pattern commence.

### **End**

Détermine la fin du pattern. Au départ, ce paramètre est configuré sur la longueur d'origine du pattern MIDI.

Cette valeur est limitée à la longueur du pattern.

### **Effective Pattern Length**

Utilisez le curseur de plage situé sous les paramètres **Start** et **End** pour dimensionner la boucle de pattern. Pour modifier une valeur, déplacez le bord gauche ou droit du curseur.

### **Gate Scale**

Permet de réduire ou d'augmenter la durée des notes du pattern. À 100 %, les notes sont jouées avec leur durée de gate initiale.

### À NOTER

Le paramètre **Gate Scale** n'a aucun effet sur les échantillons joués en mode **One Shot**. Ils sont toujours lus jusqu'au bout.

### **Velocity Scale**

Permet d'augmenter ou de réduire les vélocités note-on du pattern. À 100 %, les notes sont jouées à leur vélocité initiale.

### **Tempo Scale**

Détermine la vitesse de lecture du pattern. Vous avez le choix entre les options Half (moitié de la vitesse), Normal (vitesse normale) et Double (vitesse double).

### **Importation/exportation MIDI et autres mappages de notes de déclenchement**

Si vous travaillez avec d'autres mappages de notes de déclenchement, ceux-ci seront pris en compte et le pattern MIDI sera automatiquement adapté lors de l'importation/exportation. Ce détail prend toute son importance quand vous enregistrez des données MIDI à partir d'un contrôleur rythmique externe et que vous souhaitez importer des conteneurs MIDI depuis l'application hôte ou exporter des patterns depuis Groove Agent SE dans l'application hôte pendant l'enregistrement.

<span id="page-57-0"></span>Si vous avez enregistré le fichier MIDI avec le mappage de notes de déclenchement standard, désactivez **Use Hardware Controller Mapping** dans la section Pad.

LIENS ASSOCIÉS [Lecture des pads de pattern](#page-15-0) à la page 16 [Mappage alternatif des notes de déclenchement MIDI](#page-45-0) à la page 46

### **Lecteur de styles**

Le **Style Player** permet de charger des styles et de configurer leur lecture.

Les **Styles** sont des structures complexes de plusieurs patterns correspondant aux différentes parties d'une piste de batterie (par exemple, roulement, fin et intro).

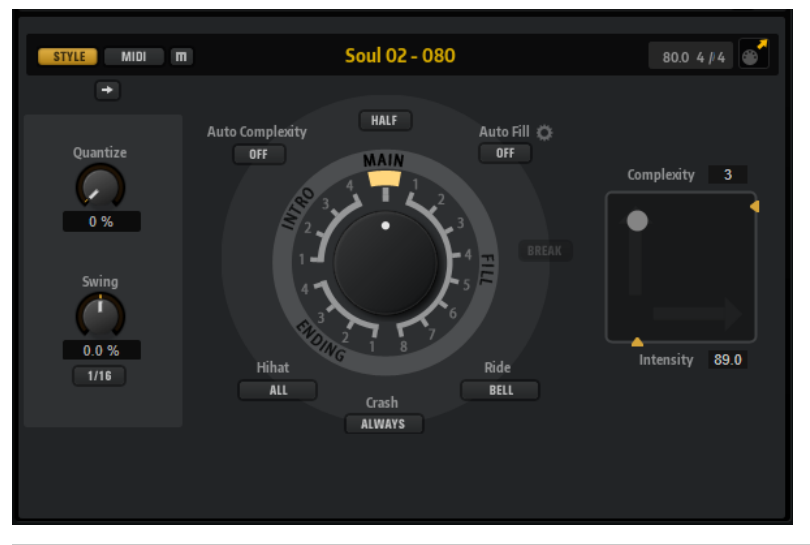

### À NOTER

Si vous souhaitez utiliser des kits Beat Agent SE avec le **Style Player**, pensez à exploiter un mappage GM pour les instruments, comme dans les kits Acoustic Agent SE, par exemple.

### **Mute Pattern**

Permet de couper le son du pattern courant.

### **Select Style**

Permet de charger un style.

Vous pouvez également charger un style en le faisant glisser depuis le panneau **Load**  sur le champ **Select Style**. Si vous faites glisser un fichier de pattern MIDI dans ce champ, la page **Agent** ouvre automatiquement le **MIDI Player**.

### **Original Tempo/Time Signature**

Indique le tempo d'origine et la signature rythmique enregistrés dans le fichier MIDI.

### **MIDI Export**

Pour exporter un style, cliquez dans le champ **MIDI export** et faites-le glisser sur une piste MIDI de votre application hôte. Vous pouvez également déposer le style sur d'autres emplacements et applications qui prennent en charge les fichiers MIDI.

### **Quantize Amount**

Permet de configurer la précision rythmique du pattern, entre une quantification parfaite et une prestation live.

- À 0 %, le pattern est joué avec la rythmique d'origine.
- À 100 %, la rythmique est quantifiée à l'extrême.

### À NOTER

Les flas et roulements ne sont pas affectés par ce paramètre.

### **Swing Factor**

Permet de décaler légèrement les notes des temps pairs pour conférer du swing au pattern. Les valeurs négatives retardent le timing, c'est-à-dire que les notes sont jouées plus tôt. Les valeurs positives font avancer le timing et les notes sont jouées plus tard.

#### **Swing Grid**

Permet de définir la grille utilisée par le facteur de **Swing**. Par exemple, pour décaler les notes d'un pattern à chaque double-croche, configurez ce paramètre sur **1/16**.

#### **Potentiomètre de patterns**

Permet de déterminer si le **Style Player** joue un pattern principal (**Main**), un roulement (**Fill**), une fin (**Ending**) ou une intro (**Intro**). Selon votre sélection, différentes variations sont proposées. Par exemple, huit différents roulements sont disponibles.

### **Complexity**

Il est possible de configurer la complexité des patterns rythmiques. En l'augmentant, vous pouvez par exemple faire en sorte que des notes soient ajoutées, que certaines charlestons soient remplacées par des rides, ou que des toms soient joués à la place de caisses claires. Ceci confère davantage de naturel et de diversité à vos patterns. Il existe plusieurs moyens de paramétrer la complexité :

- Déplacez vers la droite ou la gauche la poignée **Complexity** située sous l'écran. Faites-la glisser vers la droite pour augmenter la complexité, et vers la gauche pour la réduire.
- Cliquez dans l'écran et déplacez la commande **Complexity/Intensity** vers la gauche ou la droite.

Vous pouvez modifier simultanément la complexité et l'intensité en déplaçant la commande sur les deux axes à la fois.

● Double-cliquez dans le champ de valeur Complexity situé au-dessus de l'écran et saisissez une nouvelle valeur.

### À NOTER

Le paramètre **Complexity** est uniquement disponible pour les patterns principaux et à mi-temps, et non pour les intros, roulements et fins.

#### **Intensity**

L'intensité se règle sur l'axe Y de la commande X/Y du **Style Player**. Tous les patterns prennent en charge le paramètre **Intensity**. Quand la commande est réglée tout en haut de l'axe Y, les patterns sont joués à leur vélocité d'origine. Plus vous réduisez l'intensité, plus la vélocité diminue. Il existe plusieurs moyens de paramétrer l'intensité :

- Déplacez vers le haut ou le bas la poignée Intensity située à droite de l'écran.
- Cliquez dans l'écran et déplacez la commande **Complexity/Intensity** vers le haut ou le bas.

Vous pouvez modifier simultanément la complexité et l'intensité en déplaçant la commande sur les deux axes à la fois.

Double-cliquez dans le champ de valeur Intensity situé sous l'écran et saisissez une nouvelle valeur.

### **Half-Time On/Off**

Cette fonction active l'extension temporelle pour la lecture du pattern principal. Plutôt que de simplement réduire le tempo de moitié, cette fonction prolonge le rythme sur deux mesures. Quand un style ne contient pas de patterns à mi-temps, ce paramètre n'est pas disponible.

### À NOTER

Ce paramètre s'applique uniquement aux patterns principaux. Il n'est pas pris en charge par les intros, les fins et les roulements.

### **Auto Complexity**

Cette fonction permet de faire varier le paramètre **Complexity** de façon aléatoire, le but étant d'obtenir des styles moins statiques.

Cliquez sur **Auto Complexity** pour ouvrir le menu et ses options.

- 1/1 Bar : la complexité varie de façon aléatoire au bout d'une mesure complète.
- **1/2 Bar** : la complexité varie de façon aléatoire au bout d'une demie mesure.
- **1** : la complexité augmente sur le premier temps de la mesure. Tous les autres temps de la mesure utilisent une complexité identique ou inférieure.
- **1+3** : la complexité augmente sur le premier et le troisième temps de la mesure. Les autres temps utilisent une complexité identique ou inférieure.
- 2+4 La complexité augmente sur le second et le quatrième temps d'une mesure. Tous les autres temps de la mesure utilisent une complexité identique ou inférieure.
- 1+4 La complexité augmente sur le premier et le quatrième temps d'une mesure. Tous les autres temps de la mesure utilisent une complexité identique ou inférieure.
- Auto Fill La complexité varie à chaque fois qu'un roulement est joué avec la fonction **Auto Fill**.

Par exemple, si **Auto Fill** est défini sur 2, la complexité change automatiquement après les mesures 2, 4, 6, etc.

À NOTER

Si **Auto Fill** est désactivé, la complexité n'est pas modifiée.

Pour désactiver la fonction **Auto Complexity**, sélectionnez Off.

Quand la fonction **Auto Complexity** est activée, le point affiché en arrière-plan de l'écran Complexity/Intensity indique en temps réel la complexité avec laquelle le rythme est joué.

### **Break**

Les roulements du **Style Player** ne durent pas forcément toute une mesure. Un roulement peut par exemple ne couvrir que les deux derniers temps.

- Si vous souhaitez insérer une pause avant le début du roulement, activez le bouton **Break**.
- Si vous souhaitez que le pattern précédent continue jusqu'au début du roulement, désactivez le bouton **Break**. Vous éviterez ainsi les vides.

Si aucun pattern n'est en lecture au moment où vous déclenchez un roulement, c'est le pattern principal du style utilisé par le pad qui est joué jusqu'au début du roulement. La configuration du paramètre **Complexity** du pad est prise en compte.

### **Auto Fill**

Quand la fonction **Auto Fill** est activée, le pattern principal joue un roulement au bout d'un intervalle de mesures défini. Cette fonction s'avère intéressante quand vous utilisez Groove Agent SE en mode Jam. Par exemple, avec une valeur de **4**, vous obtenez un roulement toutes les quatre mesures. Chaque fois, le roulement est sélectionné de façon aléatoire parmi les huit roulements disponibles.

Quand la fonction **Auto Fill** est activée, le numéro du roulement joué s'illumine en jaune.

### À NOTER

Ce paramètre s'applique uniquement au pattern principal. Les intros, fins et roulements ne sont pas affectés. Ces parties sont jouées normalement, c'est-à-dire qu'elles ne sont pas remplacées par un roulement au bout d'un intervalle défini.

### **Auto Fill Options**

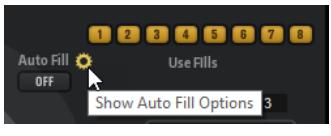

L'activation d'**Auto Fill Options** permet de choisir les roulements utilisés par **Auto Fill**. Vous pouvez ainsi limiter les roulements à ceux qui collent vraiment à votre musique.

À NOTER

Tous les roulements s'activent automatiquement quand vous changez de groupe de patterns ou que vous chargez un autre kit.

### **Crash Mode**

Détermine si le pattern principal, l'intro, le roulement et la fin doivent être joués avec des cymbales crash.

- Quand vous sélectionnez **Always**, le **Style Player** joue les cymbales crash normales du pattern principal, mais également une crash sur le premier temps qui suit le roulement.
- Quand vous sélectionnez **Fill/Ending**, le **Style Player** joue uniquement les cymbales crash du roulement ou de la fin. Par exemple, les cymbales crash d'un pattern principal qui sont jouées sur les fins et qui ne commencent pas sur le premier temps ne sont pas jouées. Par exemple, les cymbales crash d'un pattern principal qui sont utilisées pour remplir les fins ne sont pas jouées si elles ne commencent pas sur le premier temps.
- Quand vous sélectionnez **Main**, le **Style Player** joue uniquement les cymbales crash du pattern principal.
- Quand ce mode est configuré sur **Off**, le **Style Player** ne joue aucune cymbale crash.

### **Hihat Mode**

Détermine si le pattern doit jouer la charleston avec toutes ses articulations, ou uniquement avec l'articulation Tip ou Shank.

### À NOTER

- Ce paramètre est pris en compte quand vous exportez un pattern en faisant glisser le champ MIDI export sur une piste MIDI de votre application hôte.
- L'entrée MIDI externe n'est pas affectée par ce paramètre, ce qui veut dire que vous pouvez jouer toutes les articulations.

#### **Ride Mode**

Détermine si un pattern doit jouer la cymbale ride avec ou sans l'articulation de cloche (Bell).

### À NOTER

- Ce paramètre est pris en compte quand vous exportez un pattern en faisant glisser le champ MIDI export sur une piste MIDI de votre application hôte.
- L'entrée MIDI externe n'est pas affectée par ce paramètre, ce qui veut dire que vous pouvez jouer toutes les articulations.

### LIENS ASSOCIÉS

[Lecture des pads de pattern](#page-15-0) à la page 16

### **Utilisation du Style Player**

Quand le **Style Player** est activé et qu'un style est sélectionné dans le menu local, vous pouvez assigner des intros, des roulements et des fins aux pads de pattern à l'aide du grand potentiomètre de la section Performance.

Pour ce faire, activez le pad de pattern voulu et réglez le potentiomètre sur l'intro, le roulement ou la fin que vous souhaitez utiliser.

Le pad de pattern joue la partie sélectionnée chaque fois que vous le déclenchez.

### À NOTER

- Les intros et les fins ne sont pas affectées par les paramètres **Halftime**, **Complexity**, **Auto Complexity**, **Auto Fill** et **Crash Mode**.
- Les roulements ne sont pas affectés par les paramètres **Halftime**, **Complexity**, **Auto Complexity** et **Auto Fill**.

### **Conversion des intros, patterns principaux, roulements et fins en patterns MIDI**

Vous pouvez convertir la partie de style sélectionnée en pattern MIDI.

Le processus de conversion prend en compte des paramètres de lecture des styles, tels que **Intensity**, **Quantize**, **Swing** et **Crash Filter**. Ceux-ci sont convertis en événements MIDI dans le pattern MIDI. Le pattern MIDI créé à partir du pattern principal d'un style prend également en compte la configuration du paramètre **Complexity**.

### À NOTER

En revanche, les fonctions **Auto Complexity** et **Auto Fill** sont ignorées.

Vous pouvez convertir les styles à partir des pages **Agent** et **Overview**.

### <span id="page-62-0"></span>PROCÉDER AINSI

- **1.** Sur la page **Style Player**, sélectionnez la partie du style à convertir, c'est-à-dire, le pattern principal, l'intro, le roulement ou la fin que vous souhaitez convertir.
- **2.** Configurez les paramètres de lecture et cliquez sur **Convert Style to MIDI Pattern**.

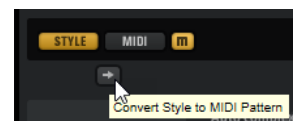

Quand la partie principale (**Main**) d'un style est convertie, tous les paramètres de performance (**Auto Complexity**, **Auto Fill**, **Quantize**, etc.) sont pris en compte. Par exemple, si **Auto Fill** est défini sur 2 et que la partie **Main** comprend quatre mesures, le conteneur MIDI converti contiendra un roulement à la deuxième mesure et un autre à la quatrième. Si **Auto Fill** est défini sur 4, seule la dernière mesure sera affectée.

### RÉSULTAT

Le style est converti en pattern MIDI et le **MIDI Player** s'affiche automatiquement sur la page **Agent**.

### À NOTER

Quand une partie de style a été convertie en pattern MIDI, elle ne peut plus être utilisée dans le **Style Player**.

### **Paramètres de pad**

Pour afficher les paramètres de pad sous le **MIDI Player** or le **Style Player**, activez **Show Pad Settings e** en haut à droite de la page Agent.

Les paramètres de pad font partie intégrante du kit, c'est-à-dire qu'ils sont remplacés quand un nouveau kit est chargé.

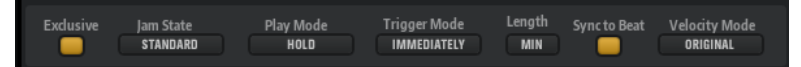

### **Exclusive**

Permet d'activer/désactiver la lecture exclusive d'un pad. Le déclenchement d'un pad exclusif arrête la lecture du pattern actif selon la configuration de **Trigger Mode**. Les pads pour lesquels ce bouton n'est pas activé peuvent être joués en même temps que d'autres patterns.

Quand un pad est en mode **Exclusive**, ceci est indiqué par une icône dans le coin supérieur gauche du pad.

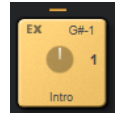

### **Play Mode**

- Pour que la lecture d'un pattern se prolonge tant que vous maintenez sa note de déclenchement, sélectionnez **Hold**.
- Pour que la note de déclenchement démarre et arrête la lecture du pad, sélectionnez **Toggle**.

Le mode **Toggle** est particulièrement indiqué pour les prestations live. Dans d'autres situations, il peut donner des résultats inattendus. C'est par exemple le cas quand vous arrêtez et relancez la lecture depuis votre application hôte ou quand vous déplacez le curseur de lecture pendant qu'il défile.

● Pour lire tout un pattern jusqu'à sa fin, sélectionnez **One Shot**. Dans ce mode, les événements note-off sont ignorés. La lecture s'arrête automatiquement une fois atteinte la fin du pattern. Pour que le pattern puisse être lu du début à la fin, désactivez la fonction **Sync to Beat**.

### **Trigger Mode**

Détermine si le pattern doit démarrer immédiatement, au temps suivant ou au début de la prochaine mesure.

### **Sync to Beat**

Quand la fonction **Sync to Beat** est activée, le déclenchement d'un pattern lance sa lecture en synchronisation avec les autres patterns en cours de lecture. Par exemple, si vous déclenchez un pattern trois temps après avoir déclenché le précédent, sa lecture commence au troisième temps. Quand la fonction **Sync to Beat** est désactivée, le nouveau pattern commence à partir du début.

### **Velocity Mode**

Ce mode détermine comment la vélocité des notes que vous jouez affecte les notes du pattern.

- Quand vous sélectionnez **Original**, les notes du pattern sont jouées à la vélocité enregistrée dans le pattern.
- Quand vous sélectionnez **As Played**, les notes du pattern sont jouées à la vélocité des notes jouées sur le clavier.
- Quand vous sélectionnez **Original + As Played**, la vélocité du pattern est déterminée à la fois par la vélocité enregistrée dans le pattern et par la vélocité des notes que vous jouez.

# **Beat Agent SE**

Le Beat Agent SE est un instrument très complet qui offre tous les outils et sons nécessaires pour créer de superbes parties rythmiques dans un style électronique ou urbain.

Grâce aux fonctions telles que le découpage automatique des boucles, le rack d'effets intégré, et bien plus encore, Beat Agent SE est également l'outil idéal pour retoucher les échantillons et les boucles.

### À NOTER

Le contenu inclus dépend de la version du programme.

### **Édition du son avec Beat Agent SE**

La page **Edit** des pads d'instrument permet de configurer le son des kits.

● Pour ouvrir la page **Edit**, cliquez sur le bouton **Edit** situé dans la partie supérieure de l'interface du plug-in.

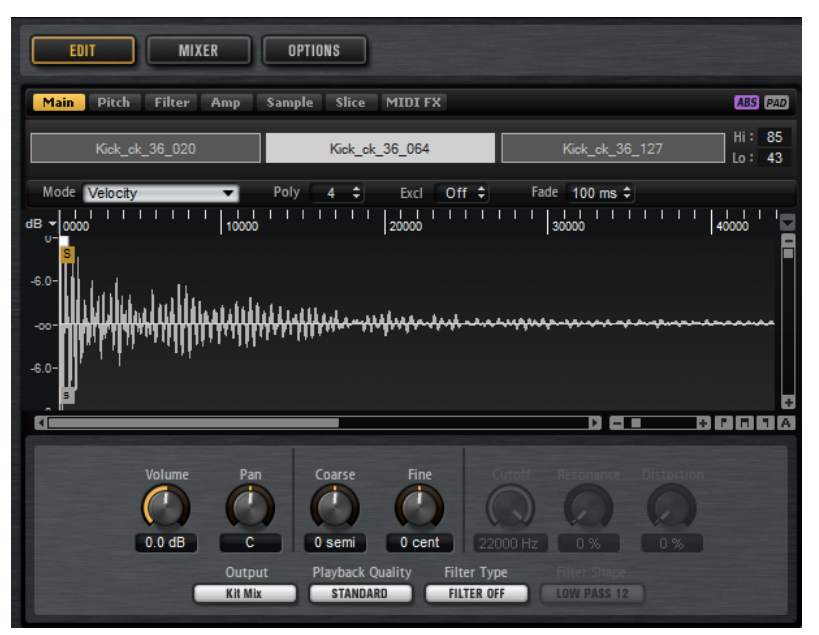

La page **Edit** comprend les onglets **Main**, **Pitch**, **Filter**, **Amp**, **Sample**, **Slice** et **MIDI FX**.

### **Édition relative et absolue**

Quand vous éditez plusieurs échantillons, vous pouvez au choix modifier les valeurs de façon absolue pour tous les échantillons (**ABS**) ou de façon relative (**REL**) en configurant le bouton correspondant dans la barre d'outils.

#### EXEMPLE

● En mode d'édition absolue, quand un paramètre est augmenté de 50 à 60 % pour un échantillon, il passe également à 60 % pour tous les autres échantillons.

● En mode d'édition relative, quand un paramètre est augmenté de 50 à 60 % sur un échantillon alors qu'un autre échantillon réglé sur 70 % est sélectionné, ce dernier passe de 70 à 80 %.

### À NOTER

Les modifications relatives peuvent s'appliquer à tous les paramètres continus. Les modifications apportées aux paramètres qui permettent de sélectionner un mode ou de basculer entre deux états sont toujours absolues.

LIENS ASSOCIÉS [Sélection et contrôle de plusieurs paramètres](#page-7-0) à la page 8

### **Affichage des informations sur les pads**

Dans la section pad, les deux boutons présents sous les pads permettent d'afficher plus d'informations sur les pads d'instrument.

### **Show Pad Info**

Activez **Show Pad Info** pour afficher le nombre de pads, d'échantillons et la sortie des pads.

### **Show Exclusive Groups**

Activez **Show Exclusive Groups E** pour afficher la configuration du groupe exclusif des pads. Quand vous survolez un pad compris dans un groupe exclusif avec le pointeur de la souris, tous les pads appartenant au même groupe s'affichent en surbrillance. Quand un groupe de pads masqué contient un pad qui appartient au même groupe exclusif, une diode rouge s'allume au-dessus du bouton de ce groupe de pads.

### **Verrouillage des paramètres de couleur et de sortie**

Le verrouillage des paramètres de couleur et de sortie des pads vous permet de passer d'un kit à l'autre sans perdre vos configurations.

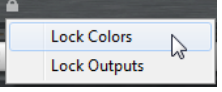

PROCÉDER AINSI

- **1.** Cliquez sur le bouton **Lock Options** situé sous les pads.
- **2.** Dans le menu contextuel, choisissez les paramètres que vous souhaitez verrouiller sur les pads.

Quand ce bouton est allumé, c'est qu'au moins un paramètre des pads est verrouillé.

### **Édition de tous les échantillons ou d'une sélection**

Vous pouvez appliquer vos éditions soit à la sélection (**SEL**), soit à tous les échantillons du pad (**PAD**), selon la configuration du bouton correspondant dans la barre d'outils.

### **Assignation d'échantillons à des pads**

Vous pouvez assigner des échantillons à des pads par glisser-déplacer ou en remplaçant les échantillons préexistants à partir du menu contextuel de la vue Mapping.

Vous pouvez faire glisser un ou plusieurs échantillons depuis l'Explorateur de fichiers/Finder macOS ou votre application hôte sur Groove Agent SE. Les échantillons peuvent être mappés sur un même pad ou sur plusieurs pads différents.

Pour assigner un échantillon à un pad, faites-le glisser sur ce pad.

Il est possible de faire glisser des fichiers vers l'application hôte depuis les emplacements suivants :

- La MediaBay
- La fenêtre Projet
- La Bibliothèque
- L'Éditeur d'Échantillons (régions)
- L'Éditeur de Conteneurs Audio
- Les tranches de LoopMash

Quand vous faites glisser un ou plusieurs échantillons sur un pad, des icônes de destination apparaissent. Ces icônes déterminent si les nouveaux échantillons seront ajoutés au pad, s'ils remplaceront l'échantillon présent sur le pad, ou s'ils seront répartis sur une suite de pads.

Faites glisser les échantillons sur l'icône de destination du haut pour les ajouter au pad. Un pad peut accueillir jusqu'à 32 échantillons.

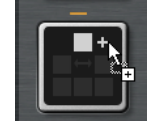

Faites glisser un ou plusieurs échantillons sur l'icône de destination du milieu pour remplacer les échantillons qui étaient assignés à ce pad.

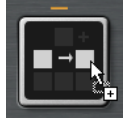

Faites glisser plusieurs échantillons sur l'icône de destination la plus basse pour les assigner à plusieurs pads consécutifs dans un ou plusieurs groupes.

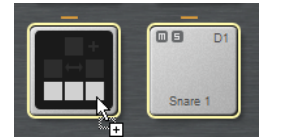

Les pads qui vont recevoir l'un des échantillons sont encadrés en jaune.

À NOTER

Le nombre d'échantillons pouvant être déposés sur les pads dépend du nombre de pads disponibles.

Quand il n'y a pas suffisamment de pads libres dans Groove Agent SE pour recevoir les échantillons, une boîte de dialogue apparaît. Vous avez alors le choix de continuer ou d'annuler l'opération. Si les pads contenaient déjà des échantillons, ceux-ci sont remplacés. LIENS ASSOCIÉS [Vue Mapping](#page-69-0) à la page 70

### **Déplacement et copie d'échantillons entre les pads**

Les échantillons peuvent être copiés et déplacés entre les pads et entre différents groupes de pads par glisser-déposer.

Pour déplacer les échantillons entre deux pads, déposez le pad qui contient les échantillons sur le pad de destination.

Faire glisser un échantillon sur l'icône de destination supérieur, intermédiaire ou inférieur permet respectivement de l'ajouter au pad de destination, de remplacer tous les échantillons du pad de destination ou de l'insérer sur le pad de destination et les suivants.

### À NOTER

Pour copier les échantillons au lieu de les déplacer, maintenez la touche **Alt/Opt** enfoncée pendant que vous les faites glisser.

### À NOTER

Quand vous copiez des pads qui font partie d'une boucle tranchée, ils sont collés en tant que pads d'instrument classiques, c'est-à-dire qu'ils ne sont plus associés à leur boucle.

### **Déplacement et copie d'échantillons entre les groupes**

Pour déplacer ou copier des échantillons sur les pads d'un autre groupe, faites d'abord glisser ces échantillons sur le bouton du groupe de destination afin de l'afficher, puis sur le pad de destination.

Les options sont les mêmes que pour le déplacement d'échantillons entre les pads d'un même groupe.

### **Déplacement de boucles tranchées**

Il est possible de déplacer une boucle tranchée en une seule opération de glisser-déplacer.

Faites glisser la première tranche de la boucle sur la section des pads.

Quand vous commencez à faire glisser la tranche, Groove Agent SE vous indique sur quels pads vous pouvez déposer la boucle tranchée, c'est-à-dire les pads qui sont suivis du nombre suffisant de pads vides pour recevoir toutes les tranches. Les pads sur lesquels la boucle ne peut pas être déposée sont ombrés.

Déposez la tranche sur le pad à partir duquel vous souhaitez insérer les tranches.

### **Assignations d'échantillons aux sorties**

Vous pouvez assigner la sortie d'un pad d'instrument à un des bus de sortie disponible. Il devient alors possible d'appliquer des plug-ins d'effet externes aux échantillons ou des effets internes sur un seul pad, par exemple.

Pour appliquer des plug-ins d'effet extermes, assignez le pad à l'une des sorties du plug-in. Vous pouvez ainsi modifier les signaux de cette sortie dans la **MixConsole** de votre station de travail Steinberg, par exemple.

Pour appliquer les effets internes aux échantillons d'un pad d'instrument, assignez-le à un bus de Beat Agent SE et ajoutez des effets à ce bus dans la console **Agent**.

### <span id="page-68-0"></span>**Suppression d'échantillons des pads**

- Pour supprimer un échantillon d'un pad, faites un clic droit dessus et sélectionnez **Remove Sample** dans le menu contextuel.
- Pour supprimer tous les échantillons d'un pad, faites un clic droit sur l'un des échantillons et sélectionnez **Remove Selected Samples**.

### À NOTER

Quand le bouton **PAD/SEL** est configuré sur **PAD**, vous ne pouvez pas sélectionner individuellement les échantillons et la fonction **Remove Selected Samples** supprime tous les échantillons du pad.

### **Réorganisation des pads**

Par défaut, les pads d'instrument sont triés dans l'ordre chromatique et suivent le mappage standard. Néanmoins, il est parfois intéressant d'afficher dans un certain groupe des pads provenant d'autres groupes. Pour ce faire, vous pouvez intervertir les pads.

Il arrive souvent que la seconde grosse caisse mappée sur la note B0 appartienne au groupe de pads 2, par exemple. Cependant, la plupart des autres instruments habituels d'un kit de batterie sont compris dans le groupe 3. Si vous souhaitez voir à la fois la deuxième grosse caisse et les autres instruments du groupe 3, intervertissez le pad B0 avec un pad inutilisé du groupe 3.

- Pour intervertir deux pads, maintenez la touche **Maj** enfoncée et déposez un pad sur l'autre. C'est tout le contenu des pads, y compris leurs paramètres de configuration, qui sont alors intervertis.
- Pour savoir si l'ordre des pads est différent de l'organisation standard, vous pouvez vérifier si les notes de déclenchement des pads sont classées ou non dans l'ordre chromatique, ou cliquer sur le bouton **Info** afin de consulter l'index de tous les pads.
- Pour réorganiser les pads dans l'ordre chromatique, ouvrez le menu contextuel d'un pad et sélectionnez **Reset Pad Order** (réinitialiser l'ordre des pads).

### **Enregistrement d'instruments Beat Agent SE**

Vous pouvez enregistrer des pads d'instrument Beat Agent SE et leur configuration en tant qu'instruments à part entière.

### PROCÉDER AINSI

- **1.** Configurez le pad d'instrument à votre convenance.
- **2.** Cliquez sur le pad avec le bouton droit de la souris et sélectionnez **Save Instrument**.

### RÉSULTAT

Le pad est enregistré comme instrument et devient accessible via l'onglet **Instruments** de l'interface **Load**.

### <span id="page-69-0"></span>**Chargement d'instruments Beat Agent SE**

Les instruments qui ont été enregistrés peuvent être chargés dans les pads d'instrument. Cela peut s'avérer utile si vous souhaitez réutiliser vos pads ou en faire la base d'autres instruments.

PROCÉDER AINSI

- **1.** Sur l'interface **Load**, ouvrez l'onglet **Instruments**.
- **2.** Accédez à l'instrument que vous souhaitez utiliser.
- **3.** Facultatif : utilisez contrôles de pré-écoute (**Prelisten**) sous la liste de résultats pour écouter les instruments.

Vous déterminerez ainsi plus facilement l'instrument qui fonctionne le mieux en contexte.

**4.** Lorsque vous avez fait votre choix, double cliquez sur l'instrument ou déposez-le sur le pad d'instrument.

LIENS ASSOCIÉS [Accéder aux fichiers](#page-26-0) à la page 27

### **Vue Mapping**

La vue Mapping montre le mappage des échantillons du pad sélectionné.

Cette vue permet de remplacer des échantillons, de les supprimer ou de définir leurs plages de vélocités. L'échantillon actif est affiché dans une couleur plus claire.

À NOTER

La vue Mapping affiche toujours les plages de vélocités, même si elles ne sont pas utilisées pour déclencher des échantillons.

LIENS ASSOCIÉS [Onglet Main](#page-71-0) à la page 72

### **Édition du mappage d'un pad**

Chaque pad peut contenir jusqu'à 32 échantillons.

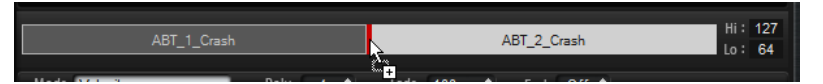

- Vous pouvez ajouter des échantillons en les faisant glisser sur la vue Mapping. Ils peuvent être insérés entre deux autres échantillons, après le dernier échantillon ou avant le premier échantillon. Le point d'insertion est représenté par une ligne rouge.
- Pour remplacer un échantillon, déposez un nouvel échantillon dessus. L'échantillon qui sera remplacé est encadré en rouge.
- Pour changer l'ordre des échantillons, faites-les glisser à l'emplacement souhaité.
- Pour mapper un échantillon sur un autre pad, faites-le glisser sur ce pad.
- L'échantillon est retiré de son pad d'origine. Pour mapper un échantillon sur un autre pad sans perdre le mappage d'origine, maintenez la touche **Alt/Opt** enfoncée pendant que vous déplacez l'échantillon.
- Pour modifier la plage de vélocité, sélectionnez un échantillon dans la vue Mapping et saisissez les nouvelles valeurs dans les champs **Hi** et **Lo** (respectivement, haut et bas) sur

la droite ou positionnez la souris entre deux échantillons pour afficher une double flèche et faites glisser vers la gauche ou la droite.

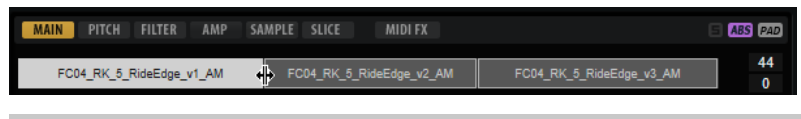

À NOTER

Quand vous modifiez la plage de vélocités d'un échantillon, les échantillons adjacents s'adaptent automatiquement, car les plages de vélocités ne peuvent pas se superposer.

### **Remplacement d'échantillons**

Dans la vue Mapping, vous pouvez remplacer des échantillons individuels par d'autres échantillons enregistrés sur votre disque dur.

PROCÉDER AINSI

- **1.** Faites un clic droit sur l'échantillon et sélectionnez **Replace Sample** dans le menu contextuel.
- **2.** Dans le sélecteur de fichier, accédez au fichier que vous souhaitez utiliser, sélectionnez-le et cliquez sur **Open**.

### RÉSULTAT

L'échantillon est remplacé.

### **Menu contextuel de la vue Mapping**

Les commandes du menu contextuel de la vue Mapping permettent de gérer les échantillons utilisés sur les pads.

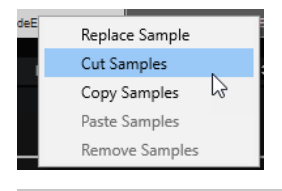

### À NOTER

Elles sont uniquement applicables à des échantillons individuels si le bouton **Edit Selected Samples or Pads** est défini sur **SEL** su . Sinon, la globalité du contenu du pad est affectée.

### **Replace Sample**

Cette fonction permet de remplacer l'échantillon actif.

### **Cut Samples**

Coupe les échantillons sélectionnés vers le presse-papiers.

### **Copy Samples**

Copie les échantillons sélectionnés dans le presse-papiers.

### **Paste Samples**

Colle les échantillons du presse-papier dans le pad sélectionné. Les échantillons collés sont insérés après l'échantillon sélectionné sur le pad de destination. Tous les échantillons sont répartis équitablement sur la plage de vélocité.

### <span id="page-71-0"></span>À NOTER

Non seulement il est possible de copier et coller des échantillons entre les pads d'un kit, mais également entre plusieurs kits et même entre plusieurs instances Groove Agent SE.

### **Remove Samples**

Supprime les échantillons sélectionnés.

### **Onglet Main**

L'onglet **Main** vous donne accès au mappage des échantillons du pad et aux principaux paramètres.

L'onglet **Main** offre une version simplifiée de l'éditeur d'échantillons. Cet éditeur permet de déplacer les marqueurs de début et de fin de l'échantillon, les marqueurs de fondu d'entrée et de sortie, et de configurer les courbes de fondus dans l'affichage graphique.

### **Mode**

Détermine le mode de déclenchement des échantillons d'un pad :

- En mode Velocity, c'est la vélocité entrante qui détermine quel échantillon est lu.
- En mode **Layer**, tous les échantillons sont lus en même temps, quelle que soit leur vélocité.
- En mode Round Robin, les échantillons sont lus de façon répétée, les uns après les autres, de gauche à droite.
- En mode **Random**, les échantillons sont lus de façon aléatoire. Il peut arriver que des échantillons soient lus plusieurs fois.
- En mode **Random Exclusive**, les échantillons sont lus de façon aléatoire, mais en évitant les répétitions.

### **Poly**

Détermine la polyphonie maximale d'un pad. Par exemple, si ce paramètre est configuré sur 4, vous pourrez déclencher un pad quatre fois avant que les notes soient escamotées.

### À NOTER

La valeur de polyphonie détermine le nombre de notes pouvant être lues simultanément. Par conséquent, quand vous déclenchez des pads sur lesquels plusieurs échantillons sont superposés, le nombre de voix lues peut être très élevé.

### **Fade**

Détermine le temps que met une voix à s'estomper en fondu quand des voix sont escamotées.

### À NOTER

Il est possible de définir des paramètres de fondu différents pour chacun des échantillons d'un pad.

### **Exclusive Group**

Cette fonction vous permet d'assigner un pad à l'un des 32 groupes exclusifs. Les pads appartenant à un même groupe ne peuvent pas être lus simultanément. Quand une nouvelle note est jouée, la note précédente s'arrête.
# **Volume**

Détermine le niveau de l'échantillon.

#### **Pan**

Détermine la position de l'échantillon dans le champ panoramique.

#### **Coarse**

Permet de régler l'accordage par demi-tons.

#### **Fine**

Permet de régler l'accordage par centièmes.

#### **Cutoff**

Contrôle la fréquence de coupure du filtre.

#### À NOTER

Les paramètres **Cutoff**, **Resonance** et **Distortion** sont uniquement disponibles quand un filtre est activé.

#### **Resonance**

Détermine la résonance du filtre.

#### **Distortion**

Détermine le niveau de la distorsion. L'effet de ce paramètre dépend du mode sélectionné pour le filtre.

# **Output**

Sortie sur laquelle les échantillons sont routés. Les sorties suivantes sont disponibles :

- Le **Kit Mix**.
- L'un des 16 canaux de la console Agent.
- L'un des 16 bus de sortie stéréo du plug-in.

Si vous utilisez dans une station de travail Steinberg, la sortie de plug-in sélectionnée dans le menu s'active automatiquement dans l'application hôte. La première sortie stéréo est la sortie **Master**. Cette sortie est toujours active.

#### À NOTER

Les échantillons qui sont routés sur une sortie désactivée dans votre application hôte sont automatiquement transmis à la sortie **Master** du plug-in.

L'un des canaux AUX. Cette configuration permet par exemple de créer des sousgroupes.

#### À NOTER

Ces sorties prennent toutes en charge les effets d'insert.

## **Playback Quality**

Détermine la qualité de lecture.

- **Standard** : sélectionnez ce mode pour lire les échantillons à leur résolution et à leur fréquence d'échantillonnage d'origine.
- Vintage : sélectionnez ce mode pour reproduire la qualité audio des premières boîtes à rythmes 12 bits. L'effet de crénelage caractéristique de ces machines est

obtenu grâce à un désaccordage des échantillons. La fréquence d'échantillonnage est limitée à 26 040 Hz.

Le mode **Turntable** ressemble au mode Vintage. Les échantillons sont joués au format 12 bits/26 040 Hz. Servez-vous de ce mode si vous souhaitez recréer le son caractéristique des producteurs de hip-hop. Comme les premières boîtes à rythmes numériques ne disposaient que d'une mémoire RAM très limitée, les platines étaient échantillonnées à une vitesse de 45 RPM au lieu de 33 1/3 RPM. Il était ainsi possible d'enregistrer davantage d'échantillons dans un minimum de mémoire RAM. Pendant la lecture, les échantillons étaient restitués à une hauteur inférieure, afin de compenser le changement de hauteur. C'est ce qui donnait aux premières boîtes à rythmes ce son crénelé et légèrement saturé qui leur est si caractéristique.

# À NOTER

Quand le mode **Vintage** ou **Turntable** est sélectionné pour un échantillon, vous ne pouvez pas l'éditer à l'aide des fonctions AudioWarp dans l'onglet **Sample**. Si vous essayez de sélectionner l'un de ces modes pour un échantillon utilisant l'AudioWarp, un message d'avertissement apparaîtra.

# **Filter Type**

Détermine le type du filtre. Vous avez le choix entre **Classic**, **Tube Drive**, **Hard Clip**, **Bit Reduction** et **Rate Reduction**.

Pour désactiver le filtre, sélectionnez **Off**.

# **Filter Shape (forme du filtre)**

- LP24, 18, 12 et 6 sont des filtres passe-bas à 24, 18, 12 et 6 dB/oct. Les fréquences supérieures à la coupure sont atténuées.
- BP12 et BP24 sont des filtres passe-bande à 12 et 24 dB/oct. Les fréquences inférieures et supérieures à la coupure sont atténuées.
- Les filtres HP6 + LP18 et HP6 + LP12 combinent un filtre passe-haut à 6 dB/oct et un filtre passe-bas, respectivement à 18 et 12 dB/oct (filtre passe-bande asymétrique). Les fréquences inférieures et supérieures à la coupure sont atténuées. L'atténuation est plus prononcée pour les fréquences supérieures à la coupure.
- Les filtres HP12 + LP6 et HP18 + LP6 combinent un filtre passe-haut à 12 et 18 dB/oct et un filtre passe-bas à 6 dB/oct (filtre passe-bande asymétrique). Les fréquences inférieures et supérieures à la coupure sont atténuées. L'atténuation est plus prononcée pour les fréquences inférieures à la coupure.
- HP24, 18, 12 et 6 sont des filtres passe-haut à 24, 18, 12 et 6 dB/oct. Les fréquences inférieures à la coupure sont atténuées.
- BR12 et BR24 sont des filtres à réjection à 12 et 24 dB/oct. Les fréquences proches de la coupure sont atténuées.
- Les filtres BR12 + LP6 et BR12 + LP12 combinent un filtre à réjection à 12 dB/oct et un filtre passe-bas à 6 et 12 dB/oct, respectivement. Les fréquences proches de la coupure et supérieures sont atténuées.
- Le filtre BP12 + BR12 combine un filtre passe-bande à 12 dB/oct et un filtre à réjection à 12 dB/oct. Les fréquences proches, inférieures et supérieures à la coupure sont atténuées.
- <span id="page-74-0"></span>Les filtres HP6 + BR12 et HP12 + BR12 combinent un filtre passe-haut à 6 et 12 dB/oct et un filtre à réjection à 12 dB/oct. Les fréquences inférieures et autour de la coupure sont atténuées.
- AP est un filtre passe-tout à 18 dB/oct. Les fréquences proches de la coupure sont atténuées.
- Le filtre AP + LP6 combine un filtre passe-tout à 18 dB/oct et un filtre passe-bas à 6 dB/oct. Les fréquences proches de la coupure et supérieures sont atténuées.
- Le filtre HP6 + AP combine un filtre passe-haut à 6 dB/oct et un filtre passe-tout à 18 dB/oct. Les fréquences autour de la coupure et inférieures sont atténuées.

# **Édition des enveloppes**

Beat Agent SE offre des enveloppes de hauteur, de filtre et d'amplificateur. Elles sont disponibles dans les onglets **Pitch**, **Filter** et **Amp**.

Chaque enveloppe multisegment offre jusqu'à 128 nœuds pour les paramètres **Time**, **Level** et **Curve**. Les nœuds et leurs paramètres déterminent la forme de l'enveloppe. Vous pouvez éditer un ou plusieurs nœuds en les déplaçant dans l'éditeur graphique d'enveloppe ou en saisissant des valeurs. Quand vous éditez un noeud d'enveloppe, une infobulle de valeurs indique sa configuration actuelle.

# **Snap**

Si **Snap** est activé et que vous modifiez la position de nœuds, ils se calent sur les nœuds de l'enveloppe guide affichée en arrière-plan.

# **Enveloppe guide**

Ce menu local permet d'afficher une seconde enveloppe en arrière-plan de l'enveloppe que vous éditez.

Quand Snap est activé, les nœuds déplacés se calent sur l'enveloppe guide.

# **Fixed Mode**

- Quand l'option **Fixed Mode** est activée, seuls les nœuds sélectionnés sont déplacés lorsque vous déplacez un nœud sur l'axe temporel.
- Quand l'option **Fixed Mode** est désactivée, tous les nœuds suivants sont également déplacés.

# **Show Channel Sum/Show Left Channel/Show Right Channel**

Ces boutons permettent d'afficher la forme d'onde de l'échantillon en arrière-plan de l'affichage d'enveloppe. Les éditions d'enveloppes sont automatiquement répercutées sur la forme d'onde.

- **Show Channel Sum <b>D** affiche la somme mono de l'échantillon.
- **Show Left Channel** affiche le canal de gauche de l'échantillon.
- **Show Right Channel a** affiche le canal de droite de l'échantillon.

# **Sélection de nœuds**

# POSSIBILITÉS

- Pour sélectionner un nœud, cliquez dessus dans l'éditeur graphique. Le nœud actif est encadré. Les champs de valeur situés au-dessus de l'éditeur graphique d'enveloppe correspondent aux paramètres du nœud actif.
- Si plusieurs nœuds sont sélectionnés, utilisez le champ de valeur **Selected Envelope Node**  pour changer de nœud actif sans désélectionner les autres.
- Pour ajouter un nœud à une sélection, faites un **Maj** -clic sur ce nœud. Les nœuds sélectionnés sont édités ensemble.
- Vous pouvez également sélectionner plusieurs nœuds en délimitant un rectangle de sélection autour de ceux-ci avec la souris.
- Quand l'éditeur graphique est actif, les touches **Flèche gauche** et **Flèche droite**  permettent de sélectionner le nœud précédent ou suivant.

LIENS ASSOCIÉS Édition de nœuds

# **Réglage de la durée entre les nœuds**

Le paramètre **Time** détermine la durée qui sépare deux nœuds. Selon le réglage **Sync to Host Tempo**, le paramètre **Time** est exprimé en millisecondes et en secondes ou en valeurs de note.

Procédez de l'une des manières suivantes pour définir la durée entre deux nœuds :

POSSIBILITÉS

- Sélectionnez deux nœuds adjacents et saisissez une nouvelle valeur dans le champ **Time**.
- Faites glisser un nœud vers la gauche ou la droite dans l'éditeur graphique d'enveloppe.
- Pour une meilleure précision, maintenez la touche **Maj** enfoncée pendant que vous déplacez les nœuds.

Pour restreindre les déplacements à l'axe temporel et faire en sorte que les nœuds se déplacent uniquement sur le plan horizontal, maintenez la touche **Ctrl/Cmd** enfoncée pendant que vous déplacez la souris.

# **Réglage du niveau des nœuds**

Le paramètre **Level** détermine l'amplitude du nœud d'enveloppe sélectionné.

Procédez de l'une des manières suivantes pour définir le niveau d'un nœud :

POSSIBILITÉS

- Sélectionnez un nœud et saisissez une nouvelle valeur dans le champ Level.
- Faites glisser un ou plusieurs nœuds vers le haut ou le bas dans l'éditeur graphique. Pour une meilleure précision, maintenez la touche **Maj** enfoncée pendant que vous déplacez les nœuds.

Pour restreindre les déplacements à l'axe des niveaux et faire en sorte que les nœuds se déplacent uniquement sur le plan vertical, maintenez la touche **Alt/Opt** enfoncée pendant que vous déplacez la souris.

# **Réglage de la courbe entre les nœuds**

Le paramètre **Curve** permet de configurer la courbe entre deux nœuds selon un modèle linéaire, logarithmique ou exponentiel.

Procédez comme suit pour ajuster la courbe :

POSSIBILITÉS

● Sélectionnez le ou les nœuds à éditer et saisissez une valeur dans le champ **Curve**. Les valeurs positives engendrent des courbes de type logarithmique, tandis que les valeurs négatives engendrent des courbes exponentielles.

Cliquez sur la courbe entre deux nœuds dans l'éditeur graphique d'enveloppe et glissez vers le haut ou le bas.

Faites un **Ctrl/Cmd**-clic sur une courbe pour la réinitialiser à l'état linéaire.

# **Ajout et suppression de nœuds**

# POSSIBILITÉS

- Pour créer un nœud, double-cliquez à l'emplacement où vous souhaitez le placer.
- Pour supprimer un nœud, double-cliquez dessus.
- Pour supprimer plusieurs nœuds sélectionnés, appuyez sur **Supprimer** .

# À NOTER

- Le premier et le dernier nœud ne peuvent pas être supprimés. Il en va de même pour le nœud de sustain.
- Les nœuds ajoutés après le nœud de sustain affectent toujours la phase de relâchement de l'enveloppe.

# **Création de nœuds à l'aide de la fonction Fill**

La fonction **Fill** (remplir) permet de créer plusieurs nœuds d'enveloppe à la suite des nœuds sélectionnés.

PROCÉDER AINSI

- **1.** Dans le menu local situé à droite du bouton **Fill**, sélectionnez le nombre de nœuds à ajouter.
- **2.** Dans l'éditeur graphique d'enveloppe, sélectionnez le nœud à la suite duquel vous souhaitez créer d'autres nœuds.

Quand plusieurs nœuds sont sélectionnés, les nouveaux nœuds sont insérés à la suite du dernier nœud sélectionné.

Quand **Fixed** est désactivé, les nœuds créés sont répartis selon l'intervalle défini par le paramètre **Time** du nœud sélectionné. Quand plusieurs nœuds sont sélectionnés, l'intervalle est déterminé par le nœud actif.

En activant le bouton **Sync**, vous pouvez faire en sorte que l'intervalle corresponde à la valeur de note de la fonction **Sync**. Par exemple, si vous avez sélectionné 1/4, les nouveaux nœuds seront espacés de l'intervalle d'une noire.

Quand **Fixed** est activé, les nœuds créés sont répartis dans l'espace entre le dernier nœud sélectionné et le suivant.

**3.** Cliquez sur le bouton **Fill**.

# **Synchronisation des enveloppes avec l'application hôte**

Il est possible de synchroniser les enveloppes sur le tempo de l'application hôte. Vous pouvez ainsi définir les données temporelles de l'enveloppe en fonction des intervalles musicaux, afin que l'enveloppe soit toujours calée sur le tempo, même quand celui-ci change.

# PROCÉDER AINSI

**1.** Cliquez sur le bouton **Sync** pour activer la synchronisation de l'enveloppe.

Le mode Sync est activé quand le bouton est en surbrillance. Une grille représentant des valeurs de note apparaît sur l'éditeur graphique d'enveloppe.

**2.** Sélectionnez une valeur de note dans le menu local situé à droite du bouton **Sync**. Cette valeur détermine la résolution de la grille.

# À NOTER

Le champ **Time** des nœuds indique alors le temps en valeurs de note. Cette valeur de note est toujours réduite à la fraction la moins élevée possible. Par exemple, la valeur 2/16 sera indiquée 1/8.

**3.** Pour utiliser des valeurs de notes en triolets, activez le bouton **Triplets**.

# À NOTER

- Pour les nœuds d'enveloppe qui ne sont pas placés sur une valeur de note exacte, la valeur de note la plus proche apparaît.
- Un point rouge figure à l'intérieur des nœuds qui sont placés sur une valeur de note exacte. Cette indication vous sera par exemple utile si vous alternez entre une grille en triolets et une grille normale. Les nœuds de triolets conservent leurs points rouges même quand la grille est configurée sur une valeur de note normale.

Vous pouvez également saisir manuellement les valeurs de note et les triolets dans le champ de valeur.

# **Modes d'enveloppe**

Le menu local **Mode** offre quatre modes d'enveloppe pour déterminer comment est lue l'enveloppe quand vous jouez une note.

- Sélectionnez Sustain pour lire l'enveloppe du premier nœud jusqu'au nœud de sustain. Le niveau du sustain est maintenu tant que vous appuyez sur la note. Lorsque vous relâchez la note, les phases suivantes de l'enveloppe sont jouées. Ce mode est idéal pour les échantillons bouclés.
- Sélectionnez Loop pour lire l'enveloppe du premier nœud jusqu'au nœud de boucle. La boucle se répète tant que la note est maintenue. Lorsque vous relâchez la note, les phases suivantes de l'enveloppe sont jouées. Ce mode est idéal pour conférer du mouvement au sustain de l'enveloppe.
- Sélectionnez **One Shot** pour lire l'enveloppe du premier au dernier nœud, même si vous relâchez la touche. Dans ce cas, il n'y a pas de phase de sustain dans l'enveloppe. Ce mode est idéal pour les échantillons de percussions.
- Sélectionnez **Sample Loop** pour préserver l'attaque naturelle de l'échantillon. Le decay de l'enveloppe ne commence pas tant que l'échantillon n'a pas atteint le début de la boucle.

Si vous configurez le second nœud sur son niveau maximum et utilisez les nœuds suivants pour configurer le decay pendant la phase de boucle de l'échantillon, l'enveloppe s'appliquera uniquement à la phase de boucle. L'attaque de l'enveloppe s'exécute toujours.

# **Configuration de la boucle**

Vous pouvez configurer l'enveloppe de manière à lire en boucle la section comprise entre les nœuds sélectionnés.

#### PROCÉDER AINSI

**1.** Configurez le mode d'enveloppe sur **Loop** (boucle).

**2.** La région bouclée est représentée en vert dans l'éditeur graphique d'enveloppe. Définissez le début et la fin de la boucle en faisant glisser les bordures de la région.

Seule la phase de déclin (decay) de l'enveloppe peut être bouclée.

# **Onglet Pitch**

L'onglet **Pitch** permet de configurer l'enveloppe de hauteur.

# **Polarity**

Ce paramètre permet de définir si l'enveloppe de hauteur est unipolaire ou bipolaire.

Quand le bouton **Polarity** est activé, l'enveloppe est bipolaire, ce qui signifie que la hauteur de l'échantillon est modulée dans deux directions : plus haut ou plus bas que la hauteur d'origine. Quand **Polarity** est désactivé, il n'est pas possible de définir une valeur d'enveloppe inférieure à la hauteur d'origine.

# **Key Range**

Activez ce bouton pour définir la plage de notes de l'échantillon, c'est-à-dire la plage sur laquelle il est mappé dans l'ordre chromatique sur les pads.

- Low Key détermine la première note du mappage.
- **High Key** détermine la dernière note du mappage.

Si vous désactivez le bouton **Key Range**, les champs **Low Key** et **High Key** se réinitialiseront.

# **Fixed Pitch**

- Quand l'option **Fixed Pitch** est désactivée, l'échantillon est décliné selon la gamme chromatique sur toute la plage de notes.
- Quand l'option **Fixed Pitch** est activée, l'échantillon est joué à sa hauteur d'origine sur toutes les notes de la plage. Cette option vous sera utile si vous souhaitez superposer un pad avec les pads voisins, par exemple.

# **Coarse**

Permet de régler l'accordage par demi-tons.

# **Fine**

Permet de régler l'accordage par centièmes.

# **Random**

Détermine la mesure dans laquelle la hauteur de l'échantillon est modifiée de façon aléatoire chaque fois qu'une note est déclenchée.

# **Env Amnt**

Détermine l'amplitude avec laquelle l'enveloppe de hauteur affecte la hauteur.

# **Level Velocity**

Détermine l'incidence de la vélocité sur le niveau de l'enveloppe.

Ce niveau dépend de deux facteurs : le réglage de ce paramètre et la force avec laquelle vous jouez les notes. Avec des valeurs positives, le niveau de l'enveloppe augmente à mesure que vous appuyez fort sur les touches. Avec des valeurs négatives, le niveau de l'enveloppe diminue à mesure que vous appuyez fort sur les touches.

# **Time Velocity**

Permet de définir l'incidence de la vélocité sur les phases de l'enveloppe. Avec des valeurs positives, les phases sont raccourcies quand la vélocité est élevée. Avec des valeurs négatives, les phases sont allongées quand la vélocité est élevée.

# **Segments Affected by Time Velocity**

Permet de sélectionner les phases de l'enveloppe qui seront affectées par le paramètre **Time Velocity**.

- Attack : la vélocité affecte uniquement l'attaque.
- **Attack + Decay** : la vélocité affecte toutes les phases qui précèdent celle de sustain.
- Decay : la vélocité affecte toutes les phases, sustain compris, à l'exception de la phase d'attaque.
- **Attack + Release** : la vélocité affecte les phases d'attaque et de release.
- All : la vélocité affecte toutes les phases.

# **Level Velocity Curve**

Permet de sélectionner le type de courbe qui déterminera l'incidence de la vélocité reçue sur le niveau de l'enveloppe. Les caractéristiques de chaque courbe sont représentées par une petite icône.

# **Pitchbend Up/Pitchbend Down**

Détermine la plage de la modulation appliquée lorsque la molette Pitchbend est sollicitée.

# **MIDI Controller**

Permet d'assigner un contrôleur MIDI pour intervenir sur la hauteur d'un échantillon.

Ce contrôleur MIDI peut être envoyé par l'hôte ou par un contrôleur externe.

# **Hold**

Quand **Hold** est activé, la modulation de la hauteur via contrôleur MIDI utilise la valeur au moment du note-on et garde cette valeur. Les valeurs de contrôleurs suivants n'ont aucun effet.

# **Mappage chromatique des échantillons sur plusieurs pads**

Le paramètre **Key Range** de l'onglet **Pitch** permet de mapper des échantillons de façon chromatique sur plusieurs pads.

# À NOTER

Quand le bouton **Edit Selected Sample or Pad** (**SEL**) est activé, la plage de notes est définie individuellement pour chaque échantillon.

PROCÉDER AINSI

**1.** Définissez la plage à l'aide des champs de valeur **Low Key** et **High Key**.

Quand vous définissez la plage de notes d'échantillons mappés de façon chromatique, les pads compris dans cette plage prennent le nom du pad auquel l'échantillon d'origine est assigné. Un nom n'est attribué que quand le pad correspondant n'en possède pas déjà. Les demi-tons de décalage par rapport au pad d'origine sont indiqués par les suffixes ajoutés aux noms. Ceci vous permet de retrouver facilement le pad d'origine.

- **2.** Facultatif : configurez le paramètre **Fixed Pitch**.
	- Quand l'option **Fixed Pitch** est activée, l'échantillon est joué à sa hauteur d'origine sur tous les pads de la plage de notes.
	- Quand l'option Fixed Pitch est désactivée, l'échantillon est décliné selon la gamme chromatique sur la plage de notes.

# RÉSULTAT

Les échantillons sont mappés sur les pads. Une icône en forme de double note indique quels pads jouent un échantillon mappé de façon chromatique.

## À LA FIN DE CETTE ÉTAPE

Le menu contextuel des pads qui contiennent des échantillons mappés de façon chromatique propose la fonction **Chromatically Mapped from** (mappé de façon chromatique à partir de). Celle-ci vous permet de retrouver le pad d'origine des échantillons mappés. Le pad d'origine lui-même n'offre pas cette fonction.

# **Onglet Filter**

L'onglet **Filter** vous permet de définir la couleur du son. L'enveloppe du filtre contrôle la fréquence de coupure, ce qui permet de faire évoluer le contenu harmonique dans le temps.

# **Filter Type**

Détermine le type du filtre. Vous avez le choix entre **Classic**, **Tube Drive**, **Hard Clip**, **Bit Reduction** et **Rate Reduction**.

Pour désactiver le filtre, sélectionnez **Off**.

# **Filter Shape (forme du filtre)**

- LP24, 18, 12 et 6 sont des filtres passe-bas à 24, 18, 12 et 6 dB/oct. Les fréquences supérieures à la coupure sont atténuées.
- BP12 et BP24 sont des filtres passe-bande à 12 et 24 dB/oct. Les fréquences inférieures et supérieures à la coupure sont atténuées.
- Les filtres HP6 + LP18 et HP6 + LP12 combinent un filtre passe-haut à 6 dB/oct et un filtre passe-bas, respectivement à 18 et 12 dB/oct (filtre passe-bande asymétrique). Les fréquences inférieures et supérieures à la coupure sont atténuées. L'atténuation est plus prononcée pour les fréquences supérieures à la coupure.
- Les filtres HP12 + LP6 et HP18 + LP6 combinent un filtre passe-haut à 12 et 18 dB/oct et un filtre passe-bas à 6 dB/oct (filtre passe-bande asymétrique). Les fréquences inférieures et supérieures à la coupure sont atténuées. L'atténuation est plus prononcée pour les fréquences inférieures à la coupure.
- HP24, 18, 12 et 6 sont des filtres passe-haut à 24, 18, 12 et 6 dB/oct. Les fréquences inférieures à la coupure sont atténuées.
- BR12 et BR24 sont des filtres à réjection à 12 et 24 dB/oct. Les fréquences proches de la coupure sont atténuées.
- Les filtres BR12 + LP6 et BR12 + LP12 combinent un filtre à réjection à 12 dB/oct et un filtre passe-bas à 6 et 12 dB/oct, respectivement. Les fréquences proches de la coupure et supérieures sont atténuées.
- Le filtre BP12 + BR12 combine un filtre passe-bande à 12 dB/oct et un filtre à réjection à 12 dB/oct. Les fréquences proches, inférieures et supérieures à la coupure sont atténuées.
- Les filtres HP6 + BR12 et HP12 + BR12 combinent un filtre passe-haut à 6 et 12 dB/oct et un filtre à réjection à 12 dB/oct. Les fréquences inférieures et autour de la coupure sont atténuées.
- AP est un filtre passe-tout à 18 dB/oct. Les fréquences proches de la coupure sont atténuées.
- Le filtre AP + LP6 combine un filtre passe-tout à 18 dB/oct et un filtre passe-bas à 6 dB/oct. Les fréquences proches de la coupure et supérieures sont atténuées.

Le filtre HP6 + AP combine un filtre passe-haut à 6 dB/oct et un filtre passe-tout à 18 dB/oct. Les fréquences autour de la coupure et inférieures sont atténuées.

## **Cutoff**

Contrôle la fréquence de coupure du filtre.

#### **Resonance**

Détermine la résonance du filtre.

# **Distortion**

Détermine le niveau de la distorsion. L'effet de ce paramètre dépend du mode sélectionné pour le filtre.

#### **Velocity**

Ce paramètre détermine l'incidence de la vélocité sur la fréquence de coupure. Quand le paramètre **Velocity** est à 0 %, il n'a aucun effet. Quand il est configuré sur une autre valeur, la fréquence de coupure change en fonction de la vélocité.

# **Env Amnt**

Détermine dans quelle mesure le filtre est affecté par son enveloppe.

# **Level Velocity**

Détermine l'incidence de la vélocité sur le niveau de l'enveloppe.

Ce niveau dépend de deux facteurs : le réglage de ce paramètre et la force avec laquelle vous jouez les notes. Avec des valeurs positives, le niveau de l'enveloppe augmente à mesure que vous appuyez fort sur les touches. Avec des valeurs négatives, le niveau de l'enveloppe diminue à mesure que vous appuyez fort sur les touches.

## **Time Velocity**

Permet de définir l'incidence de la vélocité sur les phases de l'enveloppe. Avec des valeurs positives, les phases sont raccourcies quand la vélocité est élevée. Avec des valeurs négatives, les phases sont allongées quand la vélocité est élevée.

# **Segments Affected by Time Velocity**

Permet de sélectionner les phases de l'enveloppe qui seront affectées par le paramètre **Time Velocity**.

- Attack : la vélocité affecte uniquement l'attaque.
- **Attack + Decay** : la vélocité affecte toutes les phases qui précèdent celle de sustain.
- Decay : la vélocité affecte toutes les phases, sustain compris, à l'exception de la phase d'attaque.
- Attack + Release : la vélocité affecte les phases d'attaque et de release.
- All : la vélocité affecte toutes les phases.

# **Level Velocity Curve**

Permet de sélectionner le type de courbe qui déterminera l'incidence de la vélocité reçue sur le niveau de l'enveloppe. Les caractéristiques de chaque courbe sont représentées par une petite icône.

LIENS ASSOCIÉS [Édition des enveloppes](#page-74-0) à la page 75

# **Onglet Amp**

# **Volume**

Détermine le niveau de l'échantillon.

# **Pan**

Détermine la position de l'échantillon dans le champ panoramique.

# **AUX 1-4**

Ces commandes vous permettent de régler le niveau du signal transmis aux quatre voies FX AUX intégrées.

# **Level Velocity**

Détermine l'incidence de la vélocité sur le niveau de l'enveloppe.

Ce niveau dépend de deux facteurs : le réglage de ce paramètre et la force avec laquelle vous jouez les notes. Avec des valeurs positives, le niveau de l'enveloppe augmente à mesure que vous appuyez fort sur les touches. Avec des valeurs négatives, le niveau de l'enveloppe diminue à mesure que vous appuyez fort sur les touches.

# **Time Velocity**

Permet de définir l'incidence de la vélocité sur les phases de l'enveloppe. Avec des valeurs positives, les phases sont raccourcies quand la vélocité est élevée. Avec des valeurs négatives, les phases sont allongées quand la vélocité est élevée.

# **Segments Affected by Time Velocity**

Permet de sélectionner les phases de l'enveloppe qui seront affectées par le paramètre **Time Velocity**.

- Attack : la vélocité affecte uniquement l'attaque.
- **Attack + Decay** : la vélocité affecte toutes les phases qui précèdent celle de sustain.
- **Decay** : la vélocité affecte toutes les phases, sustain compris, à l'exception de la phase d'attaque.
- **Attack + Release** : la vélocité affecte les phases d'attaque et de release.
- **All** : la vélocité affecte toutes les phases.

# **Level Velocity Curve**

Permet de sélectionner le type de courbe qui déterminera l'incidence de la vélocité reçue sur le niveau de l'enveloppe. Les caractéristiques de chaque courbe sont représentées par une petite icône.

# **Output**

Sortie sur laquelle les échantillons sont routés. Les sorties suivantes sont disponibles :

- Le **Kit Mix**.
- L'un des 16 canaux de la console Agent.
- L'un des 16 bus de sortie stéréo du plug-in.

Si vous utilisez dans une station de travail Steinberg, la sortie de plug-in sélectionnée dans le menu s'active automatiquement dans l'application hôte. La première sortie stéréo est la sortie **Master**. Cette sortie est toujours active.

# À NOTER

Les échantillons qui sont routés sur une sortie désactivée dans votre application hôte sont automatiquement transmis à la sortie **Master** du plug-in.

L'un des canaux AUX. Cette configuration permet par exemple de créer des sousgroupes.

#### À NOTER

Ces sorties prennent toutes en charge les effets d'insert.

#### **Norm (utiliser la vélocité normalisée)**

- Si vous travaillez avec des échantillons normalisés, veillez à désactiver ce bouton.
- Si vous utilisez des échantillons mappés en fonction de la vélocité et qui n'ont pas été normalisés, activez ce bouton. Faute de quoi, les transitions de niveaux entre les différentes couches de vélocité risquent d'être inadaptées quand vous configurez le paramètre **Vel<Lev**.

# **Onglet Sample**

L'onglet **Sample** contient l'éditeur **Sample**. Cet onglet présente la vue Mapping et l'affichage de forme d'onde dans sa partie supérieure, et les paramètres associés à l'échantillon dans sa partie inférieure.

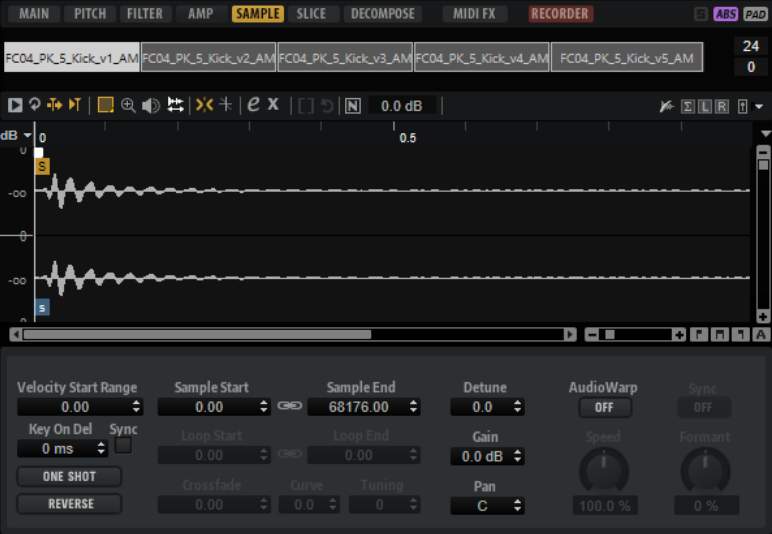

# **Barre d'outils**

La barre d'outils contient plusieurs outils qui permettent d'éditer les marqueurs de l'échantillon, les marqueurs de boucle et les tranches.

# **Play Sample**

Pour lire l'échantillon brut.

# **Play Selection Looped**

Activez ce bouton pour lire la sélection en boucle.

# **Auto-Scroll**

Quand ce bouton est activé, l'affichage graphique de la forme d'onde défile de sorte que le curseur reste visible pendant la lecture.

#### **Follow Sample Playback**

Activez ce bouton pour qu'un curseur de lecture apparaisse quand vous déclenchez un échantillon en MIDI.

## **Range Selection Tool**

Cliquez avec cet outil et faites glisser le pointeur pour sélectionner un intervalle.

#### **Zoom Tool**

Quand cet outil est sélectionné, vous pouvez cliquer sur la forme d'onde pour zoomer sur l'emplacement où vous avez cliqué.

#### **Play Tool**

Lorsque cet outil est sélectionné, vous pouvez cliquer sur la forme d'onde pour lancer la lecture. L'échantillon est joué à partir de cette position jusqu'à ce que vous relâchiez le bouton de la souris.

# **Scrub Tool**

Quand cet outil est sélectionné, vous pouvez cliquer sur l'affichage graphique de la forme d'onde et faire glisser le pointeur horizontalement pour lire les données audio. Le sens et la vitesse de lecture dépendent de la vitesse et de l'amplitude de vos déplacements avec la souris vers la gauche ou la droite par rapport à l'emplacement auquel vous avez cliqué.

#### **Snap**

Quand ce bouton est activé, les marqueurs et les positions de début et de fin de la sélection se calent sur d'autres marqueurs.

# **Snap to Zero Crossing**

Quand ce bouton est activé, les marqueurs et les positions de début et de fin de la sélection se calent systématiquement sur les points zéro, c'est-à-dire, là où l'amplitude est nulle. Vous évitez ainsi les parasites provoqués par les brusques changements d'amplitude.

#### **Edit Loop**

Quand ce bouton est activé, la région bouclée est superposée à l'échantillon initial dans l'éditeur. Vous bénéficiez ainsi d'un meilleur aperçu de la transition entre la fin de la boucle et son début, ce qui vous permet de placer les marqueurs de boucle aux meilleures positions.

#### À NOTER

Si le mode de bouclage (**Loop Mode**) est désactivé lorsque vous activez **Edit Loop**, il se configure automatiquement sur **Continuous** et des marqueurs de boucle sont placés au début et à la fin de l'échantillon.

### **Show Resulting Loop Crossfade**

Activez ce bouton pour visualiser l'incidence de vos paramètres de fondu enchaîné sur l'affichage graphique de la forme d'onde. Quand ce bouton est activé, la forme d'onde obtenue est affichée en rouge.

#### À NOTER

Ce bouton n'a d'effet que quand l'option **Edit Loop** est activée.

#### **Trim Sample**

Permet de rogner l'échantillon, soit par rapport à la sélection, soit d'après les marqueurs de début et de fin de l'échantillon.

#### **Normalize Sample**

Permet de normaliser l'échantillon d'après le niveau de crête le plus élevé détecté dans l'échantillon et d'ajuster le gain sur un niveau prédéfini.

# **Normalize Level**

Détermine le niveau utilisé par la fonction **Normalize Sample**.

#### **Show Pitch Detection Curve**

Affiche/masque la courbe de détection de la hauteur.

#### **Detected Pitch**

Affiche la hauteur moyenne de l'échantillon entier. Si une plage est sélectionnée, la hauteur moyenne de la sélection apparaît.

## **Transfer Pitch to Root Key**

Permet de définir la valeur de hauteur analysée comme référence pour l'échantillon.

#### **Revert to Full Sample**

Annule le rognage et restaure l'échantillon dans son entier.

# À NOTER

Après avoir annulé les fonctions de rognage, veillez à replacer les marqueurs de début et de fin à leurs positions d'origine. Dans le cas contraire, les parties concernées ne seront pas lues.

## **Edit in External Editor**

Ce paramètre ouvre l'échantillon dans un éditeur externe.

À NOTER

Cette fonction est uniquement disponible si un éditeur externe est défini dans la section **Edit** de l'éditeur **Options**.

#### **Show Fades in Wave**

Activez ce bouton pour afficher l'effet des fondus directement sur la forme d'onde.

#### **Show Channel Sum**

Activez ce bouton pour afficher la somme des canaux gauche et droit sur l'affichage graphique de la forme d'onde.

#### **Show Left Channel**

Activez ce bouton pour afficher le canal gauche sur l'affichage graphique de la forme d'onde.

#### **Show Right Channel**

Activez ce bouton pour afficher le canal droit sur l'affichage graphique de la forme d'onde.

#### **Preview Volume**

Cliquez sur cette icône pour afficher un curseur de niveau. Maintenez le bouton de la souris et déplacez le curseur pour régler le niveau de pré-écoute des échantillons.

#### À NOTER

Le paramètre **Preview Volume** affecte la fonction **Play Sample** et l'outil **Play**.

#### **Output**

Ce menu local vous permet de définir la sortie du plug-in sur laquelle sont transmis les signaux de l'éditeur **Sample**.

Il vous sera particulièrement utile si la sortie **Master** utilise des effets d'insert que vous ne souhaitez pas entendre pendant l'édition des échantillons.

# **Règle**

Les graduations de la règle correspondent au format temporel choisi.

Pour changer de format, cliquez sur la flèche située à droite de la règle et sélectionnez une option dans le menu local.

Vous avez le choix entre les valeurs de note (Bars+Beats), les secondes (Seconds) et les échantillons (Samples).

# **Affichage graphique de la forme d'onde et échelle de niveau**

L'affichage graphique de la forme d'onde montre l'image de l'onde de l'échantillon. À sa gauche se trouve une échelle de niveau qui indique l'amplitude des données audio.

- Pour choisir le format d'affichage du niveau (pourcentage ou décibels), cliquez sur le libellé de l'échelle de niveau (dB ou %) situé en haut et sélectionnez l'option souhaitée dans le menu local.
- Pour afficher les axes de mi-niveau, faites un clic droit dans l'affichage graphique de la forme d'onde et sélectionnez l'option correspondante dans le menu contextuel.

# **Section des paramètres**

# **Velocity Start Range**

Détermine l'incidence de la vélocité sur le début de l'échantillon. Déplacez le marqueur d'intervalle de début vers la droite pour que l'échantillon commence plus tard quand la vélocité est faible. À la vélocité maximale, la lecture commence au début de l'échantillon d'origine.

# **Key On Delay**

Ce paramètre permet de retarder la lecture de la zone d'une durée ou d'une valeur de note définie.

- Pour synchroniser la durée de ce retard sur le tempo de l'application hôte, activez le bouton **Sync** et sélectionnez une valeur de note dans le menu local.
- Pour configurer la valeur de note sélectionnée en mode triolet, activez le bouton **T**.

Quand le bouton **Sync** est désactivé, le retard est exprimé en millisecondes. Quand le bouton **Sync** est activé, le retard est exprimé en valeurs de note.

# **Mode Loop**

Ce paramètre permet de sélectionner un mode pour les boucles de sustain (maintien) et de release (relâchement).

- S'il est défini sur **No Loop** (pas de boucle), l'échantillon n'est pas lu en boucle.
- S'il est défini sur **Continuous** (continu), la boucle est lue en continu jusqu'à la fin de l'enveloppe d'amplitude.
- S'il est défini sur *Alternate* (alterner), la boucle alterne les deux sens de lecture, même lorsque la note est relâchée.
- S'il est défini sur **Once** (une fois), la boucle est répétée une fois.
- S'il est défini sur **Until Release** (jusqu'à relâchement), la boucle est répétée jusqu'à ce que la touche du clavier soit relâchée (boucle de sustain uniquement).
- S'il est défini sur **Alternate Until Release** (alterner jusqu'à relâchement), la boucle alterne entre lecture avant et arrière tant que la note est maintenue, puis se

poursuit jusqu'à la fin de l'échantillon quand la note est relâchée (boucle de sustain uniquement).

#### À NOTER

Quand le **Loop Mode** est configuré sur **Alternate** ou **Alternate Until Release**, le fondu enchaîné s'applique au début et à la fin de la boucle. Tous les autres modes du menu local **Loop Mode** appliquent le fondu enchaîné à la fin de la boucle uniquement.

#### **Reverse**

Permet d'inverser l'échantillon, afin de le lire à l'envers.

# **Sample Start**

Marqueur de début de l'échantillon.

#### **Sample End**

Marqueur de fin de l'échantillon.

#### **Link Sample Start and End**

Quand ce bouton est activé, déplacer le début de l'échantillon déplace également la fin de celui-ci, et vice versa.

## **Loop Start**

Détermine la position à laquelle commence la boucle. Vous pouvez saisir une valeur numérique ou déplacer le marqueur de début sur l'affichage de la forme d'onde.

#### **Loop End**

Détermine la position à laquelle se termine la boucle. Vous pouvez saisir une valeur numérique ou déplacer le marqueur de fin sur l'affichage de la forme d'onde.

#### **Link Loop Start and End**

Quand ce bouton est activé, déplacer le début de la boucle déplace également la fin de celle-ci, et vice versa.

#### **Loop Crossfade**

Détermine la durée du fondu enchaîné de la boucle.

Le paramètre **Curve** détermine la courbe du fondu enchaîné, de linéaire à équipuissante.

#### **Loop Tuning**

Ce paramètre permet de définir la fréquence de la boucle en centièmes.

#### **Detune**

Permet d'accorder l'échantillon de +/- 1 200 centièmes.

## **Gain**

Détermine le niveau de l'échantillon.

# À NOTER

Avec la fonction **Normalize**, ce paramètre est configuré automatiquement.

#### **Pan**

Détermine la position de l'échantillon dans le champ panoramique.

# **Paramètres AudioWarp**

La section **AudioWarp** permet de modifier la durée et les formants de vos échantillons.

# À NOTER

La fonctionnalité AudioWarp n'est pas disponible quand la qualité de lecture est configurée sur **Vintage** ou sur **Turntable** dans l'onglet **Main**.

#### **Mode**

Ce menu local permet de sélectionner le mode utilisé par les fonctions AudioWarp.

- Le mode **Solo** offre des paramètres de modification de la durée et des formants. Il est destiné aux boucles ou échantillons de voix ou d'instruments en solo.
- Le mode **Music** offre des paramètres de modification de la durée. Ce mode convient mieux aux données audio complexes, telles que les boucles de batterie ou les échantillons de musique mixée. Il requiert bien plus de puissance de calcul que le mode Solo. Il faut noter que plus vous étirez/réduisez la durée d'un échantillon, plus la charge imposée au processeur est importante.
- Sélectionnez **Off** pour désactiver les fonctions AudioWarp.

#### **Sync Mode**

Les modes de synchronisation (**Sync**) permettent d'aligner la vitesse de lecture de l'échantillon sur le tempo de l'application hôte.

- Quand ce bouton est configuré sur **Off**, vous pouvez définir manuellement la vitesse de lecture en pourcentages.
- Sur **Tempo**, la vitesse de lecture est calculée à partir du rapport entre le tempo d'origine de l'échantillon et le tempo de l'application hôte.
- Sur **Beats**, la vitesse de lecture est calculée à partir de la longueur des temps du rythme, du nombre de temps qu'il contient et du tempo de l'application hôte.

#### À NOTER

Pour que les modes **Sync** fonctionnent convenablement, il est essentiel que la boucle de l'échantillon soit correctement configurée. En mode Tempo, le tempo d'origine doit être défini avec autant de précision que possible.

#### **Speed**

Ce paramètre permet de régler la vitesse de lecture de l'échantillon en pourcentage. Vous pouvez accélérer le tempo jusqu'à 800 %. En mode Music, la vitesse de lecture ne peut pas être réduite en deçà de 12,5 %. Les valeurs inférieures à ce minimum n'ont aucun effet.

#### **Original BPM**

Quand le mode **Sync** est défini sur **Tempo**, vous pouvez saisir le tempo d'origine de l'échantillon en battements par minute (BPM). Groove Agent SE aligne alors la vitesse de lecture de l'échantillon sur le tempo de l'application hôte.

#### À NOTER

Quand vous chargez un échantillon dont l'en-tête de fichier contient des informations de tempos, ces dernières sont utilisées configurer le paramètre **Original Tempo**. Quand l'échantillon ne contient pas d'informations de tempo, la valeur est estimée. Vous pouvez modifier manuellement les valeurs de ce paramètre.

#### **Note Length et Number of Beats**

Quand le mode **Sync** est paramétré sur **Beats**, Groove Agent SE se base sur la longueur de note (Note Length) et le nombre de temps (Number of Beats) que vous avez définis pour calculer le tempo de l'échantillon. Par exemple, si l'échantillon est une boucle de batterie d'une durée de quatre noires, configurez **Note** sur 1/4 et **Beats** sur 4. Groove Agent SE aligne alors la vitesse de lecture de l'échantillon sur le tempo de l'application hôte.

#### À NOTER

Quand vous chargez un échantillon dont l'en-tête de fichier contient des informations de tempos, ces dernières sont utilisées configurer les paramètres **Note Length** et **Number of Beats**. Quand l'échantillon ne contient pas d'informations de tempo, les valeurs sont estimées. Vous pouvez modifier manuellement les valeurs de ce paramètre.

## **Formant (uniquement en mode Solo)**

Détermine l'ampleur de la modification des formants.

# **Marqueurs**

Différents marqueurs sont à votre disposition pour situer les positions importantes au sein d'un échantillon.

#### **Sample Start**

Détermine la position à laquelle démarre la lecture de l'échantillon. Les données audio situées avant ce marqueur sont ignorées.

#### **Sample End**

Définit l'endroit où s'arrête la lecture de l'échantillon. Les données audio situées après ce marqueur sont ignorées.

#### **Loop Start**

Détermine la position de début de la boucle.

#### **Loop End**

Détermine la position de fin de la boucle.

#### **Velocity Start Range**

Détermine la phase d'attaque d'un échantillon. Cette phase peut être utilisée pour moduler le début de l'échantillon en fonction de la vélocité.

# **Création de fondus**

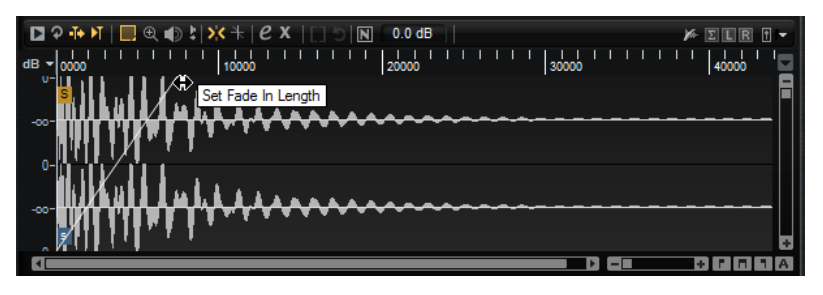

- Pour créer des fondus, faites glisser les poignées de fondu sur l'affichage de forme d'onde de l'onglet **Sample** ou définissez les durées des fondus d'entrée et de sortie dans l'onglet **Slice**  (si vous avez créé des tranches à partir de données audio).
- Pour ajuster la courbure du fondu, faites glisser la ligne de fondu vers le haut ou le bas sur l'affichage graphique. Pour réinitialiser la courbe du fondu à l'état de ligne, maintenez la touche **Ctrl/Cmd** enfoncée et cliquez sur la ligne de fondu.

# À NOTER

Les fondus ont une incidence directe sur la lecture de l'échantillon. Ils ne font pas partie de l'enveloppe d'amplification.

# **Zoom**

Pour zoomer/dézoomer sur les axes de temps et de niveau, servez-vous des curseurs de zoom horizontal et vertical.

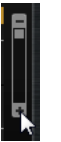

Curseur de zoom vertical

Les trois boutons situés à droite du curseur de zoom horizontal vous permettent de zoomer sur le début de l'intervalle, sur sa fin, ou de l'afficher en entier.

# 80 E

Selon l'opération réalisée, ces options s'appliquent à l'échantillon, à la sélection ou à une boucle. Cliquez plusieurs fois pour augmenter le niveau de zoom.

- Pour alterner entre l'affichage de tout l'intervalle et la configuration de zoom précédente, cliquez sur le bouton **A** situé à droite du curseur de zoom horizontal.
- Pour zoomer/dézoomer sur le curseur de lecture, appuyez sur et.
- Pour zoomer/dézoomer sur l'endroit où vous avez cliqué, faites glisser la règle.
- Servez-vous des options du sous-menu Zoom, dans le menu contextuel.

# **View Range**

Il est possible de définir l'intervalle de la forme d'onde qui doit s'afficher quand vous passez d'un échantillon à un autre.

Les options permettant de configurer cet intervalle se trouvent dans le sous-menu **View Range**  du menu contextuel de l'affichage graphique de la forme d'onde.

# **Auto**

Reprend l'intervalle visible de l'échantillon précédent.

#### **Last**

L'intervalle visible est conservé individuellement pour chaque échantillon. Quand vous resélectionnez un échantillon, son intervalle affiché est rétabli.

# **Full**

L'échantillon est affiché dans son intégralité.

# **Sample**

Affiche l'intervalle entre les marqueurs de début et de fin de l'échantillon.

# **Sample Start**

Affiche le marqueur de début de l'échantillon d'après le facteur de zoom configuré.

# **Sample Start Range**

Affiche le marqueur d'intervalle de début de l'échantillon d'après le facteur de zoom configuré.

# **Sample End**

Affiche le marqueur de fin de l'échantillon d'après le facteur de zoom configuré.

#### **Loop**

La boucle est affichée dans son intégralité.

## **Loop Start**

Affiche le marqueur de début de boucle d'après le facteur de zoom configuré.

#### **Loop End**

Affiche le marqueur de fin de boucle d'après le facteur de zoom configuré.

# **Écoute des échantillons**

Vous pouvez lire les échantillons à l'aide de l'icône d'écoute (**Play Sample**) de la barre d'outils.

Les règles suivantes s'appliquent :

- Si vous n'avez rien sélectionné, l'échantillon est lu en intégralité.
- Si vous avez sélectionné une partie de l'échantillon, c'est cette partie qui est lue.
- Quand l'icône **Edit Loop** (boucle d'édition) est activée, la lecture se répète jusqu'à ce que vous désactiviez la fonction d'écoute.

# **Sélectionner des données**

● Pour faire une sélection, faites glisser l'outil **Range Selection**.

#### À NOTER

Quand l'option **Snap to Zero Crossing** (caler sur les points zéro) est activée, le début et la fin de la sélection sont systématiquement calés sur des points zéro.

- Pour redimensionner une sélection, faites glisser sa bordure gauche ou droite, ou faites un **Maj** -clic à l'endroit où vous souhaitez que commence ou se termine la sélection.
- Pour déplacer une sélection, placez le pointeur de la souris à l'intérieur de la sélection et faites-la glisser.

# **Édition des sélections**

Les sélections réalisées dans l'éditeur **Sample** peuvent être modifiées.

- Pour définir le début et la fin de l'échantillon à partir d'une sélection, cliquez avec le bouton droit de la souris dans l'éditeur **Sample** et choisissez **Selection** > **Set Sample Start/End to Selection**.
- Pour créer une boucle à partir d'une sélection, faites un clic droit dans l'éditeur **Sample** et choisissez **Selection** > **Set Loop to Selection**.
- Pour assigner une portion d'un échantillon à un autre pad, positionnez le pointeur de la souris dans la sélection, cliquez et faites glisser vers un nouveau pad.

Seule la partie sélectionnée de l'échantillon est assignée au pad.

# À NOTER

La partie de l'échantillon assignée au nouveau pad fait toujours référence à l'échantillon d'origine, ce qui signifie qu'aucun nouvel échantillon n'a été créé sur le disque.

# **Normalisation des échantillons**

La fonction **Normalize** détecte le niveau de crête le plus élevé au sein de l'échantillon et ajuste le gain sur un niveau prédéfini.

#### PROCÉDER AINSI

- **1.** Dans le champ **Normalize Level** (niveau de normalisation) de la barre d'outils, définissez le niveau auquel vous souhaitez normaliser l'échantillon.
- **2.** Cliquez sur **Normalize Sample** (normaliser l'échantillon) **d** dans la barre d'outils, ou faites un clic droit sur l'échantillon et sélectionnez **Normalize Sample** dans le sous-menu **Sample**  du menu contextuel.

#### RÉSULTAT

Le paramètre **Gain** de l'échantillon est ajusté sur le niveau de normalisation (**Normalize**) prédéfini. L'amplitude de la forme d'onde dans l'éditeur **Sample** change en conséquence.

#### À NOTER

Quand vous modifiez le gain d'un échantillon, l'amplitude de la forme d'onde dans l'éditeur **Sample** change en conséquence. Cette opération peut être confondue avec un ajustement sur le zoom vertical de la forme d'onde. Pour un aperçu plus fidèle, réglez le zoom vertical au minimum avant de modifier le gain.

Pour lire l'échantillon à son niveau d'origine, réglez le paramètre **Gain** sur 0.0 dB.

# **Rognage des échantillons**

Dans l'éditeur **Sample**, vous pouvez rogner les échantillons en fonction des marqueurs de début et de fin ou d'après la sélection.

- Pour rogner l'échantillon par rapport aux marqueurs de début et de fin, positionnez ceux-ci à votre convenance, puis cliquez sur le bouton **Trim** al dans la barre d'outils.
- Pour rogner l'échantillon par rapport à la sélection, sélectionnez un intervalle et cliquez sur le bouton **Trim** dans la barre d'outils.

#### À NOTER

Les fonctions de rognage sont également accessibles à partir du menu contextuel de l'éditeur **Sample**.

Il est possible d'annuler toutes les opérations de rognage.

● Pour annuler une opération de rognage, cliquez sur le bouton **Revert to Full Sample**  (revenir à l'échantillon dans son entier) dans la barre d'outils ou faites un clic droit sur l'échantillon et sélectionnez **Revert to Full Sample** dans le menu contextuel.

#### À NOTER

Après avoir annulé les fonctions de rognage, veillez à replacer les marqueurs de début et de fin à leurs positions d'origine, faute de quoi ces parties ne seront pas lues.

# **Onglet Slice**

L'onglet **Slice** permet de trancher des boucles audio et de mapper automatiquement les tranches sur des pads d'instrument. Dans le cadre de ce processus, une piste MIDI est créée et associée au premier pad de pattern vide.

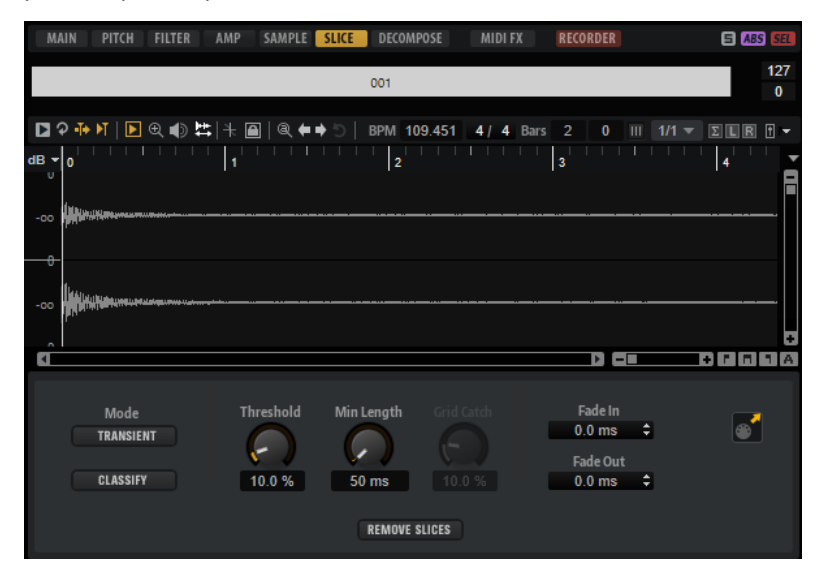

Après avoir tranché une boucle, vous pouvez la lire entièrement via le pad de pattern ou déclencher les tranches individuellement à l'aide des pads d'instrument.

# **Barre d'outils**

La barre d'outils de cet onglet a plusieurs outils en commun avec celle de l'onglet **Sample**. Vous disposez en outre des outils suivants :

# **Play Slice**

Activez **Play Slice** pour lire les tranches quand vous cliquez dessus.

# **Lock Slices**

Activez Lock Slices<sup>n</sup> pour interdire le déplacement des marqueurs de tranche. Les marqueurs des tranches verrouillées apparaissent en rouge.

# **Jump to Previous/Next Slice**

Cliquez sur les boutons fléchés pour passer à la tranche suivante/précédente.

# **BPM**

Indique le tempo de la boucle tel qu'il a été extrait du fichier de l'échantillon, ou calculé d'après la longueur de l'échantillon.

Vous pouvez modifier manuellement cette valeur.

#### **Bars/Beats**

Indique en mesures et en temps la longueur de l'échantillon détectée par l'outil de détection automatique du tempo. Vous pouvez modifier manuellement cette valeur, qui a une incidence sur la grille et le tempo.

# **Section des paramètres**

# **Create/Remove Slices**

Cliquez sur ce bouton pour créer des tranches à partir de la boucle sélectionnée. Si des tranches ont déjà été créées, cliquez sur ce bouton pour les supprimer.

# **Mode de détection des tranches**

L'outil de détection des tranches place automatiquement les marqueurs de tranche sur la forme d'onde de l'échantillon. Voici les modes disponibles pour la détection des tranches :

- Le mode **Transient** vous permet de définir le niveau minimum que doit atteindre un transitoire pour qu'un marqueur de tranche soit créé.
- Le mode Grid place les marqueurs de tranche par rapport à une grille de temps musicaux.

Vous pouvez combiner les modes **Transient** et **Grid** pour détecter des tranches qui remplissent les deux conditions.

● En mode **Manual**, les tranches ne sont pas détectées de façon automatique. Vous pouvez alors ajouter et supprimer manuellement des tranches en faisant un **Alt/ Opt** -clic sur la forme d'onde.

#### **Threshold**

Détermine le niveau minimum que doit atteindre un transitoire pour être détecté en tant que début d'une tranche.

#### **Min Length**

Détermine la longueur minimale des tranches. Ce paramètre vous permet d'éviter que des tranches trop courtes soient créées.

## **Grid Catch**

En mode **Transient+Grid**, cette commande vous permet de définir la distance par rapport à la grille à partir de laquelle un marqueur est créé.

#### **Fade In/Out**

Détermine la durée des fondus d'entrée et de sortie pour toutes les tranches de la boucle.

#### **Icône d'exportation MIDI**

Vous pouvez exporter la phrase MIDI en faisant glisser cette icône sur une piste MIDI de votre application hôte.

# **Trancher une boucle**

#### CONDITION PRÉALABLE

Pour trancher une boucle, il est préférable de commencer avec un kit vide.

#### À NOTER

Le nombre maximum de tranches pouvant être créées est de 128. Par conséquent, il est recommandé de commencer sur un pad assigné à une note basse, afin de disposer d'un nombre suffisant de pads vides.

#### PROCÉDER AINSI

- **1.** Faites glisser la boucle audio sur le pad d'instrument avec lequel vous souhaitez commencer.
- **2.** Ouvrez l'onglet **Slice** et cliquez sur **Create Slices** (créer des tranches).

Quand le nombre de tranches dépasse le nombre de pads disponibles, les tranches ne sont pas toutes mappées sur des pads d'instrument. Les tranches non mappées apparaissent en rouge dans l'affichage graphique de la forme d'onde. Le cas échéant, la boucle n'est jouée que sur la durée des tranches mappées.

**3.** Configurez les paramètres de l'onglet **Slice** de manière à obtenir un ensemble de tranches satisfaisant.

Toutes les modifications donnant lieu à une augmentation ou une diminution du nombre de tranches engendrent la création ou la suppression de tranches sur les pads.

# **Ajout et suppression de tranches**

- Pour ajouter un marqueur de tranche, faites un **Alt/Opt**-clic dans l'éditeur.
- Pour supprimer un marqueur de tranche, faites un **Alt/Opt**-clic dessus.

# À NOTER

Le nombre de tranches pouvant être créées est limité au nombre de pads d'instrument vides.

# **Importation et exportation de fichiers**

# **Importation de fichiers MPC et GAK**

Vous pouvez importer dans Groove Agent SE des fichiers AKAI MPC 500 et MPC 1000, ainsi que des fichiers GAK créés avec Groove Agent ONE.

Voici comment vous pouvez importer les fichiers :

- Faites glisser un fichier depuis le Explorateur de fichiers/Finder macOS sur l'un des slots de la section des slots de kits ou sur le nom du kit dans le rack de kits.
- Dans le menu contextuel du kit, sélectionnez **Import**, sélectionnez le fichier dans la boîte de dialogue, puis cliquez sur **OK**.

# À NOTER

Quand vous importez des fichiers GAK, vous êtes invité à définir le dossier dans lequel doivent être enregistrés les fichiers inclus.

# **Importation de fichiers REX et de boucles tranchées**

Vous pouvez importer des fichiers REX et des conteneurs de données audio tranchées de Cubase/Nuendo dans Groove Agent SE.

Pour importer un fichier REX ou un conteneur de données audio tranchées dans Groove Agent SE, faites-le glisser sur un pad vide.

Les tranches sont automatiquement réparties sur les différents pads et une phrase MIDI est créée et assignée au premier pad de pattern vide.

Une fois le fichier importé, vous pouvez déclencher les tranches à l'aide des pads d'instrument, ou lire toute la boucle en déclenchant le pad de pattern.

Les fichiers REX et les conteneurs de données audio tranchées qui sont importés sont traités de la même manière que les boucles audio tranchées dans Groove Agent SE.

Les pads qui font partie d'une boucle tranchée comportent une icône de boucle. Cette icône de boucle est plus grande sur le pad qui contient la première tranche.

# À NOTER

Quand il n'y a pas suffisamment de pads disponibles pour recevoir toutes les tranches, les tranches qui n'ont pas pu être ajoutées sont affichées en rouge sur la page d'édition des tranches. Vous pouvez déplacer les pads en glisser-déplacer pour libérer les pads nécessaires. Dès qu'il y a suffisamment de pads disponibles, les tranches qui n'avaient pas pu être mappées sont automatiquement ajoutées.

## À NOTER

Quand vous importez un fichier REX, le **Slice Mode** de l'éditeur de tranches se configure automatiquement sur **Manual**, afin de préserver les marqueurs de tranche définis dans le fichier REX. Notez toutefois que, dans certains cas, les tranches enregistrées dans un fichier REX ne correspondent pas à une boucle audio exploitable.

# **Exporter un kit et ses échantillons**

Les kits de Groove Agent SE peuvent être exportés avec leurs échantillons.

# PROCÉDER AINSI

- **1.** Faites un clic droit sur le kit dans la barre des kits et sélectionnez **Export Kit with Samples**  (exporter le kit avec les échantillons) dans le menu contextuel.
- **2.** Dans la boîte de dialogue, définissez un emplacement et un nom pour le fichier.

#### RÉSULTAT

Le fichier de kit est créé. Il est accompagné d'un dossier contenant les échantillons associés.

# À NOTER

Les échantillons qui font partie des contenus d'usine protégés ne peuvent pas être exportés.

# **Recherche des échantillons manquants**

Il peut arriver que des programmes ne retrouvent pas les échantillons qu'ils utilisent. C'est par exemple le cas quand les échantillons référencés se trouvent sur un autre lecteur, si le nom du lecteur a été modifié ou si le programme a été créé sur un autre ordinateur. Dans ce cas, la boîte de dialogue **Find Missing Sample** s'ouvre.

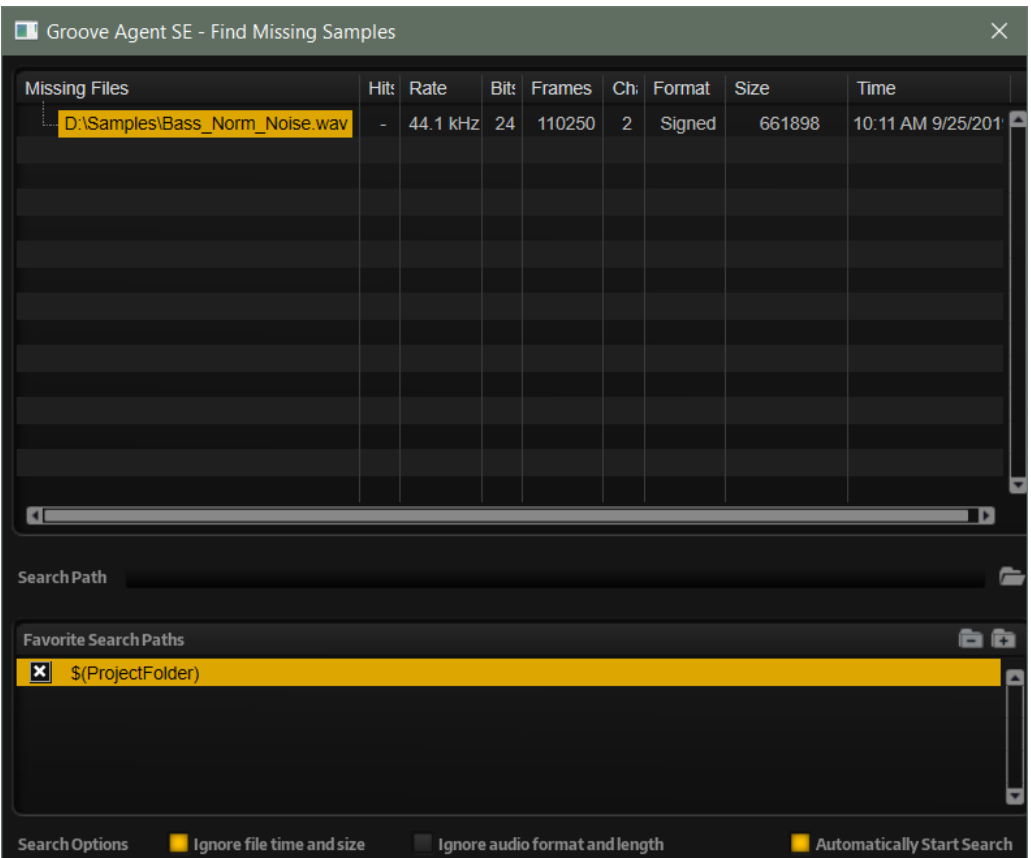

La boîte de dialogue affiche la liste des échantillons manquants avec leurs informations de format, taille et date de création.

# **Search Path**

Sous la liste, ce champ permet d'indiquer un chemin d'accès pour rechercher les échantillons manquants.

Une fois le chemin de recherche défini, cliquez sur le bouton **Start Search** (lancer la recherche) pour lancer le processus de recherche.

# À NOTER

Tous les sous-dossiers doivent être analysés avant que les résultats s'affichent, ce qui signifie que la recherche peut prendre longtemps si elle porte sur tout un disque.

Si le logiciel ne détecte qu'un seul résultat pour chaque échantillon manquant, le chemin d'accès est automatiquement corrigé dans le programme et l'échantillon disparaît de la liste **Missing Files** (fichiers manquants). Si tous les échantillons sont détectés, la boîte de dialogue se ferme automatiquement.

Si des fichiers d'échantillon portant le même nom sont détectés à différents emplacements, la liste **Found File** (fichiers détectés) apparaît sous la liste **Missing File**. Cette liste affiche les échantillons disponibles et leurs emplacements.

● Dans la liste **Found Files**, double-cliquez sur un échantillon pour le sélectionner ou sur un dossier pour y rechercher les autres fichiers manquants.

Chaque échantillon ou dossier ainsi retrouvé disparaît automatiquement de la liste **Missing Files**.

# **Chemins de recherche favoris**

Si un chemin d'accès peut servir pour les prochaines recherches, vous pouvez l'ajouter à la liste des chemins de recherche. La prochaine fois que la boîte de dialogue s'ouvrira, vous pourrez choisir un ou plusieurs chemins d'accès prédéfinis à inclure dans le processus de recherche.

● Pour ajouter un chemin d'accès, cliquez sur le signe **+**.

# **Options de recherche**

Par défaut, Groove Agent SE recherche les échantillons qui portent les mêmes noms que les fichiers manquants, mais également ceux dont les durées, les tailles et les formats correspondent. Un échantillon est considéré comme « détecté » uniquement si toutes ces informations sont identiques. Vous pouvez néanmoins exclure ces informations en activant les options **Ignore File Time and Size** (ignorer la durée et la taille) et **Ignore Audio Format and Length** (ignorer le format audio et la durée).

Si **Automatically Start Search** est activé, la recherche commence automatiquement quand la boîte de dialogue s'ouvre.

# **Acoustic Agent SE**

Acoustic Agent SE est une batterie acoustique virtuelle de nouvelle génération qui intègre des échantillons de qualité exceptionnelle et un séquenceur qui vous aidera à composer les accompagnements parfaits pour vos morceaux.

Le **Style Player** vous donne accès à des grooves issus de nombreux genres musicaux (blues, punk, hip-hop, indie rock, etc.), ce qui est idéal pour composer dans les musiques actuelles. En outre, vous conservez un contrôle total sur l'intensité et la complexité des parties de batterie du **Style Player** ainsi que sur les paramètres sonores grâce à la console de mixage **Agent** incluse.

À NOTER

Le contenu inclus dépend de la version du programme.

# **Édition du son avec Acoustic Agent SE**

La page **Edit** des pads d'instrument permet de configurer le son des kits.

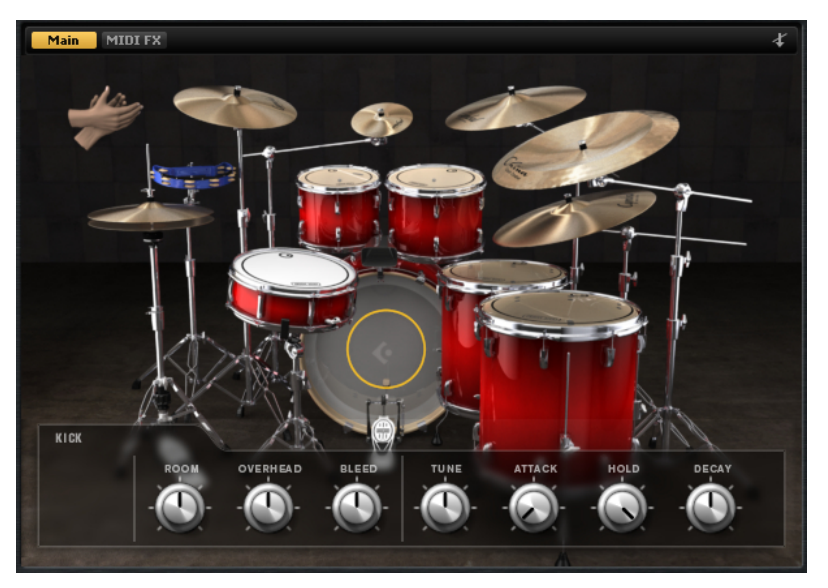

- Pour ouvrir la page **Edit**, cliquez sur le bouton **Edit** situé dans la partie supérieure de l'interface du plug-in.
- Pour afficher les paramètres d'un élément de batterie, cliquez dessus. Selon la configuration du bouton **Mute Instrument Trigger on Editor** situé dans le coin supérieur droit de la page **Edit**, il se peut que ceci déclenche également la pré-écoute de l'instrument.
- Ouand un élément de batterie est déclenché, il prend une couleur plus sombre.

# **Verrouillage des couleurs de pads**

Le verrouillage des paramètres de couleur des pads permet de passer d'un kit à l'autre sans perdre les couleurs configurées.

PROCÉDER AINSI

**●** Pour verrouiller les paramètres de couleur des pads, activez **Lock Pad Colors** sous les pads.

# **Pré-écoute des instruments**

Vous pouvez choisir sur la page **Edit** de lancer la pré-écoute quand un instrument est sélectionné ou d'afficher uniquement les paramètres sonores.

Pour que la pré-écoute de l'instrument se déclenche quand vous cliquez dessus, désactivez le bouton **Mute Instrument Trigger on Editor** situé dans le coin supérieur droit de la page **Edit**.

Les instruments qui intègrent plusieurs articulations jouent l'articulation standard. Par exemple, une caisse claire peut être jouée ouverte (Open), en Rimshot ou en Sidestick. C'est l'articulation ouverte qui est lue pour la pré-écoute. Pour déclencher les autres articulations, servez-vous des pads d'instrument.

Pour désactiver la pré-écoute des instruments sur lesquels vous cliquez et afficher uniquement leurs paramètres, activez l'option **Mute Instrument Trigger on Editor**.

# **Paramètres sonores**

Quand vous cliquez sur un instrument sur la page **Edit**, les paramètres sonores apparaissent en bas de l'interface.

Chaque instrument possède des paramètres spécifiques.

# **Studio Kit SE**

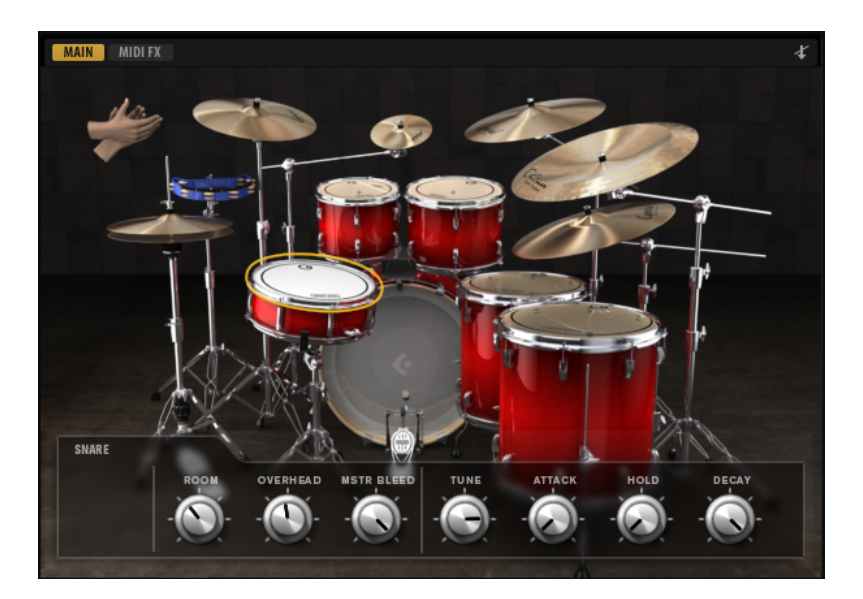

# **Grosses caisses**

#### **Room Level**

Permet de régler le niveau du micro d'ambiance.

#### **Overhead Level**

Permet de régler le niveau du micro overhead.

#### **Bleed**

Permet de régler le niveau du son de grosse caisse capté par le micro inférieur de la caisse claire.

# **Tune**

Permet de régler la hauteur.

# **Attack**

Permet de régler le temps d'attaque de l'enveloppe d'amplification.

#### **Hold**

Permet de régler le temps de maintien de l'enveloppe d'amplification. Réglez ce contrôle tout à droite si vous souhaitez entendre l'échantillon dans son entier.

#### **Decay**

Permet de régler le temps de déclin de l'enveloppe d'amplification.

# **Caisses claires**

# **Room Level**

Permet de régler le niveau du micro d'ambiance.

# **Overhead Level**

Permet de régler le niveau du micro overhead.

# **Master Bleed**

Permet de régler le niveau des sons de grosse caisse et de toms captés par le micro inférieur de la caisse claire. Cette commande contrôle l'atténuation des échantillons enregistrés par le micro inférieur de la caisse claire, lesquels intègrent à la fois des sons de grosse caisse et de toms.

#### **Tune**

Permet de régler la hauteur.

#### **Attack**

Permet de régler le temps d'attaque de l'enveloppe d'amplification.

#### **Hold**

Permet de régler le temps de maintien de l'enveloppe d'amplification. Réglez ce contrôle tout à droite si vous souhaitez entendre l'échantillon dans son entier.

#### **Decay**

Permet de régler le temps de déclin de l'enveloppe d'amplification.

# **Toms**

#### **Room Level**

Permet de régler le niveau du micro d'ambiance.

#### **Overhead Level**

Permet de régler le niveau du micro overhead.

# **Bleed**

Permet de régler le niveau des sons de toms captés par le micro inférieur de la caisse claire.

#### **Tune**

Permet de régler la hauteur.

# **Attack**

Permet de régler le temps d'attaque de l'enveloppe d'amplification.

# **Hold**

Permet de régler le temps de maintien de l'enveloppe d'amplification. Réglez ce contrôle tout à droite si vous souhaitez entendre l'échantillon dans son entier.

# **Decay**

Permet de régler le temps de déclin de l'enveloppe d'amplification.

# **Cowbell**

#### **Room Level**

Permet de régler le niveau du micro d'ambiance.

## **Overhead Level**

Permet de régler le niveau du micro overhead.

## **Tune**

Permet de régler la hauteur.

# **Attack**

Permet de régler le temps d'attaque de l'enveloppe d'amplification.

#### **Hold**

Permet de régler le temps de maintien de l'enveloppe d'amplification. Réglez ce contrôle tout à droite si vous souhaitez entendre l'échantillon dans son entier.

#### **Decay**

Permet de régler le temps de déclin de l'enveloppe d'amplification.

# **Tambourine**

#### **Room Level**

Permet de régler le niveau du micro d'ambiance.

# **Overhead Level**

Permet de régler le niveau du micro overhead.

# **Attack**

Permet de régler le temps d'attaque de l'enveloppe d'amplification.

#### **Hold**

Permet de régler le temps de maintien de l'enveloppe d'amplification. Réglez ce contrôle tout à droite si vous souhaitez entendre l'échantillon dans son entier.

## **Decay**

Permet de régler le temps de déclin de l'enveloppe d'amplification.

# **Claps**

## **Room Level**

Permet de régler le niveau du micro d'ambiance.

#### **Attack**

Permet de régler le temps d'attaque de l'enveloppe d'amplification.

#### **Hold**

Permet de régler le temps de maintien de l'enveloppe d'amplification. Réglez ce contrôle tout à droite si vous souhaitez entendre l'échantillon dans son entier.

## **Decay**

Permet de régler le temps de déclin de l'enveloppe d'amplification.

# **Single, Small Group, Large Group**

Permet de déterminer si la touche D#1 doit déclencher un clap unique, les claps de plusieurs personnes ou les claps d'un groupe important.

# **Cymbales crash A/B, cymbale splash, cymbale chinoise**

#### **Room Level**

Permet de régler le niveau du micro d'ambiance.

#### **Overhead Level**

Permet de régler le niveau du micro overhead.

## **Choke On/Off**

Pour interrompre la résonance d'une cymbale, on l'attrape avec la main après l'avoir frappée afin d'étouffer le son. Quand le paramètre **Choke** est activé, vous pouvez étouffer une cymbale au moyen d'événements poly pressure, aftertouch ou note-off.

#### **Choke Controller**

Permet de définir quel événement MIDI déclenchera l'étouffement de la cymbale.

- **Note-off** : pour jouer la cymbale, appuyez sur la touche correspondante et maintenez-la enfoncée. La cymbale est étouffée quand vous relâchez la touche.
- Aftertouch : pour jouer la cymbale, déclenchez la note correspondante. Pour l'étouffer, transmettez un événement aftertouch d'une valeur supérieure à 64.
- **Poly Pressure** : pour jouer la cymbale, déclenchez la note correspondante. Pour l'étouffer, transmettez un événement poly pressure d'une valeur supérieure à 64.

# **Ride Cymbal**

Vous pouvez jouer la cymbale ride en frappant la cloche avec le col de la baguette, le corps avec l'olive ou encore la tranche de la cymbale si vous souhaitez obtenir un son de crash.

#### **Room Level**

Permet de régler le niveau du micro d'ambiance.

#### **Overhead Level**

Permet de régler le niveau du micro overhead.

# **Bow**

Permet de régler le niveau de l'articulation **Bow** (corps de la cymbale), laquelle est déclenchée par la touche D#2.

# **Bell**

Permet de régler le niveau de l'articulation **Bell** (cloche de la cymbale), laquelle est déclenchée par la touche F2.

#### **Edge**

Permet de régler le niveau de l'articulation **Edge** (tranche de la cymbale), laquelle est déclenchée par la touche B2.

#### **Hihat**

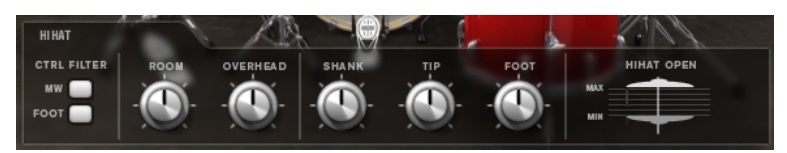

# **Controller Filter**

Les contrôleurs MIDI #1 (molette de modulation) et MIDI #4 (contrôleur de pied) permettent de contrôler le niveau d'ouverture de la charleston quand celle-ci est jouée fermée (note A#1) et sur la tranche (note A#0). Servez-vous de ces boutons pour filtrer les données MIDI transmises par les contrôleurs #1 et #4.

Par exemple, vous pouvez activer **MW** pour ignorer les messages du contrôleur MIDI #1 transmis par votre clavier MIDI.

## **Room Level**

Permet de régler le niveau du micro d'ambiance.

# **Overhead Level**

Permet de régler le niveau du micro overhead.

#### **Shank, Tip, Foot**

Vous pouvez jouer la charleston (hihat) en frappant sa tranche avec le col de la baguette (shank) ou en frappant le corps de la cymbale avec l'olive (tip). Quand vous fermez la charleston, elle émet encore un autre son qu'on appelle le pied (foot). Vous pouvez régler le son de chacune de ces articulations.

- **Shank** détermine le niveau de l'articulation de frappe de la tranche, laquelle est déclenchée par les touches F#0 et A#0.
- **Tip** détermine le niveau de l'articulation de frappe avec l'olive, laquelle est déclenchée par les touches F#1 et A#1.
- **Foot** détermine le niveau des articulations de pied et de pédale, lesquelles sont déclenchées par les touches G#0/G#1 (pied) et A0/A-1 (pédale).

# **Hihat Open Min/Max**

Ces commandes déterminent les ouvertures minimale et maximale de la charleston quand celle-ci est jouée avec les contrôleurs correspondants.

# **The Kit SE**

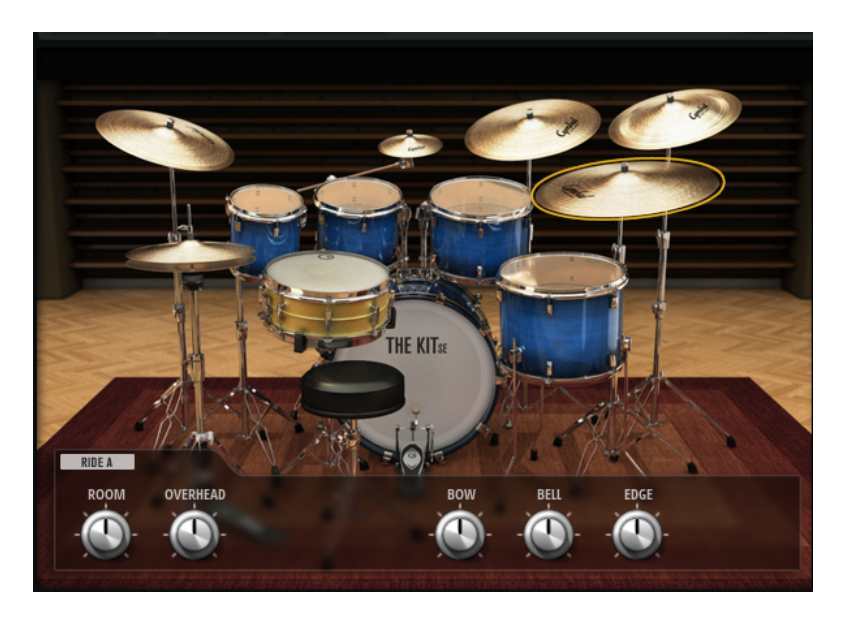

# **Grosse caisse**

# **Room Level**

Permet de régler le niveau du micro d'ambiance.

# **Overhead Level**

Permet de régler le niveau du micro overhead.

# **Tune**

Permet de régler la hauteur.

# **Attack**

Permet de régler le temps d'attaque de l'enveloppe d'amplification.

#### **Hold**

Permet de régler le temps de maintien de l'enveloppe d'amplification. Réglez ce contrôle tout à droite si vous souhaitez entendre l'échantillon dans son entier.

# **Decay**

Permet de régler le temps de déclin de l'enveloppe d'amplification.

# **Caisse claire**

#### **Room Level**

Permet de régler le niveau du micro d'ambiance.

# **Overhead Level**

Permet de régler le niveau du micro overhead.

# **Tune**

Permet de régler la hauteur.

#### **Attack**

Permet de régler le temps d'attaque de l'enveloppe d'amplification.

# **Hold**

Permet de régler le temps de maintien de l'enveloppe d'amplification. Réglez ce contrôle tout à droite si vous souhaitez entendre l'échantillon dans son entier.

# **Decay**

Permet de régler le temps de déclin de l'enveloppe d'amplification.

# **Toms**

## **Room Level**

Permet de régler le niveau du micro d'ambiance.

#### **Overhead Level**

Permet de régler le niveau du micro overhead.

# **Tune**

Permet de régler la hauteur.

# **Attack**

Permet de régler le temps d'attaque de l'enveloppe d'amplification.

# **Hold**

Permet de régler le temps de maintien de l'enveloppe d'amplification. Réglez ce contrôle tout à droite si vous souhaitez entendre l'échantillon dans son entier.

#### **Decay**

Permet de régler le temps de déclin de l'enveloppe d'amplification.

# **Cymbales crash, cymbale splash, cymbale chinoise**

#### **Room Level**

Permet de régler le niveau du micro d'ambiance.

# **Overhead Level**

Permet de régler le niveau du micro overhead.

# **Choke On/Off**

Pour interrompre la résonance d'une cymbale, on l'attrape avec la main après l'avoir frappée afin d'étouffer le son. Quand le paramètre **Choke** est activé, vous pouvez étouffer une cymbale au moyen d'événements poly pressure, aftertouch ou note-off.

# **Choke Controller**

Permet de définir quel événement MIDI déclenchera l'étouffement de la cymbale.

- Note-off : pour jouer la cymbale, appuyez sur la touche correspondante et maintenez-la enfoncée. La cymbale est étouffée quand vous relâchez la touche.
- **Aftertouch** : pour jouer la cymbale, déclenchez la note correspondante. Pour l'étouffer, transmettez un événement aftertouch d'une valeur supérieure à 64.
- **Poly Pressure** : pour jouer la cymbale, déclenchez la note correspondante. Pour l'étouffer, transmettez un événement poly pressure d'une valeur supérieure à 64.

# **Cymbales Ride**

Vous pouvez jouer les cymbales Ride en frappant la cloche avec le col de la baguette, le corps avec l'olive ou encore la tranche de la cymbale si vous souhaitez obtenir un son de crash.

#### **Room Level**

Permet de régler le niveau du micro d'ambiance.

# **Overhead Level**

Permet de régler le niveau du micro overhead.

# **Bow**

Permet de régler le niveau de l'articulation **Bow** (corps de la cymbale), laquelle est déclenchée par la touche D#2.

#### **Bell**

Permet de régler le niveau de l'articulation **Bell** (cloche de la cymbale), laquelle est déclenchée par la touche F2.

# **Edge**

Permet de régler le niveau de l'articulation **Edge** (tranche de la cymbale), laquelle est déclenchée par la touche B2.

# **Hihat**

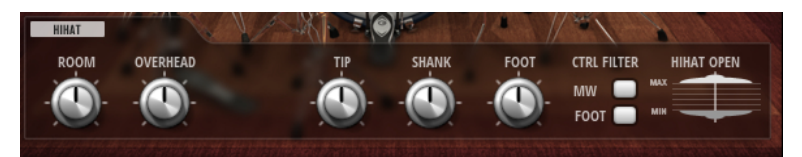

#### **Room Level**

Permet de régler le niveau du micro d'ambiance.

# **Overhead Level**

Permet de régler le niveau du micro overhead.

#### **Shank, Tip, Foot**

Vous pouvez jouer la charleston (hihat) en frappant sa tranche avec le col de la baguette (shank) ou en frappant le corps de la cymbale avec l'olive (tip). Quand vous fermez la charleston, elle émet encore un autre son qu'on appelle le pied (foot). Vous pouvez régler le son de chacune de ces articulations.

- **Shank** détermine le niveau de l'articulation de frappe de la tranche, laquelle est déclenchée par les touches F#0 et A#0.
- **Tip** détermine le niveau de l'articulation de frappe avec l'olive, laquelle est déclenchée par les touches F#1 et A#1.
- Foot détermine le niveau des articulations de pied et de pédale, lesquelles sont déclenchées par les touches G#0/G#1 (pied) et A0/A-1 (pédale).

#### **Controller Filter**

Les contrôleurs MIDI #1 (molette de modulation) et MIDI #4 (contrôleur de pied) permettent de contrôler le niveau d'ouverture de la charleston quand celle-ci est jouée fermée (note A#1) et sur la tranche (note A#0). Servez-vous de ces boutons pour filtrer les données MIDI transmises par les contrôleurs #1 et #4.

Par exemple, vous pouvez activer **MW** pour ignorer les messages du contrôleur MIDI #1 transmis par votre clavier MIDI.

#### **Hihat Open Min/Max**

Ces commandes déterminent les ouvertures minimale et maximale de la charleston quand celle-ci est jouée avec les contrôleurs correspondants.
# **Mixage et Utilisation des effets**

Les opérations de mixage s'effectuent sur la page **Mixer**.

Chaque agent est muni de sa propre console de mixage **Agent**. En outre, les console **AUX**, **Kit** et **Master** sont disponibles. L'ordre des onglets de la console correspond au parcours du signal.

# **Console de mixage Beat Agent SE**

La console de mixage **Agent** de Beat Agent SE offre 16 bus.

Vous pouvez accéder aux bus à partir des boutons numérotés qui se trouvent en haut. Cliquez sur les boutons **1**, **2**, **3** ou **4** pour afficher respectivement les bus 1 à 4, 5 à 8, 9 à 12 et 13 à 16.

Par défaut, la sortie des bus de la console **Agent** est routée vers le mixage **Kit**, mais vous pouvez également assigner les bus aux sorties du plug-in.

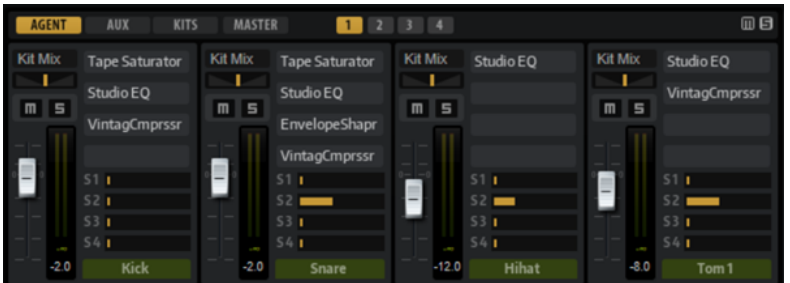

Dans le coin supérieur droit de la console **Agent**, vous trouverez des boutons **Mute** et **Solo**  globaux.

- Pour réinitialiser tous les boutons **Mute** de la console **Agent**, cliquez sur le bouton **Mute**  global.
- Pour réinitialiser tous les boutons **Solo** de la console **Agent**, cliquez sur le bouton **Solo**  global.

### **Paramètres des canaux**

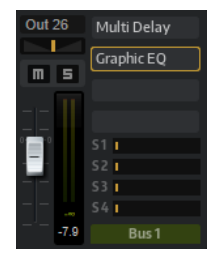

Les tranches de canaux offrent les paramètres suivants :

#### **Level**

Permet de régler le volume du canal.

#### **Pan**

Détermine la position du son dans le champ panoramique.

#### **Mute**

Permet de réduire le canal au silence.

#### **Solo**

Permet d'écouter le canal en solo et de rendre muets les autres canaux. Il est possible d'activer le solo sur plusieurs canaux à la fois.

#### **Niveau de crête**

Indique le niveau le plus élevé atteint sur le bus.

● Pour réinitialiser le niveau de crête, cliquez sur la zone de texte.

#### **Slots d'effets d'insert**

Vous pouvez utiliser les slots à droite de la tranche pour ajouter des effets d'insert au bus.

#### **Nom du bus**

En bas de chaque tranche de canal, vous pouvez voir le nom du bus.

● Pour renommer un bus, double-cliquez sur son nom et saisissez un nouveau nom.

# **Console de mixage Acoustic Agent SE**

La console de mixage **Agent** pour les kits Acoustic Agent SE vous permet de mixer ces derniers.

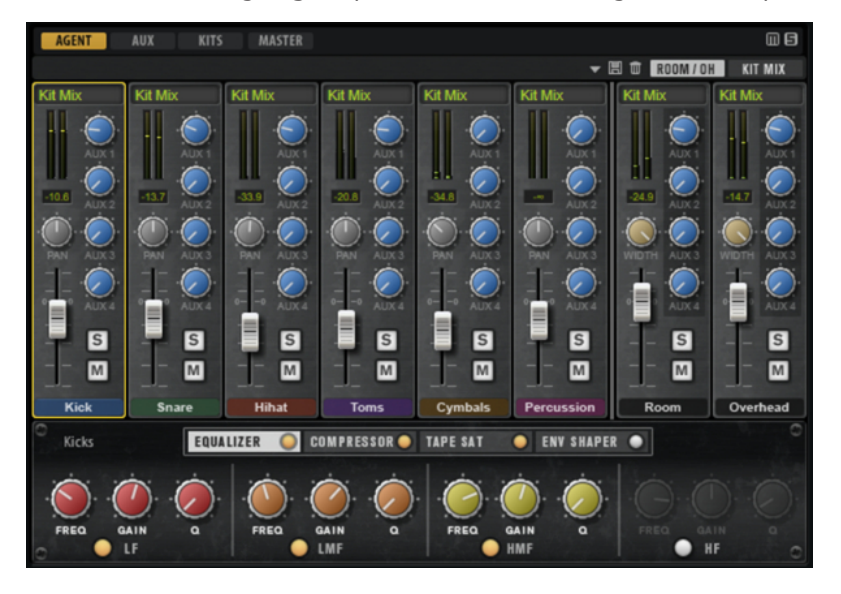

Dans le coin supérieur droit de la console **Agent**, vous trouverez des boutons **Mute** et **Solo**  globaux.

- Pour réinitialiser tous les boutons **Mute** de la console **Agent**, cliquez sur le bouton **Mute**  global.
- Pour réinitialiser tous les boutons **Solo** de la console **Agent**, cliquez sur le bouton **Solo**  global.

#### **Groupes**

La section à gauche de la console de mixage est munie de voies de groupe dédiées pour chaque instrument du kit.

### **Micros Room et Overhead**

L'onglet **Room/OH** regroupe les canaux des micros d'ambiance et des micros overhead.

Si vous utilisez un contenu « The Kit SE », les éléments suivants s'appliquent :

Le canal Room est enregistré à l'aide d'un micro PZM (micro à zone de pression). Vous pouvez désactiver le canal **Room** avec le bouton sous le bouton **Mute**. Cette opération permet d'économiser le processeur.

### **Canal de mixage du kit**

L'onglet **Kit Mix** contient la tranche de canal de la sortie **Kit Mix** (mixage du kit).

Le canal de sortie **Kit Mix** offre un effet **Tube Saturator**.

- Pour activer l'effet **Tube Saturator**, cliquez sur son bouton **On/Off**.
- Pour modifier le son de l'effet, réglez le paramètre **Drive**.

### **Paramètres des canaux**

Les tranches de canaux de la console offrent plusieurs paramètres. Certaines d'entre elles, comme les tranches **Room** et **Overhead**, sont munies de contrôles supplémentaires.

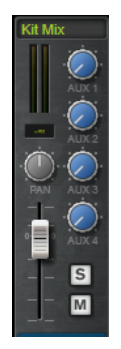

#### **Level**

Permet de régler le volume du canal.

#### **Pan**

Détermine la position du son dans le champ panoramique.

#### **Mute**

Permet de réduire le canal au silence.

#### **Solo**

Permet d'écouter le canal en solo et de rendre muets les autres canaux. Il est possible d'activer le solo sur plusieurs canaux à la fois.

#### **Niveau de crête**

Indique le niveau le plus élevé atteint sur le bus.

● Pour réinitialiser le niveau de crête, cliquez sur la zone de texte.

#### **AUX Sends 1-4**

Ces commandes permettent d'envoyer le signal vers les bus auxiliaires correspondants de l'agent.

#### **Output**

Par défaut, la sortie des bus de la console **Agent** est routée vers le mixage **Kit**, mais vous pouvez également assigner les bus à l'une des sorties du plug-in et aux effets auxiliaires (AUX FX) 1 à 4.

● Cliquez sur le champ **Output** pour ouvrir le menu local des sorties disponibles.

#### **Width (tranches Room et Overhead uniquement)**

Permet de définir la largeur stéréo du signal (de mono à stéréo).

#### **Room Channel On/Off (tranche de canal Room uniquement)**

Les contenus de « The Kit SE » comportent un bouton **On/Off** situé sous le bouton **Mute** pour désactiver le canal **Room** et vider ses échantillons de la mémoire. Cette opération permet d'économiser le processeur.

# **Égalisation et effets de la console de mixage Agent**

Dans la section inférieure de la console **Agent**, vous pouvez configurer l'égalisation et les effets des des groupes.

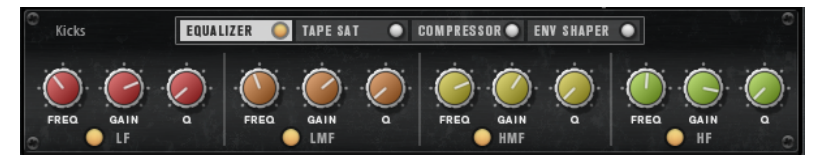

Quand une tranche de canal est sélectionnée, les effets d'insert du canal correspondant apparaissent dans la section située sous les canaux de la console. Il est possible de changer l'ordre des effets en faisant glisser leurs onglets. Pour afficher les paramètres d'un effet d'insert, sélectionnez l'onglet correspondant.

Pour activer un effet d'insert, cliquez sur le bouton **On/Off** correspondant.

Chaque canal offre plusieurs effets d'insert : un égaliseur, un Vintage Compressor, un Tape Saturator et un Envelope Shaper. Ces effets correspondent aux plug-ins d'effets intégrés portant les mêmes noms.

LIENS ASSOCIÉS [Studio EQ](#page-121-0) à la page 122 [Vintage Compressor](#page-139-0) à la page 140 [Tape Saturator](#page-128-0) à la page 129 [Envelope Shaper](#page-145-0) à la page 146

# **Préréglages de la console**

Vous pouvez créer des préréglages de console pour l'Acoustic Agent SE. Ces préréglages intègrent tous les paramètres configurés sur les consoles **Agent**, **AUX** et **Kit** du kit chargé.

Les préréglages de console sont uniquement applicables au kit pour lequel ils ont été créés, car tous les kits ne possèdent pas le même nombre d'instruments et de canaux. Chaque kit est fourni avec des préréglages qui lui sont spécifiques.

Les commandes de chargement, d'enregistrement et de suppression des préréglages de console se trouvent à gauche de l'onglet **ROOM/OH**.

# **Mixage des kits dans votre station de travail Steinberg (non compris dans Cubase AI et Cubase LE)**

Vous pouvez mixer des kits Acoustic Agent SE dans la **MixConsole** de votre station de travail Steinberg plutôt que dans Groove Agent SE. Vous pouvez commencer à zéro ou partir des paramètres de la console de mixage de Groove Agent SE.

CONDITION PRÉALABLE

#### À NOTER

La version 10 ou supérieure de Cubase ou Nuendo est nécessaire pour bénéficier de toutes les fonctionnalités d'export de la console.

#### PROCÉDER AINSI

**●** Faites un clic droit sur le kit dans le **rack de kits** et sélectionnez **Export Mixer to Cubase/ Nuendo** ou **Export Mixer and FX to Cubase/Nuendo** (exporter la console vers Cubase/ Nuendo ou exporter la console et les effets vers Cubase/Nuendo).

Voici ce qui se produit :

- Des voies de groupe sont créées dans votre station de travail Steinberg pour les voies de groupe Groove Agent SE, comme **Kick** ou **Snare**.
- Les voies Instrument, comme **Kick Main**, **Kick Add**, etc. sont routées vers les sorties individuelles du plug-in. Ces connexions créent les voies **MixConsole** dans votre station de travail Steinberg.
- Dans la station de travail, les canaux d'instrument sont routés vers les voies de groupe selon la structure d'origine de la console de mixage de Groove Agent SE. Par exemple, **Kick Main** et **Kick Add** sont routés vers la voie de groupe **Kick**.
- Si **Export Mixer and FX to Cubase/Nuendo** est sélectionné, les paramètres d'égalisations et d'effet des tranches de canal Groove Agent SE sont transférés à la station de travail.

#### À NOTER

Les paramètres **Q** de la station de travail diffèrent légèrement des paramètres d'égalisation de Groove Agent SE, mais ils s'en approchent avec la plus grande précision.

La voie **Kit Mix** est ajoutée comme voie de groupe et toutes les voies de groupe d'instruments et les canaux comme **Room**, **Overhead**, etc. y sont routées.

#### RÉSULTAT

La console de mixage **Agent** de Groove Agent SE est intégralement recréée dans la station de travail. La console de mixage est désactivée dans Groove Agent SE et les mixages sont réalisés dans la station de travail.

#### À NOTER

Pour réactiver la console de mixage Acoustic Agent SE, rechargez le kit d'origine ou utilisez **Revert to Last Saved Kit** dans le menu contextuel du kit.

# **Console AUX**

La console de mixage **AUX** offre quatre bus auxiliaires qui peuvent être utilisés pour appliquer des effets Send classiques.

Chaque bus peut accueillir jusqu'à quatre effets d'insert, ce qui vous permet de créer des effets complexes. Les bus peuvent être routés sur la sortie Master du plug-in ou sur l'une de ses sorties individuelles. Chaque slot de kit possède sa propre console **AUX**. Ceci vous permet par exemple d'utiliser des effets Send de réverb différents sur les différents slots. Tous les paramètres de la console **AUX** sont pris en compte quand vous enregistrez un préréglage de kit.

#### **Paramètres**

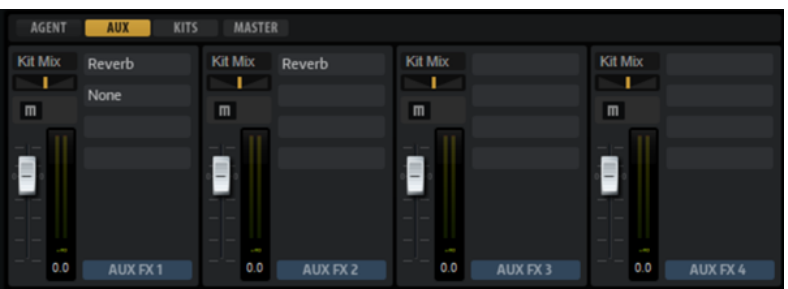

#### **Output**

Ce menu local vous permet de sélectionner l'une des 16 sorties disponibles pour les bus AUX ou de router le signal vers la console de mixage **Kit**.

#### **Level**

Permet de régler le niveau du bus AUX.

#### **Pan**

Détermine la position du bus AUX dans le champ panoramique.

#### **Mute**

Permet de couper le son du bus AUX.

#### **Slots d'effets**

Vous pouvez utiliser les quatre slots à droite de chaque tranche pour ajouter des effets d'insert sur le slot.

# **Console Kits**

La console **Kits** contient la tranche de canal du bus assigné au slot de kit.

#### **Paramètres**

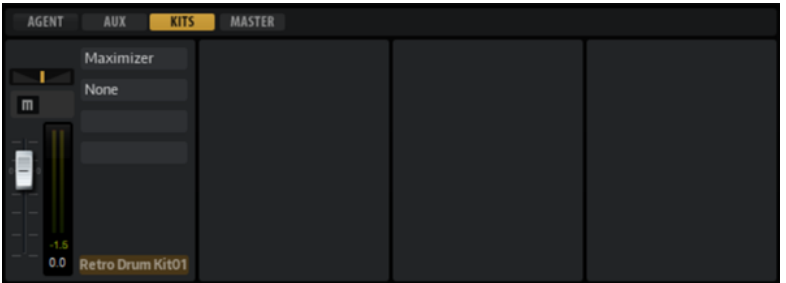

#### **Output**

Dans ce menu local, vous pouvez sélectionner l'une des 16 sorties disponibles.

#### **Level**

Le fader de niveau vous permet de régler le volume du slot.

#### **Pan**

Détermine la position du slot dans le champ panoramique.

#### **Mute**

Permet de couper le son du slot.

#### **Solo**

Permet d'écouter le slot en solo.

#### **Vumètre**

Les vumètres de la voie de la console indiquent le niveau de sortie du kit.

#### **Vumètre de niveau de crête**

Ce vumètre indique en dB le niveau le plus élevé détecté sur le bus. Pour réinitialiser le vumètre de crête, cliquez sur le champ de valeur.

#### **Slots d'effets**

Vous pouvez utiliser les quatre slots à droite de la tranche pour ajouter des effets d'insert sur le slot.

# **Console Master**

La console **Master** contient le canal du bus de sortie stéréo **Master**. Vous pouvez utiliser jusqu'à quatre effets d'insert pour appliquer, par exemple, une égalisation ou une compression globale sur la chaîne du signal.

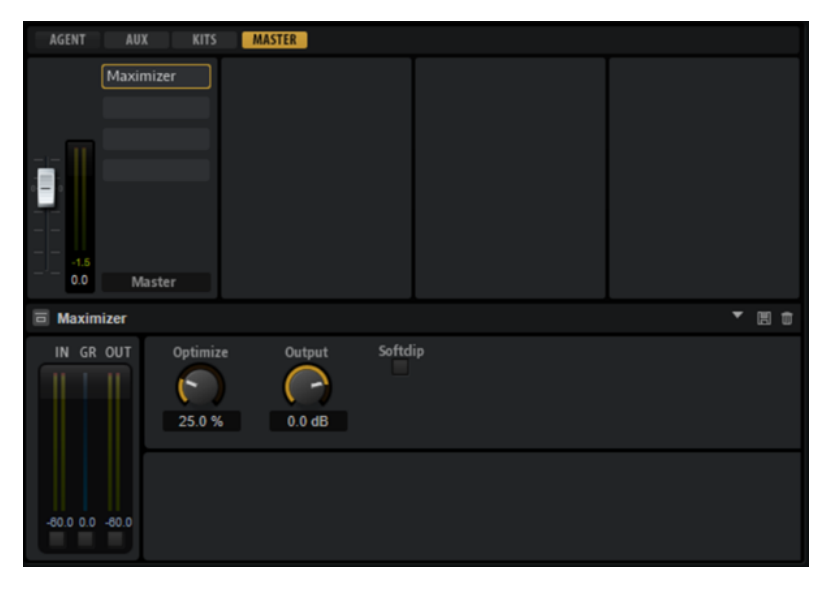

#### **Level**

Permet de régler le niveau du bus **Master**.

#### **Slots d'effets**

Les slots d'effets situés à droite permettent d'ajouter des effets d'insert.

# **Effets AUX**

Groove Agent SE offre quatre bus auxiliaires (AUX) qui peuvent être utilisés pour appliquer des effets send classiques. Chaque bus peut accueillir jusqu'à quatre effets d'insert, ce qui vous permet de créer des effets complexes.

Les bus peuvent être routés sur la sortie **Master** du plug-in ou sur l'une des sorties individuelles.

La console de mixage **Kit** permet d'accéder aux canaux du kit, qui sont chacun dotés de quatre effets d'insert.

Par ailleurs, la console **Mixer** permet d'accéder au bus de sortie **Master**. Vous pouvez utiliser celui-ci pour ajouter un égaliseur ou un compresseur général sur le parcours du signal, par exemple.

### **Paramètres par défaut des effets**

Chaque effet intègre des paramètres d'usine par défaut. Vous pouvez néanmoins enregistrer dans un préréglage vos propres paramètres par défaut pour chaque effet.

- Configurez l'effet.
- Cliquez sur le bouton **Save Preset** (enregistrer le préréglage) dans la barre de titre du panneau de contrôle de l'effet et enregistrez le préréglage sous le nom « --Default-- ».

Le préréglage est enregistré dans le dossier des préréglages de l'effet et il se charge chaque fois que vous chargez l'effet.

Pour retrouver les paramètres d'usine par défaut, il vous faut supprimer votre préréglage par défaut.

# **Utilisation des slots d'effet d'insert pour les bus auxiliaires**

La page **Mixer** permet de configurer des effets d'insert sur la voie du kit et sur les bus AUX.

Chaque bus AUX contient quatre slots pour les effets d'insert.

#### POSSIBILITÉS

- Pour assigner un effet d'insert, cliquez sur un slot d'effet et sélectionnez un effet dans le menu.
- Pour supprimer un effet d'insert, avec ses paramètres actuels, cliquez sur le slot de cet effet et sélectionnez **None** dans le menu.
- Pour contourner un effet, activez le bouton **Bypass** du slot. L'effet est contourné lorsque ce bouton est allumé.
- Pour éditer un effet d'insert, cliquez sur le bouton **e** du slot correspondant. Vous ne pouvez éditer qu'un seul effet à la fois. Les paramètres de l'effet d'insert s'affichent dans la partie inférieure.
- Pour déplacer un effet vers un autre slot, cliquez sur son icône de glisser-déposer et déposez-le sur l'autre slot. L'effet qui se trouvait dans ce slot est alors remplacé.
- Pour changer l'ordre des effets, déplacez-les vers une nouvelle position entre deux slots à l'aide de leur icône de glisser-déposer.
- Pour copier un effet dans un autre slot, maintenez la touche **Alt/Opt** enfoncée, cliquez sur l'icône de glisser-déposer de l'effet concerné et déposez-le sur le nouveau slot. L'effet qui se trouvait dans ce slot est alors remplacé.

#### À NOTER

Vous pouvez également copier des effets d'une console à l'autre. Faites d'abord glisser un effet sur l'onglet de la console souhaitée. Puis faites-le glisser à l'endroit où vous désirez l'insérer.

● Pour copier un effet et l'insérer entre deux slots d'effet, maintenez la touche **Alt/Opt**  enfoncée, cliquez sur l'icône de glisser-déposer de l'effet concerné et déposez-le entre deux slots.

#### À NOTER

Vous pouvez également copier des effets d'une console à l'autre. Faites d'abord glisser un effet sur l'onglet de la console souhaitée. Puis faites-le glisser à l'endroit où vous désirez l'insérer.

# **À propos des effets**

Groove Agent SE est muni d'un éventail d'effets de studio de qualité supérieure.

# **Effets de réverb**

Le sous-menu **Reverb** contient les effets de réverb.

# **Reverb**

Cet effet génère une réverb algorithmique de haute définition, avec des réflexions primaires et une queue de réverb.

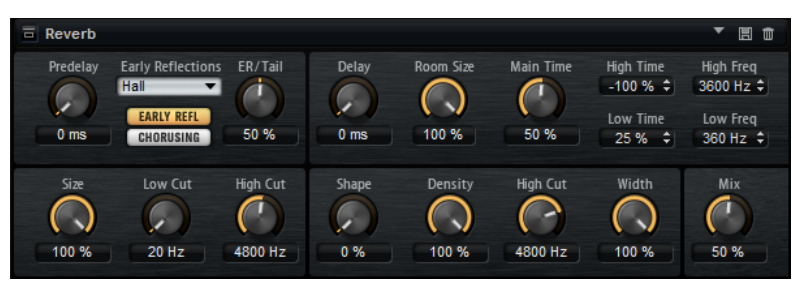

Les réflexions primaires déterminent l'impression d'espace pendant les premières millisecondes de la réverb. Pour émuler différentes pièces, vous avez le choix entre plusieurs motifs de réflexions primaires dont vous pouvez régler la taille. La queue de réverb, ou réverbération tardive, se contrôle à l'aide de paramètres qui déterminent la taille de la pièce et la durée de la réverb. Vous pouvez régler le temps de réverbération pour trois bandes de fréquences indépendantes.

#### **Predelay**

Détermine le temps qui s'écoule avant que la réverb s'applique. Ce paramètre vous permet de simuler des pièces plus grandes en augmentant le temps que mettent les premières réflexions pour atteindre le public.

#### **Early Reflections**

Ce paramètre vous permet de sélectionner un motif de réflexions primaires. Ce motif contient des informations déterminantes pour l'impression d'espace créée par la pièce simulée.

#### **ER/Tail**

Permet de définir l'équilibre de niveau entre les réflexions primaires et la queue de réverb. À 50 %, les réflexions primaires et la queue ont le même volume. Avec des valeurs inférieures à 50 %, les réflexions primaires sont amplifiées et la queue de la réverb est atténuée. En conséquence, la source sonore se déplace vers l'avant de la pièce. Les valeurs supérieures à 50 % amplifient la queue de la réverb et atténuent les réflexions primaires. En conséquence, la source sonore se déplace vers l'arrière de la pièce.

#### **Delay**

Permet de retarder le commencement de la queue de réverb.

#### **Room Size**

Détermine les dimensions de la pièce simulée. À 100 %, les dimensions correspondent à celles d'une cathédrale ou d'une grande salle de concert. À 50 %, les dimensions sont plutôt celles d'une pièce de taille moyenne ou d'un studio. Avec des valeurs inférieures à 50 %, les dimensions simulées sont celles d'une petite pièce ou d'une cabine.

#### **Main Time**

Détermine la durée globale de la queue de réverb. Plus la valeur est élevée, plus la queue de réverb est longue. À 100 %, la durée de réverbération est infinie. Le paramètre **Main Time** représente également la bande médium de la queue de réverb.

#### **High Time**

Détermine la durée de réverbération des hautes fréquences de la queue de réverb. Avec des valeurs positives, le temps de decay des hautes fréquences est plus long. Avec des valeurs négatives, il est plus court. Les fréquences affectées dépendent du paramètre **High Freq**.

#### **Low Time**

Détermine la durée de réverbération des basses fréquences de la queue de réverb. Avec des valeurs positives, le déclin des fréquences graves est plus long. Avec des valeurs négatives, le déclin est plus court.

Les fréquences affectées dépendent du paramètre **Low Freq**.

#### **High Freq**

Détermine la fréquence de coupure entre les bandes médium et haute de la queue de réverb. Le paramètre **High Time** vous permet de décaler la durée de réverbération des fréquences supérieures à cette valeur par rapport à la durée de réverbération principale.

#### **Low Freq**

Détermine la fréquence de coupure entre les bandes basse et médium de la queue de réverb. Le paramètre **Low Time** permet de décaler le temps de réverbération des fréquences inférieures à cette valeur par rapport à celui de la réverb principale.

#### **Show Early Reflections Page/Show Chorusing Page**

Ces deux boutons vous permettent d'afficher au choix les paramètres de réflexion primaire ou les paramètres de chorusing dans la partie inférieure gauche du panneau des effets.

#### **ER Size**

Ce paramètre détermine la durée du motif des réflexions primaires. À 100 %, le motif est appliqué avec sa durée d'origine, ce qui confère un maximum de réalisme à la pièce. À moins de 100 %, le motif des réflexions primaires est compressé et la pièce est perçue comme étant plus petite.

#### **Low Cut**

Permet d'atténuer les basses fréquences des réflexions primaires. Plus cette valeur est élevée, moins les réflexions primaires contiennent de basses fréquences.

#### **High Cut**

Permet d'atténuer les hautes fréquences des réflexions primaires. Plus cette valeur est basse, moins les réflexions primaires contiennent de hautes fréquences.

#### **Shape**

Permet de configurer l'attaque de la queue de réverb. À 0 %, l'attaque est plus immédiate, ce qui correspond bien aux instruments rythmiques. Plus cette valeur est élevée, moins l'attaque est rapide.

#### **Density**

Permet de configurer la densité de l'écho sur la queue de réverb. À 100 %, les réflexions simples venant des murs ne sont pas audibles. Plus cette valeur est faible, plus les réflexions sont audibles.

#### **Tail High Cut**

Permet d'atténuer les hautes fréquences de la queue de réverb. Plus cette valeur est basse, moins la queue de la réverb contient de hautes fréquences.

#### **Width**

Permet de configurer le champ panoramique du signal de sortie de la réverb. À 0 %, la sortie de la réverb est mono. À 100 %, elle est stéréo.

#### **Mix**

Détermine le rapport entre le signal d'origine et le signal traité.

#### **Chorusing**

Ce paramètre vous permet d'enrichir la queue de réverb en lui appliquant de légères modulations de hauteur. Pour accéder aux paramètres de chorusing, cliquez sur le bouton **Show Chorusing Page**.

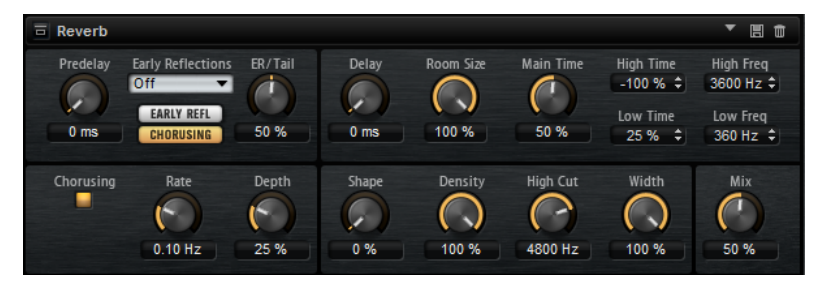

#### **Chorusing On/Off**

Permet d'activer/désactiver l'effet de modulation.

#### **Chorusing Rate**

Détermine la fréquence de la modulation de hauteur.

#### **Chorusing Depth**

Détermine l'intensité de la modulation de hauteur.

# **Effets de delay**

Le sous-menu **Delay** contient les effets de delay.

### **Multi Delay**

Cet effet génère des échos de nombre et de durée configurables que vous pouvez filtrer.

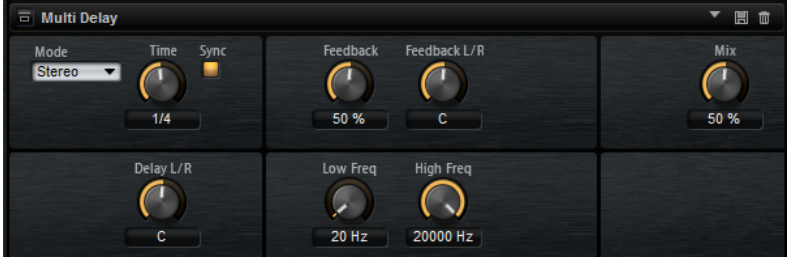

#### **Delay Mode**

- **Stereo** offre deux delays parallèles, l'un pour le canal gauche et l'autre pour le canal droit, possédant chacun leur propre type de réinjection (feedback).
- Le mode **Cross** génère deux lignes de delay en réinjection croisée, c'est-à-dire que le delay du canal gauche est réinjecté dans le delay du canal droit, et inversement.
- Le mode **Ping-Pong** mixe les canaux d'entrée gauche et injecte ensuite le signal mixé dans des delays entièrement orientés à gauche et à droite. Ainsi, les échos rebondissent de gauche à droite dans le panoramique stéréo, comme une balle de ping-pong.

#### **Delay Time**

Détermine la durée globale des delays gauche et droit. Servez-vous du paramètre **Delay L/R** pour raccourcir le temps du delay gauche ou droit.

#### **Sync**

Vous permet de synchroniser le temps de delay sur le tempo de l'application hôte. Quand le bouton **Sync** est activé, le temps est défini en valeurs de notes.

#### À NOTER

Le temps de delay maximum est de 5 000 ms. Quand la durée de note dépasse cette valeur, elle est automatiquement raccourcie.

#### **Delay L/R**

Permet de décaler le temps du delay gauche ou droit par rapport au temps de delay global. Quand le facteur est 1, le temps de delay droit ou gauche est le même que celui du delay global. Quand le facteur est 0,5, le temps est moitié moins long que celui du delay global.

- Pour décaler le temps du delay gauche, tournez le contrôle vers la gauche.
- Pour décaler le temps du delay droit, tournez le contrôle vers la droite.

#### **Feedback**

Détermine le niveau général de réinjection pour les delays gauche et droit. La réinjection (feedback) désigne le fait de renvoyer la sortie du delay dans sa propre entrée. À 0 %, un seul écho est audible. À 100 %, les échos se répètent en continu.

#### **Feedback L/R**

Permet de décaler le niveau de réinjection du delay gauche ou droit par rapport à la réinjection globale. Quand le facteur est 1, le niveau de la réinjection décalée correspond au niveau de réinjection global. Quand le facteur est 0,5, le niveau de la réinjection décalée est deux fois inférieur au niveau de réinjection global.

- Pour décaler la réinjection de gauche, tournez le contrôle vers la gauche.
- Pour décaler la réinjection de droite, tournez le contrôle vers la droite.

#### À NOTER

Ce paramètre est uniquement disponible en mode **Stereo**.

#### **High Freq**

Permet d'atténuer les hautes fréquences des delays.

#### **Low Freq**

Permet d'atténuer les basses fréquences des delays.

#### **Mix**

Détermine le rapport entre le signal d'origine et le signal traité.

# <span id="page-121-0"></span>**Effets d'égalisation**

Le sous-menu **EQ** contient les effets d'égalisation.

# **Studio EQ**

Studio EQ est un égaliseur paramétrique à 4 bandes de qualité supérieure.

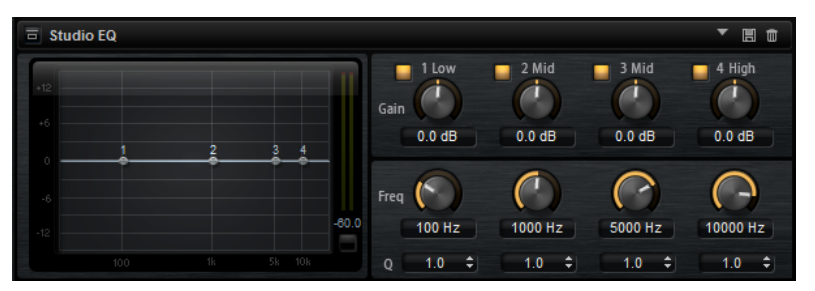

Les quatre bandes de fréquences vous permettent de configurer la tonalité du signal et de lui conférer un caractère plus brillant ou plus sombre, par exemple. Les deux bandes médiums jouent le rôle de filtres en crêtes, tandis que les bandes basses et hautes fonctionnent comme des filtres en plateau. Toutes les bandes sont entièrement paramétriques et offrent des paramètres de gain, de fréquence et de qualité. Voici les contrôles disponibles pour chaque bande de fréquence :

Cliquez sur l'un des boutons numérotés pour faire apparaître les paramètres de la bande de fréquences correspondante. Les deux bandes médiums jouent le rôle de filtres en crêtes, tandis que les bandes basses et hautes fonctionnent comme des filtres en plateau. Voici les contrôles disponibles pour chaque bande de fréquence :

#### **On/Off**

Permet d'activer/désactiver la bande de fréquences correspondante.

#### **Gain**

Détermine le degré d'atténuation ou d'amplification de la bande correspondante.

#### **Freq**

Détermine la fréquence qui est atténuée ou amplifiée par le paramètre **Gain**.

#### **Q (qualité)**

Permet de régler la largeur de bande des filtres en crête médium. En augmentant la valeur **Q** sur les filtres en plateau haut et bas, vous pouvez accroître la déclivité de leur forme.

Les boutons à gauche et à droite des boutons numérotés permettent d'afficher les paramètres des filtres coupe-bas et coupe-haut, respectivement. Voici les paramètres disponibles pour ces filtres :

#### **Low-Cut On/Off**

Active ou désactive le filtre coupe-bas.

#### **High-Cut On/Off**

Active ou désactive le filtre coupe-haut.

#### **Slope**

Définit la pente du filtre. 6, 12, 24, 36 et 48 dB par octave sont disponibles.

#### **Freq**

Définit la fréquence du filtre.

#### **Vumètre de sortie**

Le vumètre à droite permet de contrôler le niveau de sortie. Le niveau de crête est indiqué sous le vumètre.

# **Graphic EQ**

Graphic EQ est un égaliseur offrant dix bandes de fréquences que vous pouvez atténuer ou amplifier jusqu'à 12 dB. Vous pouvez également paramétrer la plage générale et le niveau de sortie de l'égaliseur.

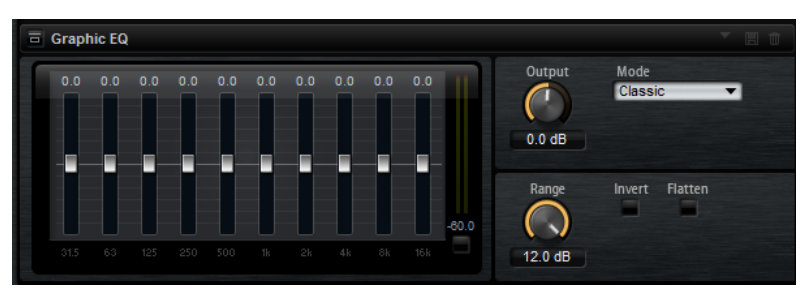

#### **Output**

Détermine le niveau de sortie global de l'égaliseur.

#### **Mode**

Permet d'ajouter de la couleur ou du caractère à la sortie égalisée. Voici les options disponibles :

- **True Response** : filtres en série offrant une réponse en fréquence précise.
- **Classic** : filtres en parallèle dont la résonance est déterminée en fonction du niveau de gain.
- **Constant Q** : filtres en parallèle dont la résonance augmente quand le gain est amplifié.

#### **Range**

Détermine l'atténuation et l'amplification maximales pour toutes les bandes de fréquences.

#### **Invert**

Activez ce bouton pour inverser la courbe de l'égaliseur.

#### **Flatten**

Réinitialise toutes les bandes de fréquences à 0 dB.

# **DJ-EQ**

DJ EQ est un égaliseur paramétrique 3 bandes simple d'emploi qui évoque les égaliseurs des mixettes de DJ. Ce plug-in permet d'appliquer rapidement plusieurs types d'égalisation.

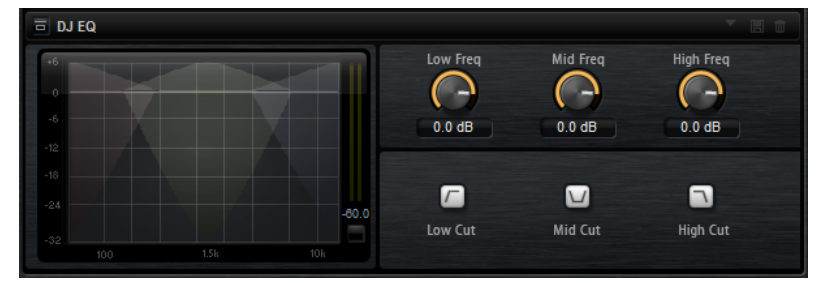

#### **Low Freq/Mid Freq/High Freq**

Ces paramètres permettent de régler le niveau d'atténuation ou d'amplification des bandes basse, moyenne et haute.

Vous pouvez également cliquer et faire glisser le pointeur sur l'écran pour régler ces valeurs.

#### **Low Cut/Mid Cut/High Cut**

Permet de couper les bandes basse, moyenne et haute.

#### **Reset Output Peak Level**

Permet de réinitialiser le niveau de crête affiché sur le vumètre de sortie.

# **Effets de filtrage**

Le sous-menu **Filter** contient les effets de filtre.

# **Auto Filter**

L'effet Auto Filter offre deux formes de filtre entre lesquelles vous pouvez évoluer progressivement (en morphing), ainsi qu'une distorsion.

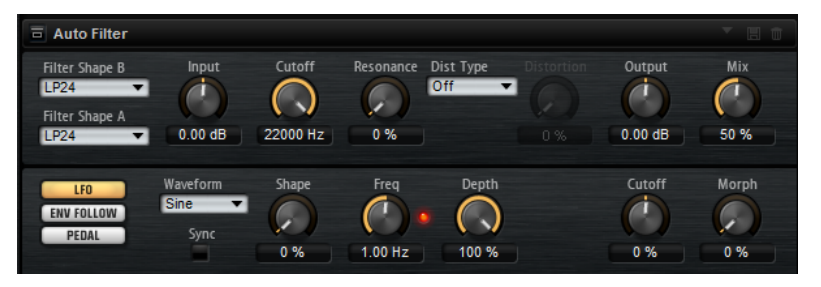

La fréquence de coupure et le morphing entre les deux formes de filtre peuvent être contrôlés via une pédale de contrôle, un LFO ou un profileur d'enveloppe (envelope follower).

### **Paramètres de filtrage**

**Filter Shape (forme du filtre)**

- LP24, 18, 12 et 6 sont des filtres passe-bas à 24, 18, 12 et 6 dB/oct. Les fréquences supérieures à la coupure sont atténuées.
- BP12 et BP24 sont des filtres passe-bande à 12 et 24 dB/oct. Les fréquences inférieures et supérieures à la coupure sont atténuées.
- Les filtres HP6 + LP18 et HP6 + LP12 combinent un filtre passe-haut à 6 dB/oct et un filtre passe-bas, respectivement à 18 et 12 dB/oct (filtre passe-bande asymétrique). Les fréquences inférieures et supérieures à la coupure sont atténuées. L'atténuation est plus prononcée pour les fréquences supérieures à la coupure.
- Les filtres HP12 + LP6 et HP18 + LP6 combinent un filtre passe-haut à 12 et 18 dB/oct et un filtre passe-bas à 6 dB/oct (filtre passe-bande asymétrique). Les fréquences inférieures et supérieures à la coupure sont atténuées. L'atténuation est plus prononcée pour les fréquences inférieures à la coupure.
- HP24, 18, 12 et 6 sont des filtres passe-haut à 24, 18, 12 et 6 dB/oct. Les fréquences inférieures à la coupure sont atténuées.
- BR12 et BR24 sont des filtres à réjection à 12 et 24 dB/oct. Les fréquences proches de la coupure sont atténuées.
- Les filtres BR12 + LP6 et BR12 + LP12 combinent un filtre à réjection à 12 dB/oct et un filtre passe-bas à 6 et 12 dB/oct, respectivement. Les fréquences proches de la coupure et supérieures sont atténuées.
- Le filtre BP12 + BR12 combine un filtre passe-bande à 12 dB/oct et un filtre à réjection à 12 dB/oct. Les fréquences proches, inférieures et supérieures à la coupure sont atténuées.
- Les filtres HP6 + BR12 et HP12 + BR12 combinent un filtre passe-haut à 6 et 12 dB/oct et un filtre à réjection à 12 dB/oct. Les fréquences inférieures et autour de la coupure sont atténuées.
- AP est un filtre passe-tout à 18 dB/oct. Les fréquences proches de la coupure sont atténuées.
- Le filtre AP + LP6 combine un filtre passe-tout à 18 dB/oct et un filtre passe-bas à 6 dB/oct. Les fréquences proches de la coupure et supérieures sont atténuées.
- Le filtre HP6 + AP combine un filtre passe-haut à 6 dB/oct et un filtre passe-tout à 18 dB/oct. Les fréquences autour de la coupure et inférieures sont atténuées.

#### **Input**

Permet de régler le gain en amont du filtre et de la distorsion. Ce paramètre s'applique uniquement au signal traité.

#### **Cutoff**

Détermine la fréquence de coupure du filtre.

#### **Resonance**

Accentue les fréquences proches de la coupure. Lorsque la résonance est élevée, le filtre devient auto-oscillant et produit un son comparable à une sonnerie.

#### **Distortion Type**

Voici les options disponibles :

- Quand ce paramètre est configuré sur **Off**, le filtre ne comporte pas de distorsion.
- Tube Drive ajoute une distorsion chaleureuse, comparable à celle d'un ampli à lampe.
- **Hard Clip** : distorsion claire, comparable à celle d'un ampli à transistor.
- Bit Red : distorsion numérique obtenue à partir d'un bruit de quantification.
- Rate Red : distorsion numérique obtenue à partir d'un repliement au son.

#### **Distortion**

Applique une distorsion au signal. L'effet obtenu dépend du type de distorsion sélectionné. Avec des valeurs élevées, vous obtiendrez un effet de distorsion très prononcé.

#### À NOTER

Ce paramètre n'est pas disponible si **Distortion Type** est défini sur **Off**.

#### **Output**

Permet de régler le gain en sortie du filtre et de la distorsion. Ce paramètre s'applique uniquement au signal traité.

#### **Mix**

Détermine le rapport entre le signal d'origine et le signal traité.

#### **Section LFO**

#### **LFO Wave Shape**

Le paramètre **Waveform** permet de sélectionner un type de forme d'onde. Le paramètre **Shape** modifie les caractéristiques de la forme d'onde.

- **Sine** : génère une modulation douce, idéale pour le vibrato ou le trémolo. Le paramètre **Shape** confère davantage d'harmoniques à la forme d'onde.
- **Triangle** est identique à **Sine**. Le paramètre **Shape** transforme continuellement la forme d'onde triangulaire en trapèze.
- **Saw** : génère un cycle de rampe. Le paramètre **Shape** transforme continuellement la forme d'onde de rampe descendante à montante, en passant par triangle.
- Pulse : applique une modulation par paliers dans laquelle la modulation passe directement d'une valeur à une autre. Le paramètre **Shape** modifie continuellement le rapport entre le haut et le bas de la forme d'onde. Quand le paramètre **Shape** est réglé sur 50 %, une onde carrée est générée.
- **Ramp** : forme proche de l'onde **Saw**. Le paramètre **Shape** permet d'insérer un silence croissant avant le début de la dent de scie.
- Le paramètre **Log** permet de générer une modulation logarithmique. Le paramètre **Shape** transforme progressivement la courbure logarithmique négative en courbure logarithmique positive.
- **S & H 1** : produit une modulation aléatoire par paliers dans laquelle chaque palier est différent. Le paramètre **Shape** insère des effets de rampe entre les paliers. Quand il est tourné entièrement vers la droite, la forme **S & H** devient un signal aléatoire progressif (sans paliers).
- **S & H 2** : forme proche de l'onde **S & H 1**. Les paliers alternent entre valeurs hautes et basses de façon aléatoire. Le paramètre **Shape** insère des effets de rampe entre les paliers. Quand il est tourné entièrement vers la droite, la forme **S & H** devient un signal aléatoire progressif (sans paliers).

#### **Freq**

Détermine la fréquence de la modulation de coupure.

#### **Sync**

Activez ce paramètre pour synchroniser l'effet avec l'application hôte. Quand **Sync** est activé, vous pouvez définir la valeur **Freq** en valeurs de temps.

#### **Depth**

Détermine le niveau de sortie du signal de modulation du LFO.

#### **Cutoff**

Détermine l'intensité de la modulation du LFO appliquée à la coupure du filtre.

#### **Morph**

Détermine l'intensité de la modulation du LFO appliquée au morphing du filtre.

#### **Section Envelope Follower**

Grâce aux temps d'attaque et de release (relâchement) configurables, la fonction Envelope Follower suit le signal d'entrée pour générer un signal de modulation qui reproduit l'enveloppe de niveau du signal d'entrée.

#### **Sensitivity**

Tous les signaux d'entrée sont convertis en mono avant d'être transmis à la fonction Envelope Follower. Ce paramètre détermine le niveau d'entrée optimal pour la fonction.

#### **Attack**

Détermine le temps d'attaque de la fonction, c'est-à-dire le temps qu'elle mettra à atteindre les niveaux d'entrée croissants.

#### **Release**

Détermine le temps de release de la fonction, c'est-à-dire le temps qu'elle mettra à atteindre les niveaux d'entrée décroissants.

#### **Depth**

Détermine le niveau de sortie du signal de modulation de la fonction Envelope Follower.

#### **Cutoff**

Détermine l'intensité de la modulation de la fonction Envelope Follower appliquée à la coupure du filtre.

#### **Morph**

Détermine l'intensité de la modulation de la fonction Envelope Follower appliquée au morphing du filtre.

#### **Section Pedal**

#### **Pedal**

Détermine la position de la pédale.

#### **Depth**

Détermine le niveau de sortie du signal de modulation de la pédale.

#### **Cutoff**

Détermine l'intensité de la modulation de la pédale appliquée à la coupure du filtre.

#### **Morph**

Détermine l'intensité de la modulation de la pédale appliquée au morphing du filtre.

# **Morph Filter**

Morph Filter vous permet de mixer des filtres passe-bas et passe-haut, et ainsi de passer progressivement de l'un à l'autre, selon le principe du morphing. Vous pouvez sélectionner des formes de filtre différentes en A et en B.

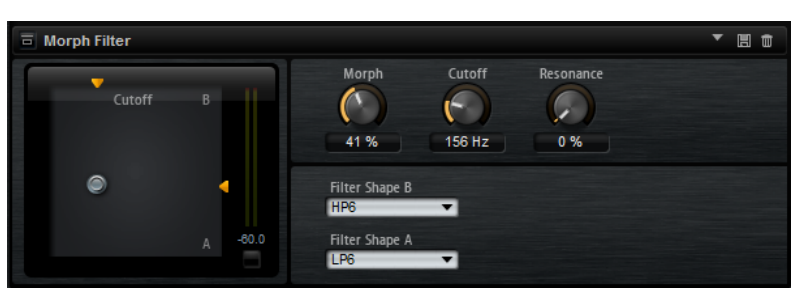

#### **Filter Shape B**

Vous avez ici le choix entre plusieurs formes de filtres passe-haut et coupe-bande.

#### **Filter Shape A**

Vous avec le choix ici entre une forme de filtre passe-bas et une forme de filtre passebande.

#### **Morph**

Permet de mixer la sortie entre les deux filtres sélectionnés.

#### **Cutoff**

Détermine la fréquence de coupure des filtres.

#### À NOTER

Vous pouvez également régler les paramètres **Cutoff** et **Morph** en même temps en faisant glisser le pointeur sur le graphique.

#### **Resonance**

Accentue les fréquences proches de la fréquence de coupure. Pour un son électronique, augmentez la résonance. Lorsque la résonance est élevée, le filtre devient auto-oscillant et produit un son comparable à une sonnerie.

# **Effets de distorsion**

Le sous-menu **Distortion** comprend les effets de distorsion.

# **Distortion**

Cet effet offre tout un éventail de distorsions, de la distorsion numérique basse fidélité à la distorsion analogique haute fidélité. Les types de distorsions disponibles (**Rate Red**, **Tube Drive**, **Hard Clip** et **Bit Red**) peuvent être combinés à volonté.

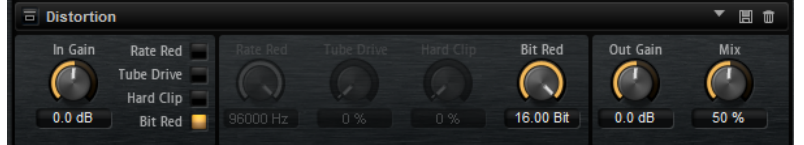

**In Gain**

Permet de définir le niveau d'entrée du son.

#### <span id="page-128-0"></span>**Rate Red (Rate Reduction)**

Rate Red applique une distorsion numérique de repliement au son. Activez **Rate Red** pour régler le niveau de repliement. Plus la valeur est basse, plus le niveau de repliement est élevé.

#### **Tube Drive**

Applique au son une distorsion chaleureuse, comparable à celle des amplificateurs à lampe. Activez **Tube Drive** pour régler le niveau de distorsion. Plus la valeur est élevée, plus le niveau de distorsion est élevé.

#### **Hard Clip**

Applique au son une distorsion claire, comparable à celle des amplificateurs à transistors. Activez **Hard Clip** pour régler le niveau de distorsion. Plus la valeur est élevée, plus le niveau de distorsion est élevé.

#### **Bit Red (Bit Reduction)**

Bit Reduction applique une distorsion basée sur du bruit de quantification. L'activation de **Bit Red** permet de régler la quantité de bruit de quantification. Plus la valeur est basse, plus le bruit de quantification est élevé.

#### **Out Gain**

Permet de définir le niveau de sortie du son.

#### **Mix**

Détermine le rapport entre le signal d'origine et le signal traité.

### **Tape Saturator**

Tape Saturator reproduit la sonorité des anciens magnétophones à bandes. Ces machines engendraient une saturation caractéristique quand elles étaient utilisées pour enregistrer des signaux de niveau élevé. Le son était alors compressé et légèrement saturé.

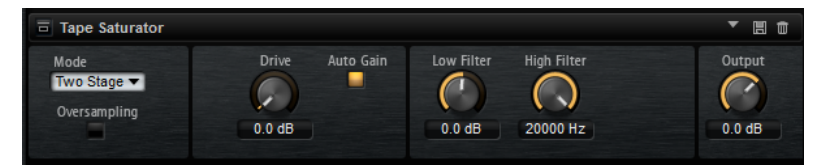

**Mode**

Vous pouvez choisir ici l'effet d'un seul magnétophone à bandes (**One Stage**) ou de deux magnétophones à bandes en cascade (**Two Stage**).

Le mode **Two Stage** donne un son plus saturé, avec davantage de compression.

#### **Oversampling**

Permet d'accroître la précision de l'effet grâce à un suréchantillonnage.

#### À NOTER

Quand ce paramètre est activé, l'effet demande davantage de ressources de traitement.

#### **Drive**

Détermine le niveau du signal d'entrée, et donc de la saturation.

#### **Auto Gain**

Permet d'activer la compensation automatique du niveau.

#### **Low Filter**

Ce paramètre vous permet d'augmenter ou de diminuer de +/- 3 dB la plage des basses fréquences, c'est-à-dire celles inférieures à 1 000 Hz.

#### **High Filter**

Permet d'atténuer la plage des hautes fréquences. Ce filtre coupe-haut possède une pente de 24 dB/octave.

#### **Output**

Détermine le niveau du signal de sortie.

# **Tube Saturator**

Cet effet enrichit le signal audio en lui ajoutant des harmoniques caractéristiques de celles d'une saturation d'ampli à lampes.

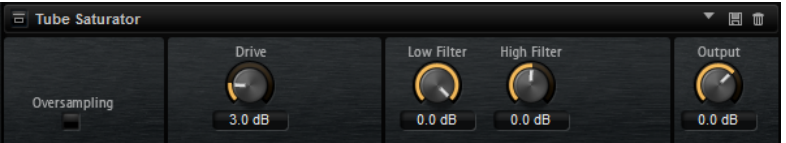

#### **Oversampling**

Permet d'accroître la précision de l'effet grâce à un suréchantillonnage.

#### À NOTER

Quand ce paramètre est activé, l'effet demande davantage de ressources de traitement.

#### **Drive**

Détermine le niveau du signal d'entrée, et donc de la saturation.

#### **Low Filter**

Permet de réduire jusqu'à 6 dB la plage des basses fréquences en amont de la saturation.

#### **High Filter**

Permet d'augmenter ou de réduire jusqu'à -/+ 6 dB la plage des hautes fréquences en amont de la saturation.

#### **Output**

Détermine le niveau du signal de sortie.

# **Effets de modulation**

Le sous-menu **Modulation** contient les effets de modulation.

### **Chorus**

L'effet Chorus donne de l'ampleur et de la profondeur au son en modulant la hauteur tonale.

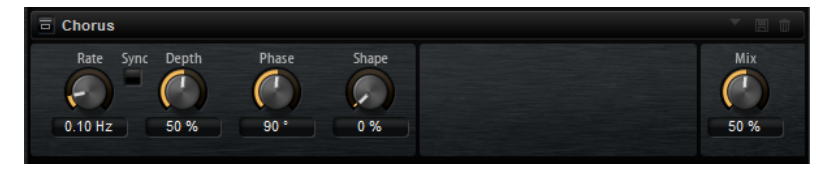

#### **Rate**

Définit la fréquence de modulation de hauteur en Hertz.

#### **Sync**

Activez ce bouton pour pouvoir définir la valeur du paramètre **Rate** en valeurs de note.

#### **Depth**

Détermine l'intensité de la modulation de hauteur.

#### **Phase**

Élargit l'image sonore de l'effet, de mono à stéréo.

#### **Shape**

Détermine les caractéristiques de la modulation. À 0 %, la hauteur change continuellement, engendrant ainsi une modulation régulière. À 100 %, la hauteur ne change pas en permanence et engendre une modulation moins régulière.

#### **Mix**

Détermine le rapport entre le signal d'origine et le signal traité.

#### **Flanger**

Cet effet donne de l'ampleur et de la profondeur au son en modulant sa hauteur tonale.

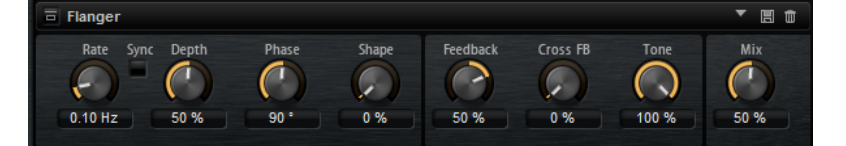

#### **Rate**

Définit la fréquence de modulation de hauteur en Hertz.

#### **Sync**

Activez ce bouton pour pouvoir définir la valeur du paramètre **Rate** en valeurs de note.

#### **Depth**

Détermine l'intensité de la modulation de hauteur.

#### **Phase**

Élargit l'image sonore de l'effet de mono à stéréo. Ce paramètre modifie également les caractéristiques du paramètre **Cross FB**.

#### **Shape**

Détermine les caractéristiques de la modulation. Le résultat est particulièrement audible quand **Feedback** est activé. À 0 %, le son se déplace progressivement de haut en bas selon un schéma linéaire. À 100 %, le son se déplace progressivement de haut en bas selon un schéma exponentiel.

#### **Mix**

Détermine le rapport entre le signal d'origine et le signal traité.

#### **Feedback**

Ajoute des résonances à l'effet. Vous pouvez ainsi obtenir des aspirations semblables au son d'un avion à réaction.

#### **Cross FB**

Permet de mixer la réinjection (feedback) du canal gauche dans le canal droit, et inversement. L'effet obtenu avec ce paramètre dépend de la configuration du paramètre **Phase**.

#### À NOTER

Ce paramètre est uniquement effectif quand **Feedback** est configuré sur une valeur supérieure à 0 %.

#### **Tone**

Permet de définir la tonalité de la réinjection (feedback). Avec des valeurs peu élevées, la réinjection est moins brillante.

# **Step Flanger**

Step Flanger est un Flanger doté d'une section qui permet de diviser le signal de modulation en un nombre défini de paliers.

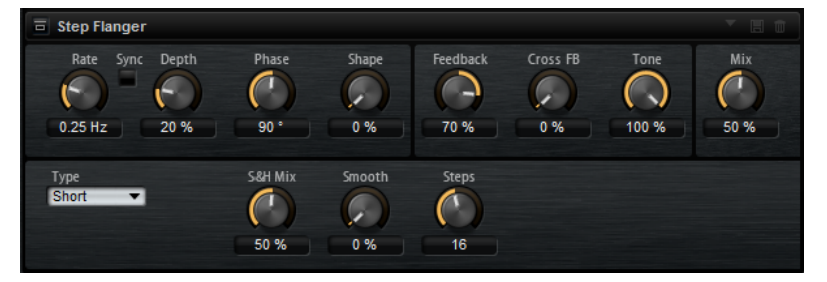

#### **Rate**

Définit la fréquence de modulation de hauteur en Hertz.

#### **Sync**

Activez ce bouton pour pouvoir définir la valeur du paramètre **Rate** en valeurs de note.

#### **Depth**

Détermine l'intensité de la modulation de hauteur.

#### **Phase**

Élargit l'image sonore de l'effet de mono à stéréo. Ce paramètre modifie également les caractéristiques du paramètre **Cross FB**.

#### **Shape**

Détermine les caractéristiques de la modulation. Le résultat est particulièrement audible quand **Feedback** est activé. À 0 %, le son se déplace progressivement de haut en bas selon un schéma linéaire. À 100 %, le son se déplace progressivement de haut en bas selon un schéma exponentiel.

#### **Mix**

Détermine le rapport entre le signal d'origine et le signal traité.

#### **Feedback**

Ajoute des résonances à l'effet. Vous pouvez ainsi obtenir des aspirations semblables au son d'un avion à réaction.

#### **Cross FB**

Permet de mixer la réinjection (feedback) du canal gauche dans le canal droit, et inversement. L'effet obtenu avec ce paramètre dépend de la configuration du paramètre **Phase**.

#### À NOTER

Ce paramètre est uniquement effectif quand **Feedback** est configuré sur une valeur supérieure à 0 %.

#### **Tone**

Permet de définir la tonalité de la réinjection (feedback). Avec des valeurs peu élevées, la réinjection est moins brillante.

#### **Type**

Détermine le temps de retard de la ligne modulée. Avec l'option **Short**, l'effet de Flanger est net, tandis que **Long** génère un Flanger plus diffus.

#### **S&H Mix**

Ce paramètre permet de mixer le signal de modulation normal et le signal de modulation par paliers. À 100 %, vous entendez uniquement la modulation par paliers.

#### **Smooth**

Ce paramètre permet de créer des transitions progressives entre les paliers. Le signal de modulation par paliers est ainsi plus fluide.

#### **Steps**

Détermine le nombre de paliers du signal de modulation. Vous pouvez en configurer jusqu'à 32.

### **Phaser**

L'effet Phaser épaissit et élargit le son en modulant sa phase.

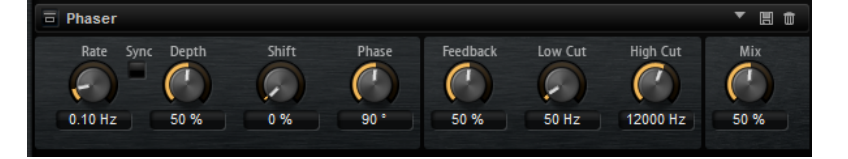

#### **Rate**

Détermine la fréquence de la modulation de phase.

#### **Sync**

Activez ce bouton pour pouvoir définir la valeur du paramètre **Rate** en valeurs de note.

#### **Depth**

Détermine l'intensité de la modulation de phase.

#### **Shift**

Déplace la modulation de la phase vers les fréquences les plus hautes du spectre.

#### **Phase**

Élargit l'image sonore de l'effet, de mono à stéréo.

#### **Feedback**

Ajoute des résonances à l'effet. Plus la valeur de ce paramètre est élevée, plus l'effet est prononcé.

#### **Low Cut**

Permet d'atténuer les basses fréquences.

#### **High Cut**

Permet d'atténuer les hautes fréquences.

#### **Mix**

Détermine le rapport entre le signal d'origine et le signal traité.

### **Ring Modulator**

Cet effet offre un oscillateur sinusoïdal qui est multiplié par le signal d'entrée. Vous obtenez ainsi des fréquences métalliques, proche des sons de cloche.

Le LFO intégré module la fréquence de l'oscillateur sinusoïdal afin que les fréquences générées varient sur la durée. Par ailleurs, l'effet est doté d'un profileur d'enveloppe qui permet de moduler la fréquence de l'oscillateur sinusoïdal en fonction du niveau du signal d'entrée.

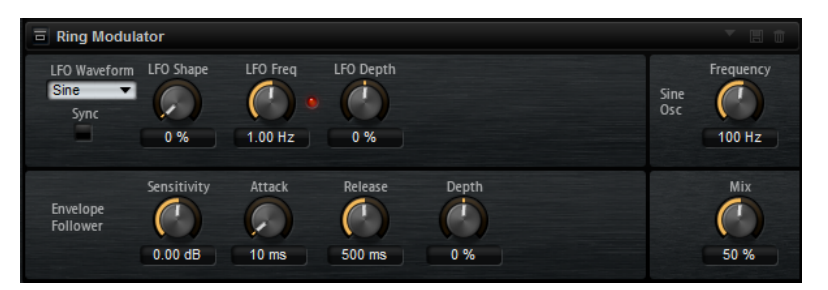

#### **LFO Waveform et LFO Shape**

Le paramètre **Waveform** permet de sélectionner un type de forme d'onde. Le paramètre **Shape** modifie les caractéristiques de la forme d'onde.

- Le paramètre **Sine** engendre une modulation fluide. Le paramètre **Shape** confère davantage d'harmoniques à la forme d'onde.
- **Triangle** est identique à **Sine**. Le paramètre **Shape** transforme continuellement la forme d'onde triangulaire en trapèze.
- **Saw** : génère un cycle de rampe. Le paramètre **Shape** transforme continuellement la forme d'onde de rampe descendante à montante, en passant par triangle.
- Pulse : applique une modulation par paliers dans laquelle la modulation passe directement d'une valeur à une autre. Le paramètre **Shape** modifie continuellement le rapport entre le haut et le bas de la forme d'onde. Quand le paramètre **Shape** est réglé sur 50 %, une onde carrée est générée.
- **Ramp** : forme proche de l'onde **Saw**. Le paramètre **Shape** permet d'insérer un silence croissant avant le début de la dent de scie.
- Le paramètre **Log** permet de générer une modulation logarithmique. Le paramètre **Shape** transforme progressivement la courbure logarithmique négative en courbure logarithmique positive.
- **S & H 1** : produit une modulation aléatoire par paliers dans laquelle chaque palier est différent. Le paramètre **Shape** insère des effets de rampe entre les paliers. Quand il est tourné entièrement vers la droite, la forme **S & H** devient un signal aléatoire progressif (sans paliers).
- **S & H 2** : forme proche de l'onde **S & H 1**. Les paliers alternent entre valeurs hautes et basses de façon aléatoire. Le paramètre **Shape** insère des effets de rampe entre les paliers. Quand il est tourné entièrement vers la droite, la forme **S & H** devient un signal aléatoire progressif (sans paliers).

#### **LFO Freq**

Permet de définir la fréquence du LFO qui module la fréquence de l'oscillateur sinusoïdal.

#### **Sync**

Activez ce bouton pour pouvoir régler la valeur **LFO Freq** en fractions de temps.

#### **LFO Depth**

Détermine l'intensité du LFO qui module la fréquence de l'oscillateur sinusoïdal.

#### **Frequency**

Détermine la fréquence de l'oscillateur sinusoïdal.

#### **Mix**

Détermine le rapport entre le signal d'origine et le signal traité.

#### **Envelope Follower**

Grâce aux temps d'attaque et de release (relâchement) configurables, la fonction Envelope Follower suit le signal d'entrée pour générer un signal de modulation qui reproduit l'enveloppe de niveau du signal d'entrée.

#### **Sensitivity**

Tous les signaux d'entrée sont convertis en mono avant d'être transmis à la fonction Envelope Follower. Le paramètre **Sensitivity** détermine le niveau d'entrée optimal pour la fonction.

#### **Attack**

Détermine le temps d'attaque de la fonction, c'est-à-dire le temps qu'elle mettra à atteindre les niveaux d'entrée croissants.

#### **Release**

Détermine le temps de release de la fonction, c'est-à-dire le temps qu'elle mettra à atteindre les niveaux d'entrée décroissants.

#### **Depth**

Détermine le niveau de sortie du signal de modulation de la fonction Envelope Follower.

# **Frequency Shifter**

Cet effet déplace toutes les fréquences du signal d'entrée d'un niveau fixe.

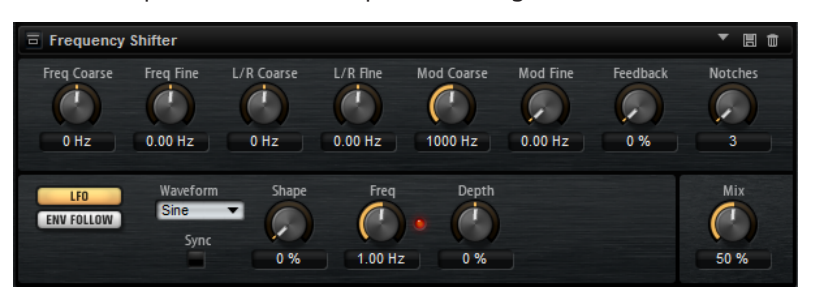

Contrairement aux effets Pitch Shift, qui modifient les fréquences selon un certain facteur et conservent les rapports entre les harmonies, un Frequency Shifter altère les rapports harmoniques. Par conséquent, les déplacements de fréquences importants engendrent généralement des sons dissonants. Par ailleurs, Frequency Shifter applique un décalage aux fréquences, tandis que les effets Pitch Shift les multiplient par un certain facteur. Frequency Shifter altère davantage les basses fréquences que les fréquences élevées. Par exemple, si le signal d'entrée contient les fréquences 100 Hz, 1 000 Hz et 10 000 Hz et que vous déplacez la fréquence de +100 Hz, les fréquences obtenues seront 200 Hz, 1 100 Hz et 10 100 Hz.

#### **Freq Coarse**

Détermine l'ampleur du déplacement de fréquence.

#### **Freq Fine**

Permet de régler en précision l'ampleur du déplacement de fréquence.

#### **L/R Coarse**

Permet de décaler les canaux gauche et droit.

- Avec des valeurs positives, le canal droit est décalé vers le haut et le gauche, vers le bas.
- Avec des valeurs négatives, le canal gauche est décalé vers le haut et le droit, vers le bas.

#### **L/R Fine**

Permet de régler en précision le décalage entre les canaux gauche et droit.

- Avec des valeurs positives, le canal droit est décalé vers le haut et le gauche, vers le bas.
- Avec des valeurs négatives, le canal gauche est décalé vers le haut et le droit, vers le bas.

#### **Mod Coarse**

Détermine le déplacement de fréquences maximum pouvant être occasionné par la modulation du LFO et du profileur d'enveloppe (Envelope Follower).

#### **Mod Fine**

Permet de régler en précision le déplacement de fréquences occasionné par la modulation du LFO et du profileur d'enveloppe (Envelope Follower).

#### **Feedback**

Détermine le niveau de la réinjection, c'est-à-dire le niveau du signal renvoyé de la sortie de l'effet vers son entrée. L'effet obtenu est comparable à celui d'un phaser. Vous pouvez configurer la direction et la vitesse de cet effet à l'aide du paramètre **Freq Fine**.

#### **Notches**

Détermine le nombre de creux engendrés par l'effet phaser quand vous configurez le feedback sur une valeur élevée.

#### **Section LFO**

#### **LFO Wave Shape**

Le paramètre **Waveform** permet de sélectionner un type de forme d'onde. Le paramètre **Shape** modifie les caractéristiques de la forme d'onde.

- Sine : génère une modulation douce, idéale pour le vibrato ou le trémolo. Le paramètre **Shape** confère davantage d'harmoniques à la forme d'onde.
- **Triangle** est identique à **Sine**. Le paramètre **Shape** transforme continuellement la forme d'onde triangulaire en trapèze.
- **Saw** : génère un cycle de rampe. Le paramètre **Shape** transforme continuellement la forme d'onde de rampe descendante à montante, en passant par triangle.
- **Pulse**: applique une modulation par paliers dans laquelle la modulation passe directement d'une valeur à une autre. Le paramètre **Shape** modifie

continuellement le rapport entre le haut et le bas de la forme d'onde. Quand le paramètre **Shape** est réglé sur 50 %, une onde carrée est générée.

- **Ramp** : forme proche de l'onde **Saw**. Le paramètre **Shape** permet d'insérer un silence croissant avant le début de la dent de scie.
- Le paramètre **Log** permet de générer une modulation logarithmique. Le paramètre **Shape** transforme progressivement la courbure logarithmique négative en courbure logarithmique positive.
- **S & H 1** : produit une modulation aléatoire par paliers dans laquelle chaque palier est différent. Le paramètre **Shape** insère des effets de rampe entre les paliers. Quand il est tourné entièrement vers la droite, la forme **S & H** devient un signal aléatoire progressif (sans paliers).
- **S & H 2** : forme proche de l'onde **S & H 1**. Les paliers alternent entre valeurs hautes et basses de façon aléatoire. Le paramètre **Shape** insère des effets de rampe entre les paliers. Quand il est tourné entièrement vers la droite, la forme **S & H** devient un signal aléatoire progressif (sans paliers).

#### **Freq**

Détermine la fréquence du LFO en Hertz.

#### **Sync**

Activez ce bouton pour pouvoir régler le paramètre **Freq** par fractions de temps.

#### **Depth**

Détermine la direction et l'ampleur du déplacement de fréquences occasionné par le signal de modulation du LFO.

#### **Envelope Follower**

Grâce aux temps d'attaque et de release (relâchement) configurables, la fonction Envelope Follower suit le signal d'entrée pour générer un signal de modulation qui reproduit l'enveloppe de niveau du signal d'entrée.

#### **Sensitivity**

Tous les signaux d'entrée sont convertis en mono avant d'être transmis à la fonction Envelope Follower. Ce paramètre détermine le niveau d'entrée optimal pour la fonction.

#### **Attack**

Détermine le temps d'attaque de la fonction, c'est-à-dire le temps qu'elle mettra à atteindre les niveaux d'entrée croissants.

#### **Release**

Détermine le temps de release de la fonction, c'est-à-dire le temps qu'elle mettra à atteindre les niveaux d'entrée décroissants.

#### **Depth**

Détermine la direction et l'ampleur du déplacement de fréquences occasionné par le signal de modulation du profileur d'enveloppe (Envelope Follower).

#### À NOTER

Le déplacement de fréquence maximum pouvant être engendré par la modulation du LFO ou du profileur d'enveloppe est déterminé par les paramètres **Mod Coarse** et **Mod Fine**.

#### **Mix**

Détermine le rapport entre le signal d'origine et le signal traité.

# **Vintage Ensemble**

Cet effet reproduit le son des ensembles d'effets de modulation à l'ancienne. Il s'agit pour l'essentiel d'un delay dont les durées sont modulées par un LFO. Un second LFO à fréquences plus élevées confère au son une sorte de chatoiement (shimmer).

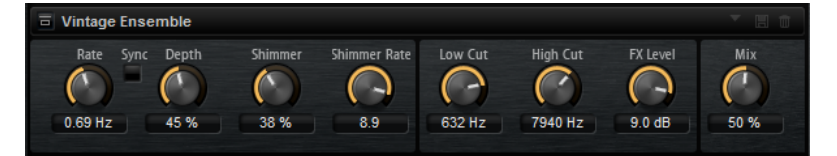

#### **Rate**

Détermine la fréquence du LFO.

#### **Sync**

Activez ce bouton pour pouvoir définir la valeur du paramètre **Rate** en valeurs de note.

#### **Depth**

Détermine l'intensité de la modulation de durée du delay par le LFO.

#### **Shimmer**

Détermine l'intensité de la modulation secondaire (plus rapide) de la durée du delay.

#### **Shimmer Rate**

Détermine le rapport entre les vitesses des modulations primaires et secondaires du delay. Par exemple, à une valeur de 10, la modulation secondaire est 10 fois plus rapide.

#### **Low Cut**

Permet d'appliquer un filtre coupe-bas au signal. Seules les fréquences supérieures à la fréquence définie sont transmises à l'effet.

#### **High Cut**

Permet d'appliquer un filtre coupe-haut au signal. Seules les fréquences inférieures à la fréquence définie sont transmises à l'effet.

#### **FX Level**

Permet d'adapter le niveau du signal de l'effet pour compenser les réductions de niveaux engendrées par les filtres coupe-bas et coupe-haut.

#### **Mix**

Détermine le rapport entre le signal d'origine et le signal traité.

# **Effets Dynamics**

Le sous-menu **Dynamics** contient les effets de dynamique.

# **Compressor**

L'effet Compressor réduit la plage dynamique du signal. Ceci vous offre une plus grande marge de manœuvre en termes de gain. Vous pouvez ainsi augmenter le volume global du signal.

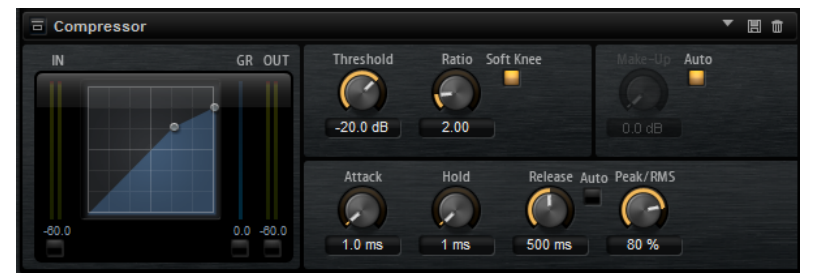

L'affichage graphique sur la gauche représente la courbe de compression. Vous pouvez éditer la valeur des paramètres **Threshold** et **Ratio** en utilisant les poignées de ce contrôle. Les vumètres d'entrée et de sortie indiquent les niveaux avant et après compression. Le vumètre de réduction de gain (GR) vous indique l'atténuation appliquée au niveau.

#### **Threshold**

Permet de configurer le seuil. Les sons dont le niveau est supérieur au seuil sont réduits. Les sons dont le niveau est inférieur au seuil ne sont pas traités.

#### **Ratio**

Ce paramètre permet de définir la réduction de gain appliquée aux sons dont le niveau dépasse le seuil (Threshold). Plus le taux est élevé, plus leur sortie est atténuée. Par exemple, quand le taux est réglé sur 2:1 et l'amplitude est supérieure au seuil de 4 dB, le niveau de sortie est atténué de 2 dB. Si l'amplitude est supérieure de 8 dB au seuil, le niveau de sortie est atténué de 4 dB.

#### **High Ratio**

Quand ce paramètre est activé, **Ratio** est automatiquement défini sur la valeur maximale.

De cette manière, il est possible d'utiliser cet effet comme limiteur, par exemple.

#### **Soft Knee**

Quand ce bouton est désactivé, les signaux supérieurs au seuil sont instantanément compressés en fonction du ratio défini. Quand **Soft Knee** est activé, l'arrivée de la compression est plus progressive et son effet est moins marqué.

#### **Make-Up**

Permet d'augmenter le son général. Cette compensation devient nécessaire quand la configuration des paramètres **Threshold** et **Ratio** engendre une réduction trop importante du gain. Le niveau de réduction du gain est indiqué par le vumètre Gain Reduction (**GR**).

#### À NOTER

Ce paramètre n'est pas disponible quand le bouton **Auto** est activé.

#### **Auto Make-Up Gain**

Détermine automatiquement la valeur du paramètre **Make-Up** par rapport à la configuration des paramètres **Threshold** et **Ratio**.

#### **Attack**

Détermine la vitesse de réaction de l'effet lorsque le niveau du signal dépasse le seuil (Threshold). Plus la valeur du paramètre **Attack** est élevée, plus la réduction de gain

<span id="page-139-0"></span>est lente. Ainsi, avec une valeur élevée, le début des signaux qui dépassent le seuil n'est pas traité.

#### **Hold**

Détermine la durée pendant laquelle le son est compressé une fois le seuil dépassé.

#### **Release**

Détermine la vitesse de réaction du compresseur lorsque le niveau du signal passe sous le seuil (Threshold). Plus le temps de relâchement (**Release**) est long, plus le signal met de temps à retrouver son niveau d'origine.

À NOTER

Ce paramètre n'est pas disponible quand le bouton **Auto Release** est activé.

#### **Auto Release**

Activez ce bouton pour définir automatiquement le temps de release (relâchement). Le compresseur analyse en permanence le signal source de manière à constamment adapter la configuration.

#### **Peak/RMS**

Détermine si le signal d'entrée est analysé selon les valeurs **Peak**, **RMS** ou les deux. À 0 %, le compresseur détecte uniquement les crêtes (**Peak**) et à 100 %, uniquement le niveau **RMS**. **Peak** signifie que le compresseur réagit directement au niveau de crête du son. **RMS** signifie que le compresseur réagit à la puissance moyenne du son. La détection **Peak** réagit plus rapidement que la détection **RMS**. Généralement, l'analyse des crêtes (**Peak**) est utilisée pour les sons transitoires et l'analyse **RMS** pour les sons plus longs.

### **Vintage Compressor**

Vintage Compressor imite les compresseurs matériels vintage.

Ce compresseur dispose de contrôles séparés pour les paramètres de gain **Input** et **Output**, **Attack** et **Release**. En outre, il offre un mode **Punch** qui protège la phase d'attaque du signal ainsi qu'une fonction **Auto** dépendante du programme pour le paramètre **Release**.

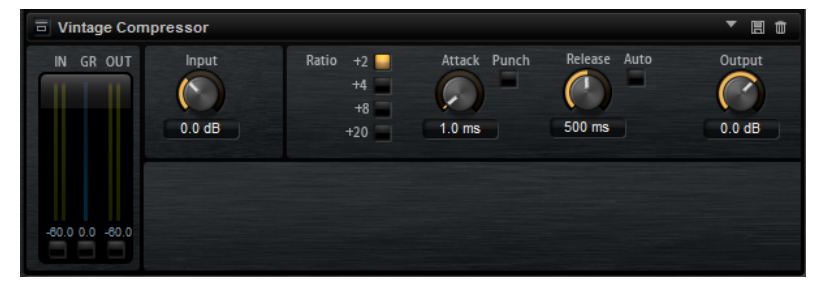

#### **Vumètres In/Out**

Affiche les crêtes les plus élevées sur tous les canaux d'entrée et de sortie disponibles.

#### **Vumètre GR**

Indique le niveau de réduction du gain.

#### **Input**

Détermine le niveau de compression. Plus le gain d'entrée est élevé, plus le signal est compressé.

#### **Ratio**

Ce paramètre permet de définir la réduction de gain appliquée aux sons dont le niveau dépasse le seuil (Threshold). Plus le taux est élevé, plus leur sortie est atténuée.

#### **Attack (0,1 à 100 ms)**

Détermine la rapidité de réponse du compresseur. Plus le temps d'attaque est long, plus l'effet laisse de temps avant d'intervenir en début de signal.

#### **Punch**

Si cette fonction est activée, le début de la phase d'attaque du signal est protégé et conserve l'impact d'origine dans le contenu audio, même avec un réglage du paramètre **Attack** court.

#### **Release (10 à 1 000 ms ou mode Auto)**

Détermine la durée nécessaire au retour du gain à son niveau d'origine. Quand la fonction **Auto Release** est activée, le plug-in se configure automatiquement sur le niveau de relâchement le mieux adapté au signal.

#### **Output (-48 à 24 dB)**

Permet de régler le gain de sortie.

### **Tube Compressor**

Ce compresseur polyvalent intègre une émulation de lampe et vous permet d'obtenir des compressions douces et chaleureuses. Le vumètre GR indique le niveau de réduction du gain. Tube Compressor est doté d'une section de Side-Chain interne qui permet de filtrer le signal de déclenchement.

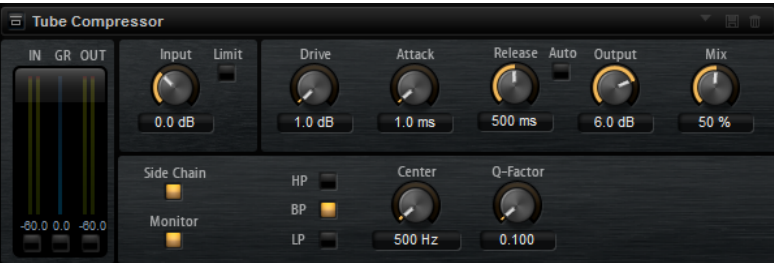

#### **Vumètres In/Out**

Affiche les crêtes les plus élevées sur tous les canaux d'entrée et de sortie disponibles.

#### **Vumètre GR**

Indique le niveau de réduction du gain.

#### **Input**

Détermine le niveau de compression. Plus le gain d'entrée est élevé, plus le signal est compressé.

#### **Limit**

Augmente le taux du compresseur de manière à créer un effet de limitation.

#### **Drive (1,0 à 6,0)**

Détermine le niveau de saturation à lampe.

#### **Attack (0,1 à 100 ms)**

Détermine la rapidité de réponse du compresseur. Plus le temps d'attaque est long, plus l'effet laisse de temps avant d'intervenir en début de signal.

#### **Release (10 à 1 000 ms ou mode Auto)**

Détermine la durée nécessaire au retour du gain à son niveau d'origine. Quand la fonction **Auto Release** est activée, le plug-in se configure automatiquement sur le niveau de relâchement le mieux adapté au signal.

#### **Output (-12 à 12 dB)**

Permet de régler le gain de sortie.

#### **Mix**

Détermine le rapport entre le signal d'origine et le signal traité en préservant les transitoires du signal entrant.

#### **Side-Chain**

Active le filtre de chaînage interne. Le signal d'entrée est alors traité en fonction des paramètres de ce filtre. La fonction de side-chain interne peut être utilisée pour contrôler le fonctionnement du gate.

#### **Monitor**

Permet d'écouter le signal filtré.

#### **Filter Type (Low-Pass/Band-Pass/High-Pass)**

Quand la fonction **Side-Chain** est activée, ces boutons vous permettent de sélectionner un type de filtre. Vous avez le choix entre passe-bas, passe-bande et passe-haut.

#### **Center**

Détermine la fréquence centrale du filtre quand le **Side-Chain** est activé.

#### **Q-Factor**

Détermine la résonance ou la largeur du filtre quand le **Side-Chain** est activé.

# **Limiter**

Le Limiter empêche le son de dépasser un niveau de sortie défini. Ceci permet d'éviter l'écrêtage engendré par certains effets.

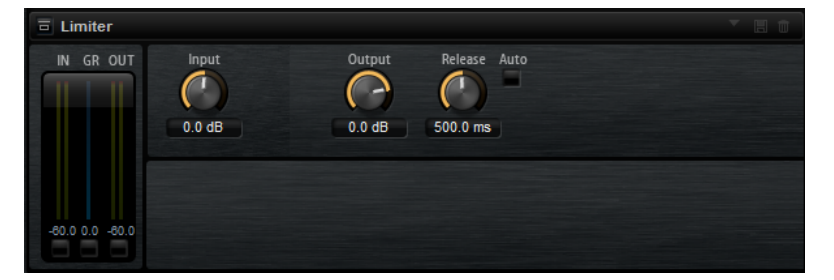

Les vumètres d'entrée et de sortie indiquent le niveau avant et après la limitation. Le vumètre de réduction de gain (GR) au milieu indique l'atténuation appliquée au niveau du son.

#### **Input**

Permet de définir le niveau d'entrée du son. Plus vous augmentez le niveau d'entrée, plus le son est limité.

#### **Output**

Permet de définir le niveau de sortie maximum du son.

#### **Release**

Détermine le temps que met le gain pour revenir au niveau d'origine. Plus le temps de release est long, plus le signal met de temps à retrouver son niveau d'origine.

#### À NOTER

Ce paramètre n'est pas disponible quand le bouton **Auto** est activé.

#### **Auto**

Détermine automatiquement le temps de release (relâchement). Le Limiter analyse en permanence le signal source de manière à constamment adapter la configuration.

### **Brickwall Limiter**

Le plug-in Brickwall Limiter permet de limiter le signal de sortie selon un niveau défini.

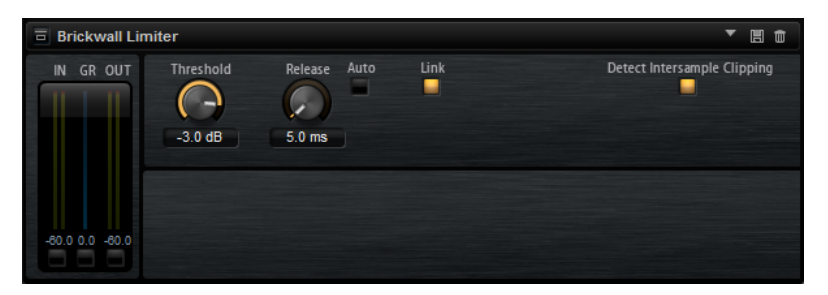

Grâce à son attaque rapide, Brickwall Limiter peut réduire les crêtes audio les plus courtes sans engendrer de parasites sonores. Toutefois, ce plug-in génère une latence de 1 ms. Brickwall Limiter est doté de plusieurs vumètres qui indiquent le niveau d'entrée, le niveau de sortie et le niveau de limitation appliqué.

#### **Threshold (-20 à 0 dB)**

Détermine le niveau à partir duquel le limiteur intervient. Seuls les signaux dont le niveau dépasse ce seuil sont traités.

#### **Release (ms ou Auto)**

Règle le temps que met le gain à revenir à son niveau d'origine lorsque le signal tombe sous le niveau de seuil (Threshold). Quand le bouton **Auto** est activé, le plug-in analyse le signal audio pour déterminer le meilleur temps de relâchement (Release).

#### **Link Channels**

Quand cette option est activée, le plug-in utilise le signal d'entrée du canal dont le niveau est le plus élevé. Quand elle est désactivée, chaque canal est analysé séparément.

#### **Detect Intersample Clipping**

Quand cette option est activée, le plug-in se base sur le suréchantillonnage pour détecter et limiter les niveaux des signaux entre deux échantillons afin d'éviter la distorsion lors de la conversion des signaux numériques en signaux analogiques.

#### À NOTER

Brickwall Limiter est conçu pour limiter les crêtes occasionnelles dans le signal. Si le vumètre de réduction du gain (GR) indique une limitation constante du signal, essayez d'augmenter le seuil (Threshold) ou de diminuer le niveau général du signal d'entrée.

# **Maximizer**

Ce plug-in augmente la sonie du contenu audio sans risque d'écrêtage.

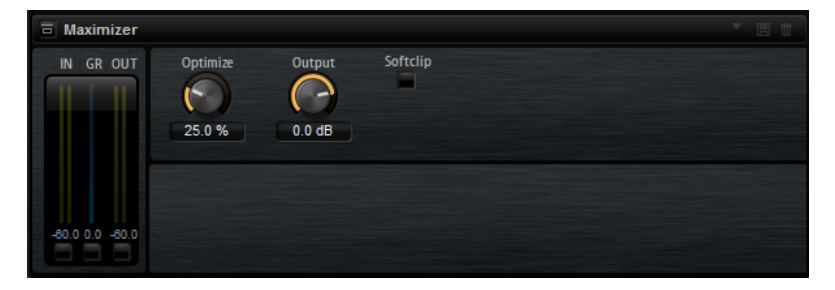

#### **Optimize**

Détermine la puissance (ou sonie) du signal.

#### **Output**

Détermine le niveau de sortie maximum.

#### **Soft Clip**

Quand ce bouton est activé, le **Maximizer** commence à limiter ou écrêter doucement le signal. Par ailleurs, des harmoniques sont générées afin de conférer aux données audio le son chaleureux des amplis à lampe.

# **Expander**

Expander réduit le niveau de sortie par rapport au niveau d'entrée pour les signaux inférieurs au seuil défini. Ceci vous permet par exemple d'augmenter la plage dynamique du signal ou de réduire le bruit de fond sur les passages calmes.

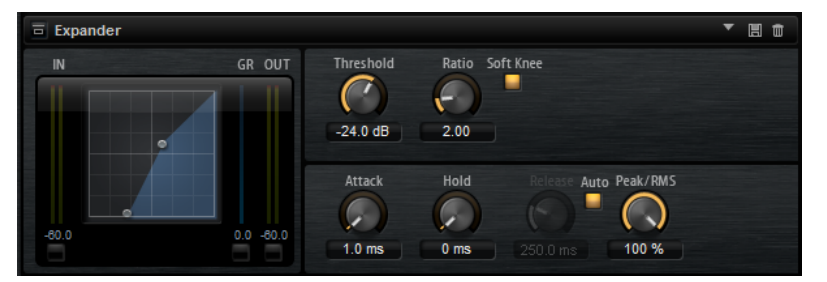

L'affichage graphique à gauche représente la courbe d'expansion. Vous pouvez éditer la valeur des paramètres **Threshold** et **Ratio** en utilisant les poignées de ce contrôle. Les vumètres d'entrée et de sortie indiquent le niveau avant et après expansion. Le vumètre de réduction de gain (GR) vous indique l'atténuation appliquée au niveau.

#### **Threshold**

Permet de configurer le seuil. Les sons dont le niveau est inférieur au seuil sont réduits. Les sons dont le niveau est supérieur au seuil ne sont pas affectés par le processus.

#### **Ratio**

Ce paramètre permet de définir la réduction de gain appliquée aux sons dont le niveau est inférieur au seuil (Threshold). Plus le taux est élevé, plus leur sortie est atténuée. Par exemple, quand le taux est réglé sur 2:1 et l'amplitude est inférieure au seuil de 4 dB, le niveau de sortie est atténué de 2 dB. Si l'amplitude est inférieure de 8 dB au seuil, le niveau de sortie est atténué de 4 dB.
#### <span id="page-144-0"></span>**Soft Knee**

- Quand ce bouton est désactivé, les signaux supérieurs au seuil sont instantanément compressés en fonction du ratio défini.
- Quand ce bouton est activé, l'expansion survient progressivement et son effet est moins marqué.

#### **Attack**

Détermine la vitesse à laquelle l'Expander réduit le gain lorsque le son passe sous le seuil. Plus le temps d'attaque est long, plus la réduction de gain est lente.

#### **Hold**

Détermine la durée pendant laquelle l'expansion continue de s'appliquer une fois que le signal est devenu inférieur au seuil.

#### **Release**

Détermine la vitesse à laquelle l'Expander augmente le gain lorsque le son dépasse le seuil défini. Plus le temps de release est long, plus l'augmentation de gain est lente.

#### À NOTER

Ce paramètre n'est pas disponible quand le bouton **Auto Release** est activé.

#### **Auto**

Activez ce bouton pour définir automatiquement le temps de release (relâchement). L'Expander analyse en permanence le signal source de manière à constamment adapter la configuration.

#### **Peak/RMS**

Détermine si le signal d'entrée est analysé selon les valeurs **Peak**, **RMS** ou les deux. À 0 %, l'Expander détecte uniquement les crêtes (**Peak**) et à 100 %, uniquement le niveau **RMS**. En mode **Peak** l'Expander réagit directement au niveau de crête du signal. **RMS**  signifie que l'Expander réagit à la puissance moyenne du son. La détection **Peak** réagit plus rapidement que la détection **RMS**. Généralement, l'analyse des crêtes (**Peak**) est utilisée pour les sons transitoires et l'analyse **RMS** pour les sons plus longs.

### **Gate**

L'effet Gate laisse passer le son vers sa sortie uniquement lorsque le signal d'entrée dépasse un seuil (Threshold) donné. Les sons inférieurs à ce seuil sont coupés.

Un filtre de chaînage interne analyse la version filtrée du signal d'entrée. Ceci permet au Gate de ne détecter que certaines fréquences du signal d'entrée.

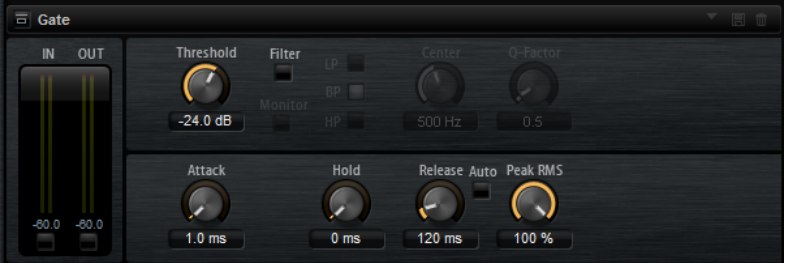

#### **Threshold**

Détermine le niveau à partir duquel le Gate s'active. Les signaux supérieurs au seuil défini déclenchent l'ouverture de la porte (gate) et les signaux inférieurs au seuil la referment.

#### <span id="page-145-0"></span>**Filter**

Active le filtre de chaînage interne. Quand ce bouton est activé, le signal d'entrée est filtré avant d'être analysé. Le Gate s'ouvre uniquement lorsque le son filtré dépasse le seuil défini. Quand le bouton **Filter** est désactivé, les contrôles du filtre le sont également.

#### **Filter Type**

Détermine le type du filtre de chaînage interne. Sélectionnez passe-haut (**HP**) pour détecter les hautes fréquences, passe-bande (**BP**) pour détecter les fréquences moyennes et passe-bas (**LP**) pour détecter les basses fréquences.

#### **Monitor**

Activez ce bouton pour écouter uniquement le son du filtre de chaînage. Le Gate reste désactivé tant que le bouton **Monitor** est activé.

#### **Center**

Détermine la fréquence centrale du filtre de chaînage.

#### **Q-Factor**

Permet d'élargir ou réduire la largeur de bande des filtres.

#### **Attack**

Détermine la vitesse à laquelle le Gate s'ouvre quand le son dépasse le seuil défini. Plus le temps d'attaque est long, plus le fondu d'entrée du son est long.

#### **Hold**

Détermine la durée pendant laquelle le Gate continue de s'appliquer une fois que le signal est passé sous le seuil.

#### **Release**

Détermine la vitesse à laquelle le Gate se ferme quand le son passe sous le seuil défini. Plus le temps de release est long, plus le fondu de sortie du son est long.

#### À NOTER

Ce paramètre n'est pas disponible quand le bouton **Auto** est activé.

#### **Auto**

Determine automatiquement le temps de release (relâchement). Le Gate analyse en permanence le signal source de manière à constamment adapter la configuration.

#### **Peak/RMS**

Détermine si le signal d'entrée est analysé selon les valeurs **Peak**, **RMS** ou les deux. À 0 %, le Gate détecte uniquement les crêtes (**Peak**) et à 100 %, uniquement le niveau **RMS**. En mode **Peak**, le Gate réagit directement au niveau de crête du signal. **RMS**  signifie que le Gate réagit à la puissance moyenne du son. La détection **Peak** réagit plus rapidement que la détection **RMS**. Généralement, l'analyse des crêtes (**Peak**) est utilisée pour les sons transitoires et l'analyse **RMS** pour les sons plus longs.

### **Envelope Shaper**

Cet effet permet d'atténuer ou d'accentuer le gain des phases d'attaque et de release du signal audio.

Surveillez les niveaux quand vous augmentez le gain et, au besoin, réduisez le niveau de sortie pour éviter tout écrêtage.

<span id="page-146-0"></span>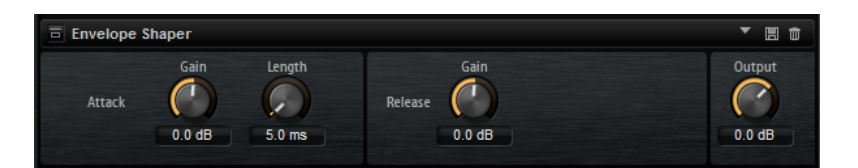

#### **Attack - Gain**

Permet de régler le gain de la phase d'attaque du signal.

#### **Attack - Length**

Permet de définir la durée de la phase d'attaque du signal.

#### **Release - Gain**

Permet de régler le gain de la phase de release du signal.

#### **Output**

Permet de définir le niveau de sortie.

# **Effets de panoramique et de routage**

Le sous-menu **Spatial + Panner** contient les effets de panorama stéréo.

## **Stereo Pan**

Cet effet vous permet de définir la position stéréo et le champ panoramique du signal.

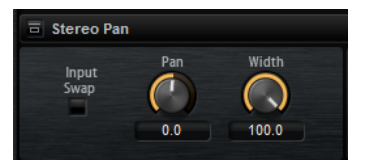

#### **Input Swap**

Intervertit les canaux stéréo.

#### **Pan**

Détermine la position du signal dans le champ panoramique. Le panoramique peut s'appliquer aux sources mono et stéréo.

#### **Width**

Permet de régler la largeur stéréo du signal, de stéréo à mono.

# **Stereo Enhancer**

Ce plug-in permet d'élargir le panorama stéréo d'un signal audio stéréo. Il ne peut pas être utilisé avec des fichiers mono.

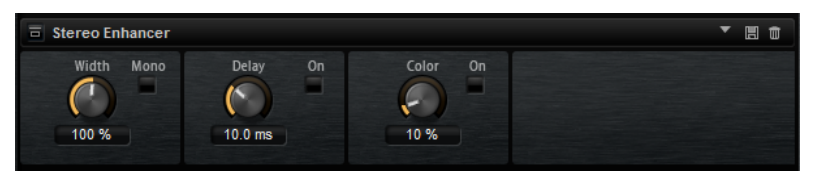

#### **Width**

Contrôle la largeur ou la profondeur de l'image stéréo. Tournez-le dans le sens des aiguilles d'une montre pour avoir un effet stéréo plus prononcé.

### **Delay**

Augmente la différence entre les canaux gauche et droit afin d'augmenter l'effet stéréo.

#### **Color**

Génère des différences supplémentaires entre les canaux gauche et droit afin d'améliorer la stéréo.

### **Mono**

Permet de commuter la sortie en mono, afin de vérifier que le son n'a pas été coloré de façon indésirable, ce qui peut arriver quand on améliore l'image stéréo.

# <span id="page-148-0"></span>**Automatisation et contrôleurs MIDI**

Vous pouvez automatiser les paramètres de Groove Agent SE depuis l'application hôte et assigner des contrôleurs MIDI aux paramètres de Groove Agent SE.

# **Automatisation**

Paramètres de kit et paramètres globaux, comme les effets AUX, peuvent être automatisés.

Groove Agent SE offre 512 paramètres d'automatisation qui peuvent être contrôlés depuis l'application hôte. Vous pouvez assigner chacun des paramètres de Groove Agent SE à l'un de ces paramètres d'automatisation, ou assigner plusieurs paramètres à un même paramètre d'automatisation pour les contrôler simultanément.

Quand vous travaillez avec des kits du Beat Agent SE, les paramètres automatisés contrôlent toujours les paramètres des pads tout entiers et non ceux des échantillons individuels. En cas d'automatisation, les paramètres individuels des échantillons sont remplacés. Par exemple, si les échantillons d'un même pad possèdent des valeurs de coupure différentes et que vous commencez à automatiser le paramètre cutoff, les échantillons s'aligneront tous sur la même valeur de cutoff.

# **Page Automation**

Tous les paramètres d'automatisation assignés apparaissent sur la page **Automation**.

Pour accéder à cette page, ouvrez la page **Options** et activez l'onglet **Automation** en haut.

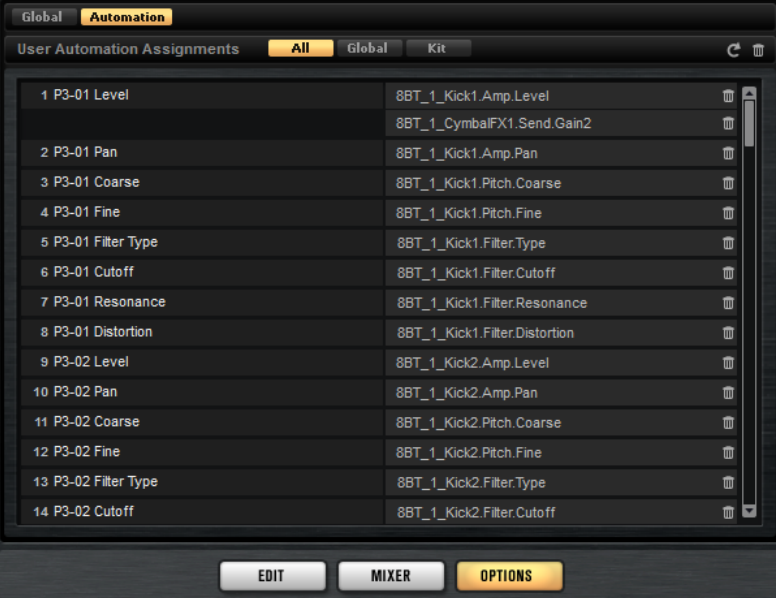

Les onglets situés en haut de la page **Automation** vous permettent d'afficher, au choix, les paramètres d'automatisation du kit, les paramètres globaux ou tous les paramètres d'automatisation.

<span id="page-149-0"></span>Les noms des paramètres d'automatisation figurent à gauche et ceux des paramètres de Groove Agent SE assignés sont affichés à droite. Quand plusieurs paramètres de Groove Agent SE sont assignés à un seul paramètre d'automatisation, ils sont affichés les uns sous les autres à droite.

- Pour supprimer un paramètre d'automatisation, cliquez sur l'icône de corbeille située à droite du nom du paramètre.
- Pour supprimer tous les paramètres d'automatisation, cliquez sur **Delete All Parameters**, en haut de la page.
- Pour renommer un paramètre d'automatisation, double-cliquez sur le nom de ce paramètre et saisissez-en un nouveau. Ce nom figurera également dans votre application hôte.
- Pour remplacer les noms de tous les paramètres d'automatisation par les noms des pads, cliquez sur **Refresh All Parameter Names** (actualiser les noms de tous les paramètres) dans la barre d'outils.

# **Configuration de l'automatisation**

Par défaut, les plus importants paramètres des 16 pads du groupe 3 sont déjà assignés à des paramètres d'automatisation.

### **Création des paramètres d'automatisation**

- Pour assigner un paramètre à un paramètre d'automatisation, faites un clic droit sur le contrôle de ce paramètre et sélectionnez **Assign to New Automation** (assigner à une nouvelle automatisation). Le paramètre d'automatisation est créé sur le premier paramètre d'automatisation disponible.
- Pour ajouter un paramètre à un paramètre d'automatisation déjà présent, faites un clic droit sur le contrôle voulu, sélectionnez **Add to Automation** (ajouter à l'automatisation), puis sélectionnez le paramètre d'automatisation souhaité.
- Pour supprimer un paramètre de l'automatisation, faites un clic droit sur la commande automatisée et sélectionnez **Forget Automation** (annuler l'automatisation).
- Pour assigner automatiquement un paramètre à un paramètre d'automatisation lorsque vous travaillez sur votre application hôte, activez **Automation Read/Write** (lecture/écriture de l'automatisation), démarrez la lecture et utilisez les contrôles de l'interface Groove Agent SE.

# **Contrôleurs MIDI**

Vous pouvez assigner les paramètres de Groove Agent SE aux contrôleurs MIDI.

Par défaut, certains paramètres sont déjà assignés à des contrôleurs, mais il est possible de personnaliser ce mappage d'usine. Vous pouvez ainsi adapter les assignations à votre clavier ou contrôleur MIDI.

Pour un contrôle plus approfondi, il est possible de définir les valeurs maximale et minimale de chacun des paramètres assignés.

#### À NOTER

Les assignations de contrôleurs des paramètres **Volume** (CC 007) et **Pan** (CC 010) sont fixes et ne peuvent pas être éditées ou supprimées. Pour modifier le volume ou le panoramique d'un slot de kit, transmettez des messages CC#7 ou CC#10 sur le canal MIDI correspondant du slot.

# <span id="page-150-0"></span>**Assignation de contrôleurs MIDI**

#### PROCÉDER AINSI

- **1.** Faites un clic droit sur le contrôle que vous souhaitez télécommander et sélectionnez **Learn CC**.
- **2.** Sur le clavier ou le contrôleur MIDI, actionnez le potentiomètre, le fader ou le bouton voulu. La prochaine fois que vous ferez un clic droit sur ce contrôle, le menu vous indiquera le contrôleur MIDI assigné.

#### À NOTER

Il est possible d'assigner un même contrôleur MIDI à plusieurs paramètres. En revanche, vous ne pouvez pas assigner plusieurs contrôleurs MIDI différents à un même paramètre.

### **Désassignation des contrôleurs MIDI**

#### PROCÉDER AINSI

**●** Pour supprimer une assignation de contrôleur MIDI, faites un clic droit sur le contrôle correspondant et sélectionnez **Forget CC**.

### **Rétablissement de l'assignation de contrôleur MIDI d'usine**

Pour rétablir les assignations de contrôleur MIDI d'usine, ouvrez la page **Options** et cliquez sur **Reset to Factory** (rétablir les assignations d'usine) dans la section **MIDI Controller**.

### **Enregistrement d'un mappage de contrôleurs MIDI comme mappage par défaut**

Après avoir personnalisé les assignations d'usine des contrôleurs MIDI, vous pouvez les enregistrer comme configuration par défaut.

#### PROCÉDER AINSI

**●** Ouvrez la page **Options**, sélectionnez l'onglet **Global** et, dans la section **MIDI Controller**, cliquez sur **Save as Default**.

#### RÉSULTAT

À présent, quand vous chargerez une nouvelle instance du plug-in, vos propres assignations de contrôleurs MIDI seront disponibles par défaut.

#### À NOTER

- L'enregistrement des assignations de contrôleurs comme défaut n'enregistre pas les assignations de contrôleur MIDI des effets auxiliaires.
- Le mappage des contrôleurs MIDI s'enregistre avec les projets. Ainsi, vous pouvez transférer vos réglages d'un système à un autre. Le projet intègre également les assignations de contrôleur MIDI des effets auxiliaires.

# <span id="page-151-0"></span>**Configuration de la plage d'un paramètre**

Vous pouvez définir séparément les valeurs minimales et maximales d'un paramètre pour chaque assignation. Ceci permet un contrôle plus approfondi des paramètres qui s'avère particulièrement intéressant dans un contexte de prestation live.

PROCÉDER AINSI

- **1.** Réglez le paramètre sur la valeur minimale souhaitée.
- **2.** Faites un clic droit sur le contrôle et sélectionnez **Set Minimum** dans le menu contextuel.
- **3.** Réglez le paramètre sur la valeur maximale souhaitée.
- **4.** Faites un clic droit sur le contrôle et sélectionnez **Set Maximum**.

# <span id="page-152-0"></span>**Fonctions et paramètres globaux**

Les fonctions globales et les paramètres de Groove Agent SE sont disponibles dans la section des fonctions du plug-in, la barre d'outils et la page **Options**.

# **Section des fonctions du plug-in**

Située en haut de la fenêtre, la section des fonctions du plug-in vous donne accès à des fonctions globales qui s'appliquent au kit chargé et au mode de fonctionnement général du programme.

La section des fonctions du plug-in regroupe la section Multi Slot, la section Master et les indicateurs de performance.

## **Section Master**

La section Master permet de régler le volume et la hauteur du plug-in.

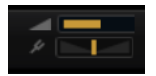

#### **Master Volume**

Permet de régler le volume global du plug-in.

#### **Master Tune**

Les valeurs du curseur **Master Tune** s'échelonnent entre 415,3 et 466,2 Hz, ce qui correspond à une plage comprise entre -100 à +100 centièmes.

# **Indicateurs de performance**

Les vumètres et les indications textuelles de cette section vous fournissent des informations sur la charge imposée au système par le plug-in.

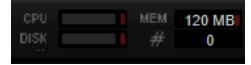

#### **CPU**

Ce vumètre indique la charge du processeur pendant la lecture. Plus le nombre de voix jouées est élevé, plus la charge processeur est importante. Si l'indicateur de surcharge s'allume, réduisez la valeur du paramètre **Max Voices** sur la page **Options**.

#### **Disque**

Ce vumètre indique la charge de transfert du disque dur lors de la lecture des échantillons ou du chargement des préréglages. L'indicateur de surcharge s'allume si la vitesse de transmission du disque dur n'est pas assez rapide. Dans ce cas, ouvrez la page **Options** et déplacez le curseur **Disk vs. RAM** vers **RAM** ou abaissez la valeur du paramètre **Max Voices**.

#### **Polyphony**

Cette valeur correspond au nombre d'échantillons lus actuellement. Elle vous est indiquée afin de vous aider à identifier les problèmes de performances. Par exemple, si vous devez réduire le paramètre **Max Voices** sur la page **Options**, vous pouvez vérifier vos paramètres en observant le nombre d'échantillons lus.

#### **Memory**

Cette valeur correspond à la quantité globale de RAM actuellement utilisée. La valeur indiquée correspond au tampon de lecture en continu et aux échantillons préchargés. L'afficheur **MEM** vous aide à identifier les problèmes de performances. Par exemple, si vous devez libérer de la mémoire pour d'autres applications, déplacez le curseur **Disk vs. RAM** de la page **Options** vers **Disk**. Pour vérifier le résultat obtenu, il vous suffira de consulter l'indicateur **MEM**.

# **Nom du plug-in et logo Steinberg**

Pour obtenir des informations sur la version et le numéro de fabrication du plug-in, cliquez sur son logo. Vous accèderez ainsi à la boîte de dialogue **About** (à propos). Pour fermer la boîte de dialogue **About**, cliquez dessus ou appuyez sur la touche **Échap** du clavier d'ordinateur.

Quand vous cliquez sur le logo Steinberg situé dans le coin supérieur droit du plug-in, un menu local apparaît. En sélectionnant l'une des options, vous accèderez aux pages Web de Steinberg qui contiennent des informations sur les mises à jour du logiciel, des solutions aux problèmes, etc.

# **Barre d'outils**

La barre d'outils contient des fonctions globales très utiles.

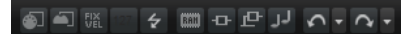

#### **MIDI Follow**

Si ce bouton est activé et que vous déclenchez un échantillon ou jouez d'un instrument avec le clavier, il s'affiche automatiquement dans l'éditeur correspondant.

#### **Controller Selector**

Par défaut, ce sont les valeurs de vélocité entrante qui déterminent quel échantillon doit être lu. Il est néanmoins possible d'utiliser un autre message de contrôleur. Vous pouvez par exemple faire en sorte que le choix de l'échantillon soit déterminé par la molette de modulation.

● Pour utiliser un autre contrôleur, activez le bouton **Controller Selector**, faites un clic droit dessus et sélectionnez un contrôleur dans la liste.

#### À NOTER

Vous ne pouvez pas changer de contrôleur de lecture d'échantillon quand l'option **Fix Velocity** est activée.

#### **Fix Velocity**

Pour déclencher tous les pads à la même vélocité, activez ce bouton. Le bouton situé à sa droite vous permet de définir la valeur de cette vélocité. Elle est utilisée pour les notes MIDI entrantes comme pour les notes que vous déclenchez en cliquant sur un pad.

#### **Boutons Global insert, AUX et Pattern Player**

Servez-vous de ces boutons pour désactiver à la fois tous les effets d'insert, tous les effets AUX et tous les lecteurs de motifs du plug-in. Par exemple, pour comparer les sons avec et sans effets, ou pour utiliser un préréglage sans le lecteur de motifs.

#### **RAM Save**

Permet de vider les échantillons inutilisés.

#### **MIDI Reset**

Cliquez sur ce bouton pour stopper la lecture et réinitialiser tous les contrôleurs MIDI à leurs valeurs par défaut.

#### **Undo/Redo**

Pour annuler ou rétablir une seule opération, cliquez sur le bouton **Undo** (annuler) ou sur le bouton **Redo** (rétablir). Pour annuler ou rétablir plusieurs opérations, cliquez sur la flèche située à côté du bouton pour accéder à l'historique et sélectionner l'étape à laquelle vous souhaitez revenir.

#### À NOTER

Le nombre d'opérations d'annulation et de rétablissement possibles est déterminé par le paramètre **Number of Undo Steps** de la page **Options**.

#### **Show/Hide Load Panel**

Ouvre le panneau **Load** à droite de la fenêtre.

LIENS ASSOCIÉS Vider les échantillons inutilisés à la page 155

# **Vider les échantillons inutilisés**

La fonction **RAM Save** analyse la lecture de votre projet et décharge de la mémoire vive les échantillons inutilisés.

#### PROCÉDER AINSI

**1.** Cliquez sur **RAM Save** sur la barre d'outils. Dans la boite de dialogue, cliquez sur **Yes** pour lancer la collecte des échantillons nécessaires.

Le bouton **RAM Save** se met à clignoter.

**2.** Lancez la lecture du projet dans l'application hôte. Lisez-le du début à la fin ou jusqu'à ce que toutes les notes du projet soient jouées.

**RAM Save** conserve toujours les échantillons compris entre la note la plus haute et la note la plus basse des programmes joués.

**3.** Cliquez à nouveau sur le bouton **RAM Save**. Dans la boite de dialogue, cliquez sur **Yes**.

#### **RÉSULTAT**

Les échantillons inutilisés sont vidés de la mémoire.

Pour désactiver **RAM Save** et recharger les échantillons inutilisés, cliquez à nouveau sur le bouton **RAM Save**.

# **Clavier**

Vous pouvez utiliser le clavier pour bénéficier d'un meilleur aperçu du mappage et pour déclencher des notes MIDI.

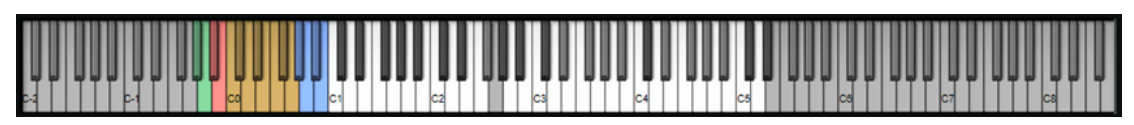

● Pour ouvrir le clavier, cliquez sur le bouton **Show/Hide Keyboard** situé dans le coin supérieur droit de l'interface.

Le clavier affiche les pads de pattern et les pads d'instrument du kit sélectionné. Quand les différents types de pads utilisent les mêmes touches, ce sont les pads de pattern qui sont affichés sur le clavier.

Quand l'option **Use Pattern MIDI Port for Pattern Pads** (utiliser le port MIDI de pattern pour les pads de pattern) est activée sur la page **Pattern**, les pads d'instrument n'apparaissent pas sur le clavier quand la page **Pattern** est affichée, et vice versa.

Voici le code couleur utilisé sur le clavier :

- Les touches qui ne sont pas assignées sont affichées en gris.
- Les touches qui sont assignées apparaissent en blanc et en noir.
- Les touches utilisées par un pad auquel une couleur a été assignée apparaissent dans cette couleur.

### **Pré-écoute des notes à l'aide du clavier**

- Pour pré-écouter une note, cliquez sur la touche correspondante sur le clavier.
- La hauteur à laquelle vous cliquez sur les touches détermine la vélocité à laquelle est déclenchée la note correspondante. Cliquez en bas de la touche pour utiliser la vélocité maximale et en haut pour la vélocité minimale.
- Pour jouer une touche et toutes les touches suivantes à la même vélocité, maintenez la touche et cliquez sur la touche souhaitée sur le clavier en maintenant le bouton de la souris enfoncé.
- Pour qu'une note soit jouée dix fois à des vélocités croissantes allant de 1 à 127, maintenez les touches - enfoncées et cliquez sur une touche.

# <span id="page-156-0"></span>**Page Options**

La page **Options** regroupe les paramètres globaux relatifs aux performances, aux fonctions globales et aux contrôleurs MIDI.

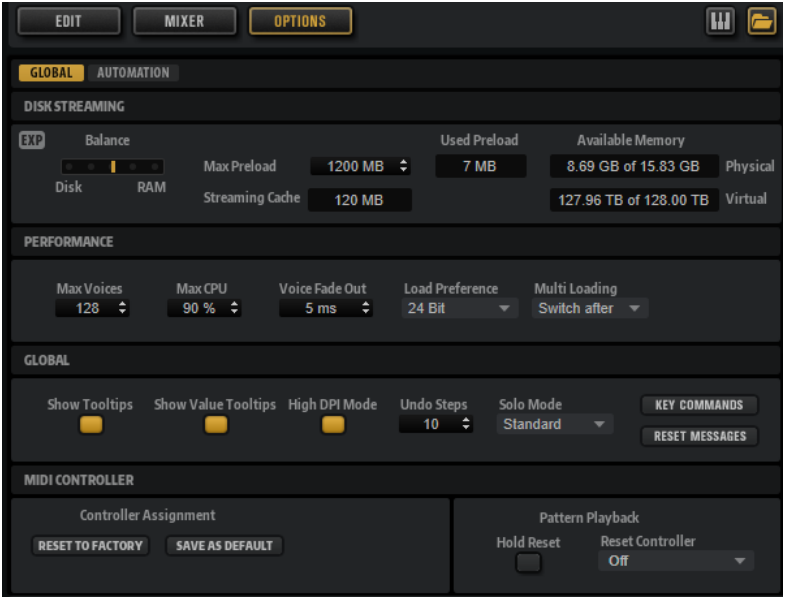

### **Section Disk Streaming**

Certains programmes intègrent d'importants volumes de données. Dans l'idéal, il faudrait que toutes les données du programme soient chargées dans la RAM pour être facilement accessibles. Néanmoins, cela ne laisserait que peu de RAM pour les autres applications. Par ailleurs, il se peut que votre ordinateur ne parvienne pas à gérer une telle charge. C'est pourquoi Groove Agent SE charge uniquement les premières millisecondes de chaque échantillon dans la RAM. Vous pouvez équilibrer la quantité de RAM utilisée par rapport au degré d'accès de Groove Agent SE au disque dur.

#### **Équilibre entre RAM et disque dur**

Servez-vous du curseur **Balance** pour configurer le rapport entre utilisation du disque dur et utilisation de la RAM.

- Si vous avez besoin de plus de RAM pour d'autres applications, déplacez le curseur vers la gauche en direction du paramètre **Disk**.
- Si votre disque dur ne transmet pas les données suffisamment rapidement, déplacez le curseur vers la droite en direction du paramètre **RAM**.

#### À NOTER

Le paramètre **Disk** vs. **RAM** s'applique à toutes instances du plug-in. Il n'est pas enregistré dans le projet.

#### **Used Preload et Available Memory**

Ces champs vous fournissent des indications sur la charge mémoire (en Mo). Leurs valeurs sont déterminées par la position du curseur.

#### **Max Preload**

Détermine la quantité maximale de mémoire RAM utilisée par Groove Agent SE pour le préchargement des échantillons. Généralement, les valeurs par défaut sont suffisantes. Toutefois, il peut s'avérer nécessaire de réduire cette valeur, notamment si vous travaillez avec d'autres applications ou plug-ins gourmands en ressources, par exemple.

#### **Expert Mode (EXP)**

Activez **Expert Mode** si vous souhaitez ajuster plus en détail les paramètres **Disk Streaming**.

- Le paramètre **Preload Time** (temps de préchargement) détermine la portion des fichiers d'échantillons préchargés dans la RAM. Avec des valeurs élevées, il est possible de déclencher davantage d'échantillons sur un court laps de temps.
- Le paramètre **Prefetch Time** (temps de pré-lecture) détermine la capacité de prélecture chargée dans la RAM pour le transfert en continu des échantillons d'une voix en cours de lecture. Avec des valeurs élevées, vous bénéficiez de meilleurs taux de transfert à partir du disque, et généralement d'un plus grand nombre de voix. En contrepartie, la mémoire RAM est davantage sollicitée pour le transfert en continu. Si vous augmentez le paramètre **Prefetch Time**, il est recommandé d'augmenter également le paramètre **Streaming Cache**.
- Le paramètre **Streaming Cache** (cache de transfert en continu) détermine la quantité de mémoire RAM réservée à la pré-lecture. La quantité de mémoire requise dépend du paramètre **Prefetch Time**, du nombre de voix transmises simultanément et du format audio des échantillons. Par exemple, avec une fréquence d'échantillonnage et une résolution élevées, il faudra davantage de RAM.

### **Section Performance**

La section **Performance** contient les paramètres pour optimiser les performances de traitement globales du plug-in.

#### **Max Voices**

Détermine le nombre total de voix que peut jouer une instance du plug-in. Dès que cette limite est atteinte, Groove Agent SE commence à escamoter des voix.

#### **Max CPU**

Pour éviter les clics et les décrochages audios dus à des surcharges du CPU, vous pouvez définir une charge CPU maximale pour l'instance du plug-in. Groove Agent SE escamote automatiquement des voix lorsque cette limite est dépassée. À 100 %, ce paramètre est désactivé.

#### À NOTER

Le temps de réaction du plug-in peut engendrer des crêtes de charge du processeur qui dépassent la limite définie pendant un court instant. Vous risquez alors d'entendre des parasites et de brèves coupures du son. Il est donc conseillé de régler le paramètre **Max CPU** sur une valeur légèrement inférieure à celle requise.

#### **Voice Fade Out**

Détermine la durée des fondus sur les voix qui sont escamotées parce que la limite du paramètre **Max Voices** ou celle du paramètre **Max CPU** a été atteinte.

### **Section Global**

La section **Global** permet de configurer les paramètres généraux de Groove Agent SE.

#### À NOTER

Les paramètres de cette section ne sont pas enregistrés avec le projet, mais s'appliquent au plug-in en général.

#### **Show Tooltips**

Si cette option est activée, une infobulle apparaît quand vous survolez un contrôle avec le pointeur de la souris.

#### **Show Value Tooltips**

Si cette option est activée, la valeur des paramètres qui ne possèdent pas de champ de valeur s'affiche dans une infobulle lorsque vous actionnez le contrôle correspondant.

#### **Mode High DPI**

Quand **High DPI Mode** est activé, le plug-in utilise des bitmaps haute résolution quand l'échelle d'affichage est égale ou supérieure à 150 % sur les moniteurs haute résolution, par exemple 4K (UHD), 5K etc. De cette manière, les images sont plus précises sur les écrans haute résolution.

#### À NOTER

À ce jour, les systèmes Windows prennent uniquement en charge les facteurs d'échelle multiples de 100. Par exemple, si vous utilisez un facteur d'échelle de 150 %, le facteur d'échelle utilisé dans Groove Agent SE sera de 200 %.

Le mode **High DPI** peut s'avérer incompatible avec certaines combinaisons logicielles et matérielles. Si vous rencontrez des problèmes d'affichage avec votre configuration, vous pouvez désactiver **High DPI Mode**.

Quand **High DPI Mode** est désactivé, la résolution intégrée du moniteur est utilisée.

#### **Solo Mode**

- En mode **Standard**, vous pouvez activer le solo sur plusieurs pads d'instrument afin d'entendre ce qu'ils donnent ensemble.
- En mode **Exclusive**, il n'est possible d'écouter en solo qu'un seul pad d'instrument à la fois.

#### **Number of Undo Steps**

Détermine le nombre d'opérations qu'il est possible d'annuler.

#### **Raccourcis clavier**

Permet d'accéder à la boîte de dialogue **Key Commands** (raccourcis clavier), qui affiche la liste des raccourcis clavier et permet d'en assigner d'autres.

#### **Reset Messages**

Si vous cliquez sur ce bouton, toutes les boîtes de messages qui n'apparaissaient plus parce que vous aviez sélectionné l'option **Don't Show Again** (Ne plus afficher) s'affichent à nouveau.

#### **Section MIDI Controller**

#### **Controller Assignment (assignation de contrôleurs)**

Les deux boutons de cette section vous permettent d'enregistrer vos propres assignations de contrôleurs MIDI en tant qu'assignations par défaut et de restaurer les assignations d'usine des contrôleurs MIDI.

#### À NOTER

L'option **Save as Default** n'enregistre pas les assignations de contrôleur MIDI des effets auxiliaires.

Par ailleurs, le mappage des contrôleurs MIDI s'enregistre avec les projets. Ainsi, vous pouvez transférer vos réglages d'un système à un autre. Le projet comprend également les assignations de contrôleurs MIDI des effets auxiliaires AUX FX.

### À NOTER

Les assignations de contrôleurs des paramètres Volume (CC 007) et Pan (CC 010) ne peuvent être ni éditées, ni supprimées. Pour modifier le volume ou le panoramique d'un slot de kit, transmettez des messages CC#7 ou CC#10 sur le canal MIDI correspondant du slot de kit.

#### **Pattern Playback (lecture des motifs)**

**Hold Reset** envoie un message Hold Reset global à tous les motifs utilisés.

Le menu local **Reset Controller** (contrôleur de réinitialisation) permet d'assigner un contrôleur MIDI dédié à la télécommande du bouton **Hold Reset**.

# <span id="page-160-0"></span>**Utilisation de la version autonome du Plug-in**

Quand vous utilisez Groove Agent SE en tant qu'application autonome, une section supplémentaire apparaît en haut de l'interface. Elle vous permet de définir des raccourcis clavier, de configurer le routage des interfaces audio et MIDI, de régler le volume général et d'accéder à l'aide-mémoire MIDI intégré, grâce auquel vous pouvez enregistrer vos idées sans avoir à lancer une application de séquenceur MIDI. Cette section permet également de lire des arrangements multipistes qui déclenchent les différents programmes.

# **Configuration des préférences**

Vous pouvez configurer la version autonome de Groove Agent SE dans la boîte de dialogue **Plug-in Preferences**.

● Pour ouvrir la boîte de dialogue **Plug-in Preferences**, cliquez sur le bouton **Open Preferences** à droite du champ des sorties audio ou faites un clic droit dans la section qui se trouve en haut de l'interface et sélectionnez **Plug-in Preferences** dans le menu contextuel.

# **Boîte de dialogue Preferences**

La boîte de dialogue **Plug-In Preferences** comporte plusieurs pages de paramètres.

### **Page MIDI**

#### **MIDI Input Ports (ports d'entrée MIDI)**

Utilisez ce menu local pour définir une entrée MIDI.

#### **Channel Filter (filtre de canaux)**

Détermine si les événements MIDI doivent être enregistrés sur tous les canaux MIDI, ou uniquement sur un canal spécifique.

#### **Filter 'All Notes Off' Controller (filtrer le contrôleur 'All Notes Off')**

Activez ce paramètre pour éviter les messages « All Notes Off » non souhaités. Ces messages sont transmis par certains claviers lorsque la dernière touche est relâchée. Ceux-ci interrompent la lecture de Groove Agent SE même quand la pédale de sustain est utilisée.

### **Page Outputs**

Les menus locaux **Audio Output Ports** offrent différents types de sorties audio. Vous pouvez assigner des sorties différentes à chacun de ces canaux.

- Pour mapper une sortie sur un canal, sélectionnez-la dans le menu local.
- Pour assigner les canaux avant et arrière à des ports de sortie audio numérotés dans l'ordre croissant, maintenez la touche **Maj** enfoncée et sélectionnez une sortie audio.

<span id="page-161-0"></span>Pour assigner les sorties audio par paires aux canaux avant et arrière, maintenez enfoncées les touches **Alt/Opt** - **Maj** et sélectionnez une sortie audio.

### **Page Metronome**

La page **Metronome** vous permet de configurer plusieurs paramètres relatifs à l'utilisation du métronome.

#### **Mode**

Permet d'activer/désactiver le métronome ou de le configurer en mode **Count In**  (décompte).

#### **Accent**

Permet d'accentuer le premier temps de chaque mesure.

#### **Level**

Permet de régler le volume du métronome.

#### **Connections**

Permet de sélectionner une sortie stéréo séparée pour le métronome.

### **Page General**

#### **Don't prompt for confirmation when quitting Groove Agent SE**

Si vous souhaitez que le plug-in se ferme sans message de confirmation quand vous quittez le programme, cochez la case .

#### **Mode High DPI**

Quand High DPI Mode est activé, le plug-in utilise des bitmaps haute résolution quand l'échelle d'affichage est égale ou supérieure à 150 % sur les moniteurs haute résolution, par exemple 4K (UHD), 5K etc. De cette manière, les images sont plus précises sur les écrans haute résolution.

#### À NOTER

À ce jour, les systèmes Windows prennent uniquement en charge les facteurs d'échelle multiples de 100. Par exemple, si vous utilisez un facteur d'échelle de 150 %, le facteur d'échelle utilisé dans sera de 200 %.

Le mode **High DPI** peut s'avérer incompatible avec certaines combinaisons logicielles et matérielles. Si vous rencontrez des problèmes d'affichage avec votre configuration, vous pouvez désactiver **High DPI Mode**.

Quand High DPI Mode est désactivé, la résolution intégrée du moniteur est utilisée.

#### **Page ASIO Driver**

Le menu local **ASIO Driver** (pilote ASIO) vous permet de sélectionner le pilote de votre interface audio.

#### **Release Driver when Application is in Background**

Activez cette option si vous souhaitez utiliser plusieurs applications audio à la fois.

#### **Input Latency/Output Latency**

Sur cette page, vous pouvez également consulter les valeurs de latence de votre interface audio en entrée et en sortie. La latence est la durée dont votre système a besoin pour répondre aux messages qui lui sont transmis. Avec une latence élevée, <span id="page-162-0"></span>vous risquez de constater un décalage entre le moment où vous appuyez sur une touche et le moment où le son est émis.

Vous pouvez modifier la latence grâce au paramètre **Buffer Size** du tableau de bord de votre pilote, accessible en cliquant sur le bouton **Control Panel** de l'onglet **Advanced**.

#### **Sample Rate**

#### **Audio Priority**

Détermine l'ordre de priorité des processus de Groove Agent SE pour l'accès aux ressources processeur de l'ordinateur.

- En mode **Normal**, les processus non audio et la lecture audio ont plus ou moins la même priorité.
- En mode **Boost**, l'audio a priorité sur le MIDI. Essayez ce mode si vous constatez des problèmes de son lors de la lecture des données MIDI et audio.

#### **Activate Steinberg Audio Power Scheme**

Avec cette option, tous les modes d'économie d'énergie qui ont un impact sur les traitements en temps réels sont désactivés. Notez qu'elle est efficace uniquement avec les très faibles latences et qu'elle demande plus de ressources.

#### **Page Advanced**

Après avoir sélectionné le pilote, ouvrez la page **Advanced** pour définir et nommer les entrées et sorties à utiliser. Cliquez sur le bouton **Control Panel** pour ouvrir le panneau de configuration de l'interface audio et configurez les paramètres en suivant les recommandations du fabricant.

# **Sélection de l'entrée MIDI et de la sortie audio**

Le menu local de l'entrée MIDI regroupe tous les périphériques MIDI installés sur votre système.

● Sélectionnez le périphérique MIDI que vous souhaitez utiliser dans le menu local **Main MIDI Input Port**.

La DEL d'activité MIDI située dans le coin supérieur gauche de l'interface s'illumine quand des messages MIDI sont transmis via l'entrée MIDI sélectionnée. Cette diode s'allume quand le plug-in reçoit des messages note-on et des messages de contrôleur. Vous pouvez ainsi vérifier si Groove Agent SE et votre clavier MIDI sont bien connectés sur la même entrée de périphérique MIDI.

Le menu local de sortie audio regroupe toutes les sorties du périphérique ASIO sélectionné.

Pour sélectionner la sortie audio du canal stéréo principal du plug-in, ouvrez le menu local **Audio Output Ports**.

LIENS ASSOCIÉS [Page ASIO Driver](#page-161-0) à la page 162

# **Aide-mémoire**

L'aide-mémoire vous permet d'enregistrer et de lire des fichiers MIDI au format SMF (Standard MIDI File). Vous pouvez y charger des fichiers MIDI, mais également enregistrer vos propres fichiers afin de les conserver.

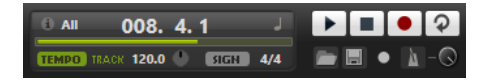

#### **Icône Info**

Survolez l'icône Info en haut à gauche de l'aide-mémoire pour afficher le nom du fichier MIDI chargé.

#### **Indicateur de position dans le morceau**

Cet indicateur affiche la position du curseur de lecture. Au-dessus de cet indicateur, vous pouvez consulter la position au format numérique.

- Pour déplacer le curseur de lecture, faites-le glisser sur la position souhaitée.
- Pour alterner entre les formats temporels **Time** (temps) et **Bars** (mesures), cliquez sur **Select Time Format** (sélectionner le format temporel), dans le coin supérieur droit de l'affichage.

#### **Commandes de transport**

- Cliquez sur **Play** pour démarrer la lecture du fichier MIDI.
- Cliquez sur **Stop** pour mettre le fichier MIDI en pause à la position actuelle. Cliquez deux fois sur ce bouton pour faire revenir le morceau au début.
- Cliquez sur **Record** pour démarrer l'enregistrement.
- Activez **Loop** pour lire l'intégralité du fichier MIDI en boucle.

#### **Tempo**

● Configurez ce paramètre sur **Track** (suivre) pour suivre le tempo d'origine du fichier MIDI.

Le paramètre **Adjust Tempo** permet de définir le tempo de lecture par rapport au tempo d'origine du fichier MIDI.

● Configurez ce paramètre sur **Fixed** (fixe) pour saisir le tempo manuellement. Vous pouvez indiquer la valeur directement dans le champ de valeur ou saisir un tempo en cliquant en rythme sur la zone **Tap to set Tempo** (taper pour définir le tempo), à côté du champ de valeur.

L'aide-mémoire et le métronome exploitent le paramètre **Tempo**.

#### **Time Signature**

Détermine la signature rythmique. Vous pouvez définir une signature rythmique en fractions de temps.

#### **Load MIDI File**

Permet de charger un fichier MIDI. L'aide-mémoire permet de lire des fichiers MIDI multipistes transmettant des notes sur les 16 canaux MIDI.

#### **Save Recording as MIDI File**

Permet d'enregistrer le fichier MIDI.

#### **Record Mode**

Détermine quand commencer l'enregistrement quand vous cliquez sur **Record**.

- Pour démarrer l'enregistrement immédiatement, sélectionnez **Direct**.
- Pour que l'enregistrement commence à la première note MIDI, sélectionnez **MIDI**.
- Pour que l'enregistrement commence après un décompte d'une mesure, sélectionnez **Count In 1**.
- Pour que l'enregistrement commence après un décompte de deux mesures, sélectionnez **Count In 2**.

#### **Metronome**

Permet d'activer un métronome pour enregistrer ou répéter.

#### **Metronome Volume**

Détermine le niveau sonore du clic du métronome.

LIENS ASSOCIÉS Utilisation du métronome à la page 165

# **Enregistrement des notes jouées**

PROCÉDER AINSI

- **1.** Cliquez sur le symbole d'enregistrement situé sous le bouton **Record** pour sélectionner un mode d'enregistrement.
- **2.** Cliquez sur le bouton **Record** pour démarrer l'enregistrement. Lors de l'enregistrement, l'indicateur de position dans le morceau défile de gauche à droite.
- **3.** Quand vous avez terminé votre enregistrement, cliquez sur le bouton **Stop**.

LIENS ASSOCIÉS [Aide-mémoire](#page-162-0) à la page 163 [Enregistrement d'un fichier MIDI](#page-165-0) à la page 166

## **Utilisation du métronome**

#### PROCÉDER AINSI

- **●** Pour sélectionner le mode de lecture du métronome, cliquez sur **Metronome** et sélectionnez l'une des options proposées dans le menu local :
	- **On** : le métronome est activé et joue en permanence.
	- **Count In** : le métronome ne joue que pendant le décompte qui précède l'enregistrement.
	- **Off** : le métronome est désactivé.

# **Chargement d'un fichier MIDI**

Vous pouvez charger des fichiers MIDI au format de fichier MIDI standard (extension .mid).

PROCÉDER AINSI

- **1.** Cliquez sur le bouton **Load MIDI File** (charger un fichier MIDI) situé sous les boutons de transport.
- **2.** Dans le sélecteur de fichier, choisissez le fichier que vous souhaitez utiliser.
- **3.** Cliquez sur **Open** pour charger le fichier MIDI.

## **Filtre de canaux MIDI**

Quand un fichier MIDI multipiste est chargé, vous pouvez lire tous les événements MIDI ou uniquement ceux d'un canal MIDI spécifique.

● Pour choisir les événements pour la lecture, cliquez dans le champ **MIDI Channel Filter** à droite de l'icône d'infos, et sélectionnez une option dans le menu local.

# <span id="page-165-0"></span>**Enregistrement d'un fichier MIDI**

### PROCÉDER AINSI

- **1.** Cliquez sur le bouton **Save Recording as MIDI File** (enregistrer un fichier MIDI) situé sous les boutons de transport.
- **2.** Dans le sélecteur de fichier, définissez un emplacement et un nom de fichier.
- **3.** Cliquez sur **Save** pour enregistrer votre performance dans un fichier MIDI.

# **Master Volume**

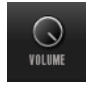

La commande de volume à droite vous permet de régler le volume général des sorties dans la version autonome de Groove Agent SE.

# **Schémas de routage de la console de mixage**

### **Routage Beat Agent SE**

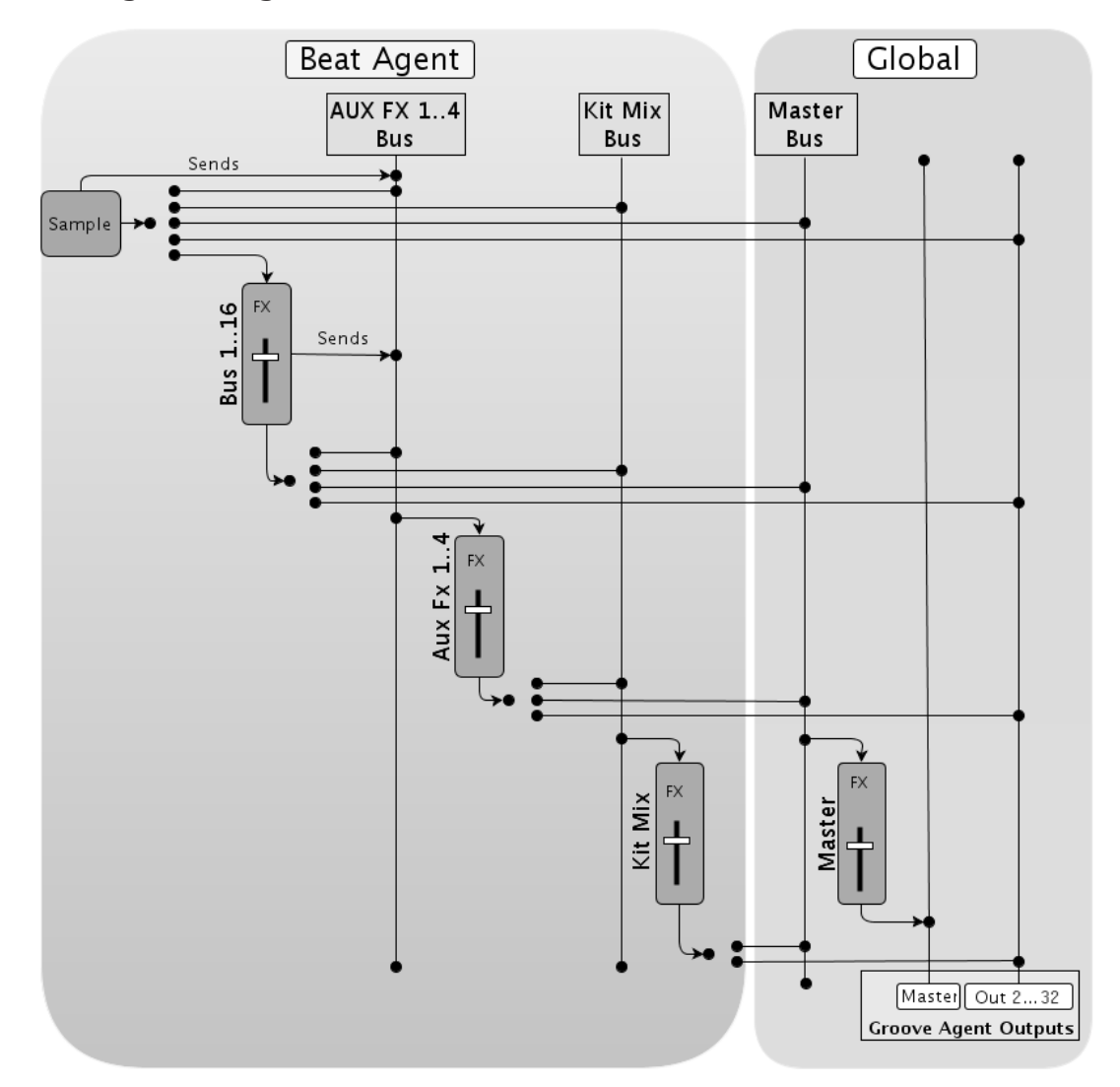

**Routage Acoustic Agent SE**

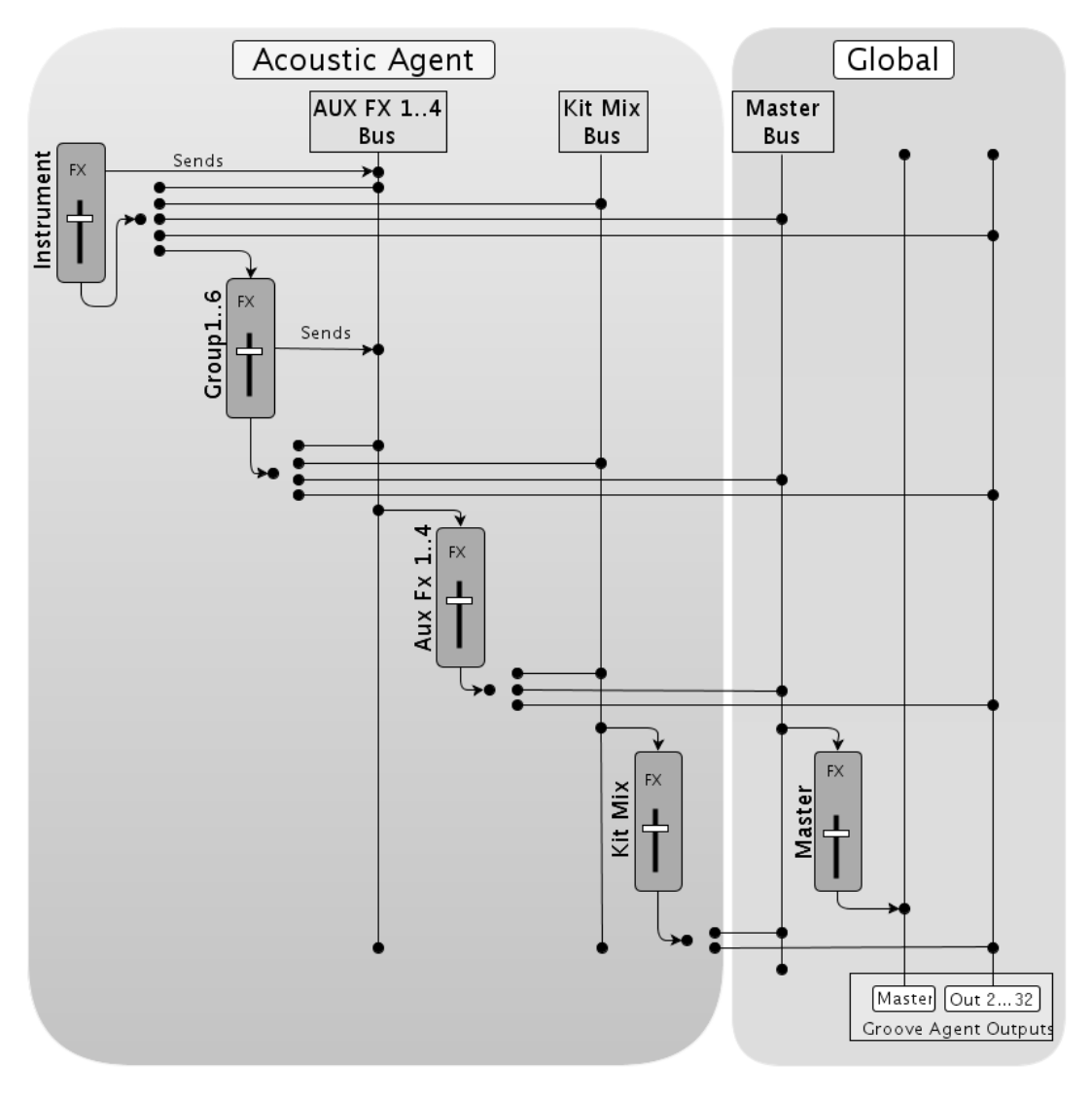

# **Index**

# **A**

Acoustic Agent SE [100](#page-99-0) Édition du son [100](#page-99-0) Attributs Ajout [34](#page-33-0) Automatisation [149](#page-148-0)

### **B**

Beat Agent SE [65](#page-64-0) Édition du son [65](#page-64-0) Exportation de fichiers [96](#page-95-0) Importation de fichiers [96](#page-95-0) Mixage [109](#page-108-0) Boîte de dialogue Preferences [161](#page-160-0) Boucles tranchées Importation [96](#page-95-0) Bouton ABS [65](#page-64-0) Bouton REL [65](#page-64-0) Browser Remplacement d'échantillons [40](#page-39-0)

# **C**

Console AUX [114](#page-113-0) Console Kit [114](#page-113-0) Console Master [115](#page-114-0) Contenu de Groove Agent ONE [13](#page-12-0) Contrôleurs MIDI [150](#page-149-0) Assignation [151](#page-150-0) Désassignation [151](#page-150-0) Plage d'un paramètre [152](#page-151-0)

# **E**

Échantillons Recherche [97](#page-96-0) Échantillons manquants Recherche [97](#page-96-0) Édition absolue [65](#page-64-0) Édition relative [65](#page-64-0) Effets [109](#page-108-0), [116](#page-115-0), [118](#page-117-0) Auto Filter [124](#page-123-0) Brickwall Limiter [143](#page-142-0) Chorus [130](#page-129-0) Compressor [139](#page-138-0) Distortion [128](#page-127-0) DJ-EQ [124](#page-123-0) Envelope Shaper [146](#page-145-0) Expander [144](#page-143-0) Flanger [131](#page-130-0) Frequency Shifter [135](#page-134-0) Gate [145](#page-144-0) Graphic EQ [123](#page-122-0)

Effets *(Suite)* Limiter [142](#page-141-0) Maximizer [144](#page-143-0) MorphFilter [128](#page-127-0) Multi Delay [120](#page-119-0) Phaser [133](#page-132-0) Reverb [118](#page-117-0) Ring Modulator [134](#page-133-0) Step Flanger [132](#page-131-0) Stereo Pan [147](#page-146-0) StereoEnhancer [147](#page-146-0) Studio EQ [122](#page-121-0) Tape Saturator [129](#page-128-0) Tube Compressor [141](#page-140-0) Tube Saturator [130](#page-129-0) Utilisation [116](#page-115-0) Vintage Compressor [140](#page-139-0) Vintage Ensemble [138](#page-137-0) Effets d'égalisation [122](#page-121-0) Effets de delay [120](#page-119-0) Effets de distorsion [128](#page-127-0) Effets de filtrage [124](#page-123-0) Effets de modulation [130](#page-129-0) Effets de panoramique [147](#page-146-0) Effets de réverb [118](#page-117-0) Effets de spatialisation [147](#page-146-0) Effets Dynamics [138](#page-137-0) Entrée MIDI [163](#page-162-0) Enveloppes Configuration de la boucle [78](#page-77-0) Édition [75,](#page-74-0) [76](#page-75-0) Sélection de nœuds [75](#page-74-0) Synchronisation avec l'hôte [77](#page-76-0) Exporter un kit et ses échantillons [97](#page-96-0)

# **F**

Fichiers GAK Importation [96](#page-95-0) Fichiers MPC Importation [96](#page-95-0) Fichiers REX Importation [96](#page-95-0)

### **K**

Kits [13](#page-12-0) Chargement [14](#page-13-0)

### **M**

Menu contextuel du kit [21](#page-20-0) Mixage [109](#page-108-0)

### **P**

Pads d'instrument [44](#page-43-0) Effets MIDI [48](#page-47-0) Pads de pattern [51](#page-50-0) Page Edit Onglet Amp [83](#page-82-0) Onglet Filter [81](#page-80-0) Onglet Main [72](#page-71-0) Onglet Pitch [79](#page-78-0) Onglet Sample [84](#page-83-0) Onglet Slice [94](#page-93-0) Vue Mapping [70](#page-69-0) Page Effects [116](#page-115-0) Page Options [157](#page-156-0) Panneau Load Accéder aux fichiers [27](#page-26-0) Onglet Browser [35](#page-34-0) Plages de valeurs Réglage [8](#page-7-0) Préréglages [13](#page-12-0) Préréglages de module [10](#page-9-0) Préréglages VST [10](#page-9-0)

# **R**

Raccourcis clavier [10](#page-9-0) Rack de kits [21](#page-20-0)

## **S**

Section Master [153](#page-152-0) Section Pad [41](#page-40-0) Pads d'instrument [44](#page-43-0) Pads de pattern [51](#page-50-0) Sélection multiple [8](#page-7-0) Slot de kit [20](#page-19-0) Slots d'effets [116](#page-115-0) Sortie audio [163](#page-162-0)

### **V**

Version autonome du plug-in [161](#page-160-0) Enregistrement de fichiers MIDI [166](#page-165-0)